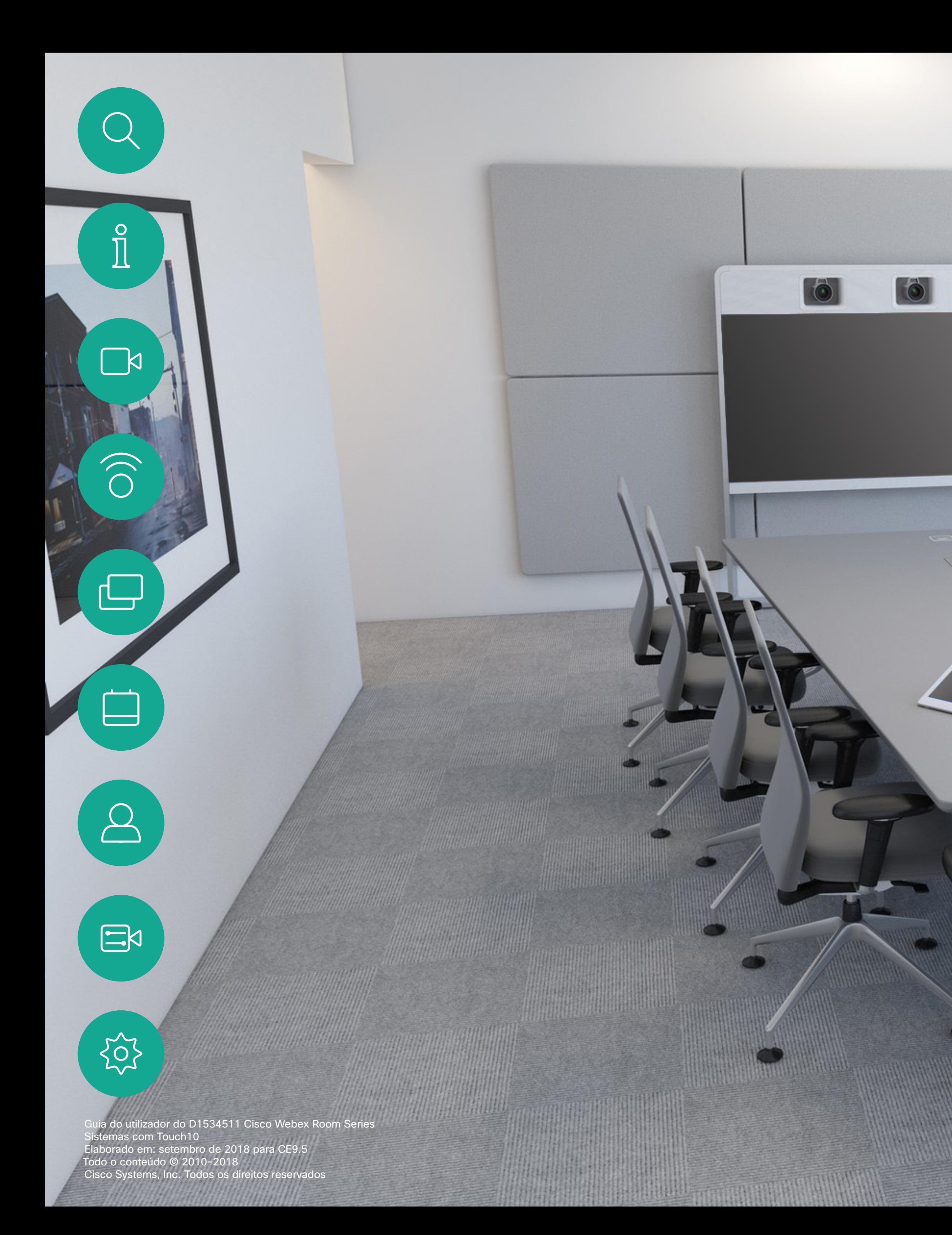

Guia do utilizador do Cisco Webex Room Series Sistemas com Touch10

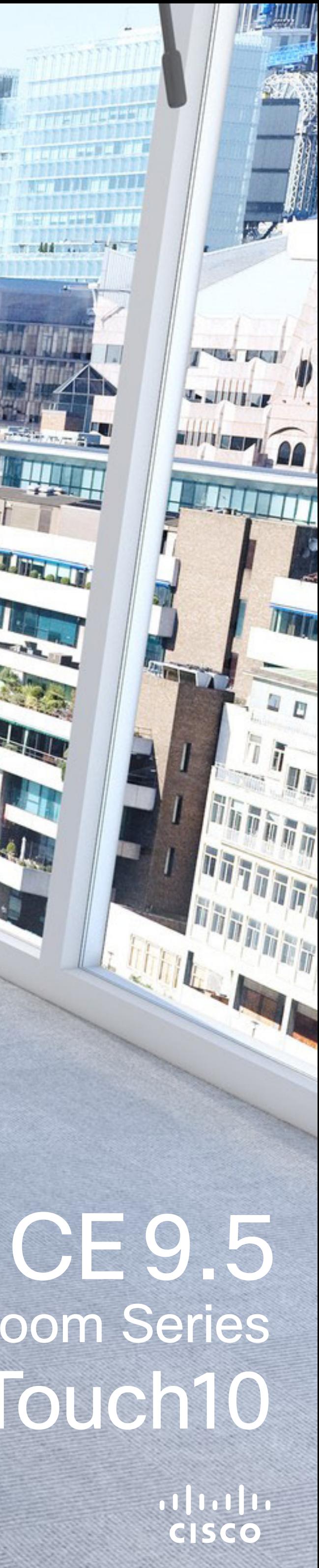

**Tadda compare** 

**THE STATE OF THE STATE** 

## O que pode encontrar neste guia

Índice

 $\mathbb{R}$ 

 $\widehat{\bigcirc}$ 

 $\sqcup$ 

 $\overline{\phantom{0}}$ 

 $\Xi$ 

 $\{0\}$ 

Todas as entradas do índice são hiperligações ativas que lhe dão acesso ao artigo correspondente.

Para aceder a qualquer capítulo, também pode clicar nos ícones na barra lateral.

Nota Algumas das funcionalidades descritas neste guia do utilizador são opcionais e, consequentemente, podem não se aplicar ao seu sistema.

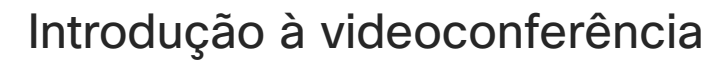

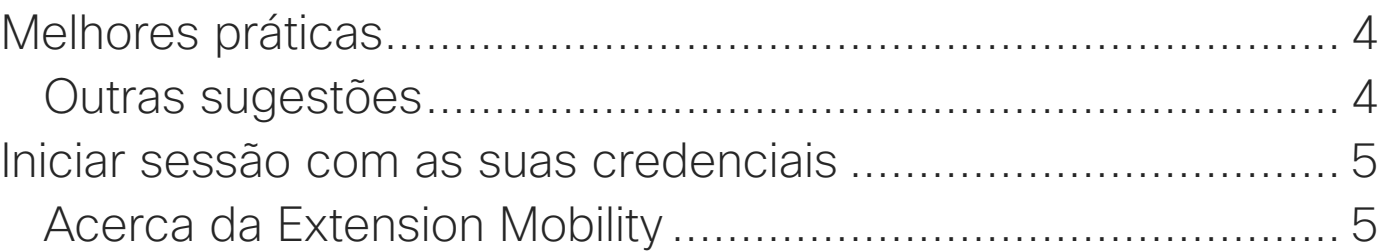

### [Vídeochamadas](#page-5-0)

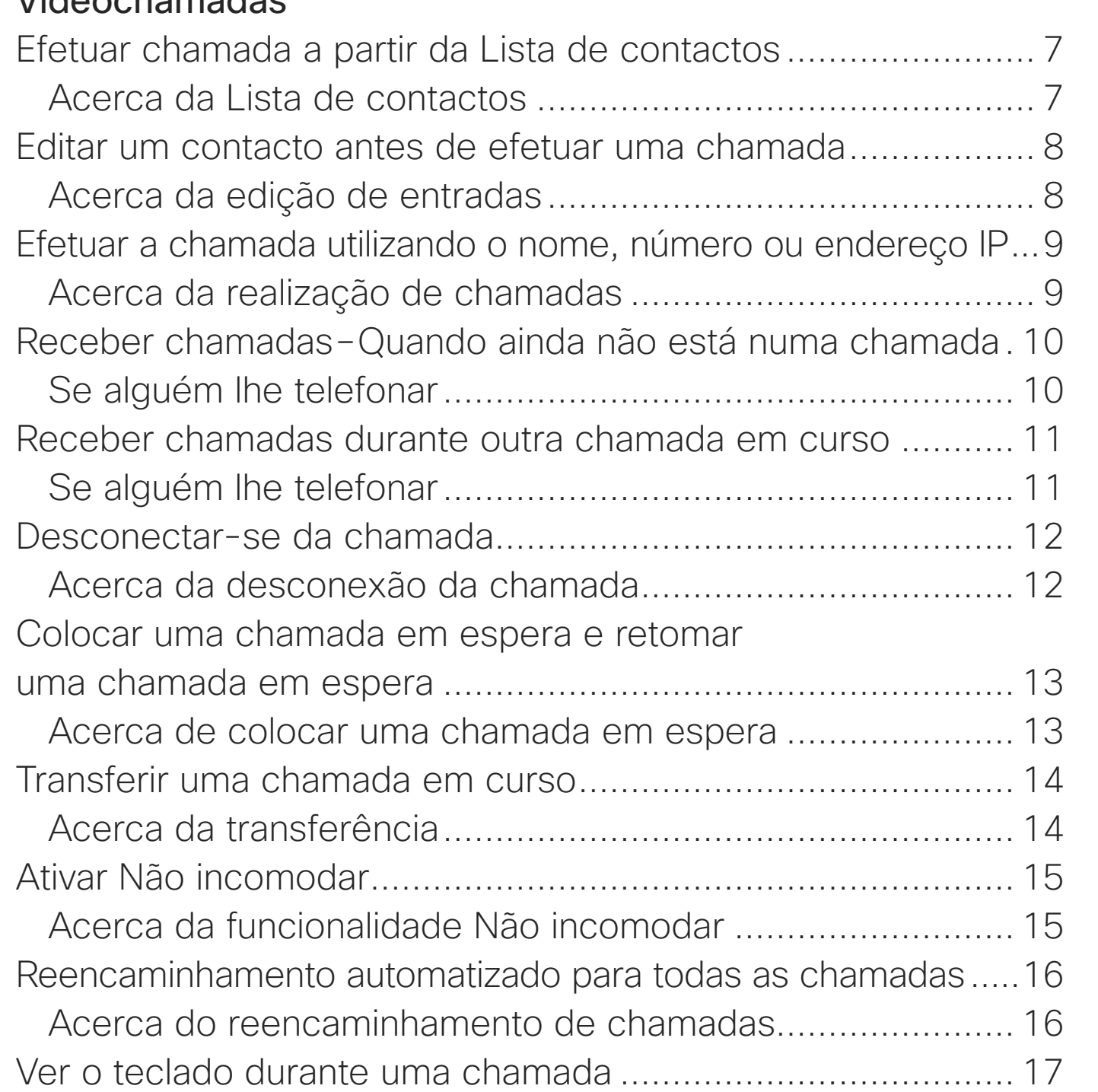

[Utilizar o teclado durante uma chamada..............................](#page-16-0) 17 [Adicionar mais participantes a uma chamada existente..........](#page-17-0) 18 [Acerca das videoconferências.............................................](#page-17-0) 18 [Desconectar um participante de uma conferência..................](#page-18-0) 19 [Acerca das videoconferências.............................................](#page-18-0) 19

### [Proximidade inteligente](#page-19-0)

Acerca do Acerca da

[Partilha de conteúdos](#page-21-0)

Partilhar co Acerca d

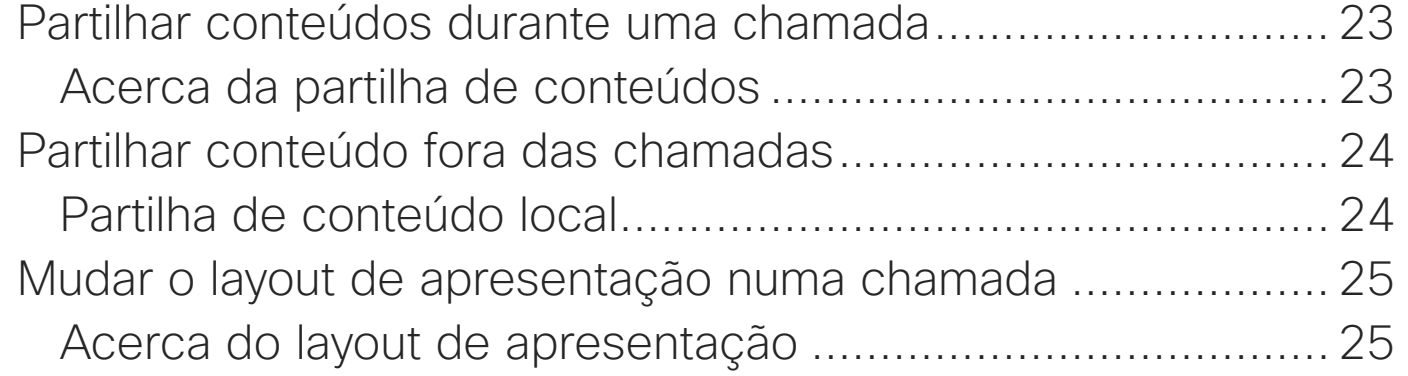

[Reuniões agendadas](#page-25-0)

**[Contactos](#page-27-0)** 

Favoritos, Re Acerca da Adicionar al Acerca de Adicionar al Acerca de

Guia do utilizador do D1534511 Cisco Webex Room Series Sistemas com Touch10 Elaborado em: setembro de 2018 para CE9.5 Todo o conteúdo © 2010-2018 2 Cisco Systems, Inc. Todos os direitos reservados

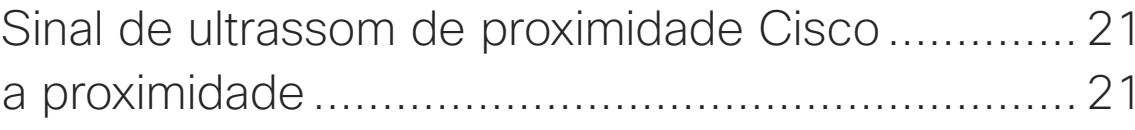

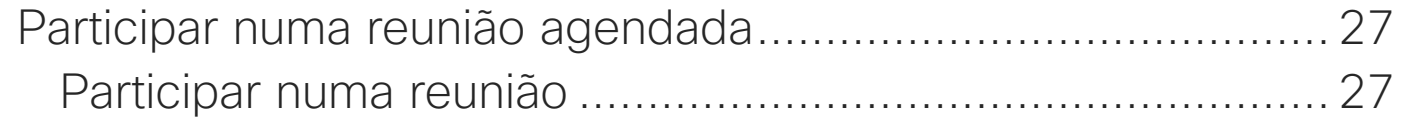

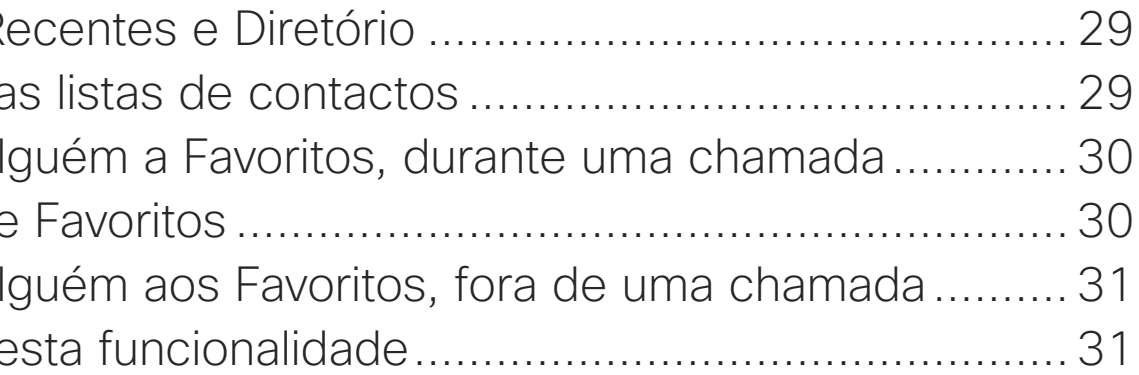

### [Câmara](#page-31-0)

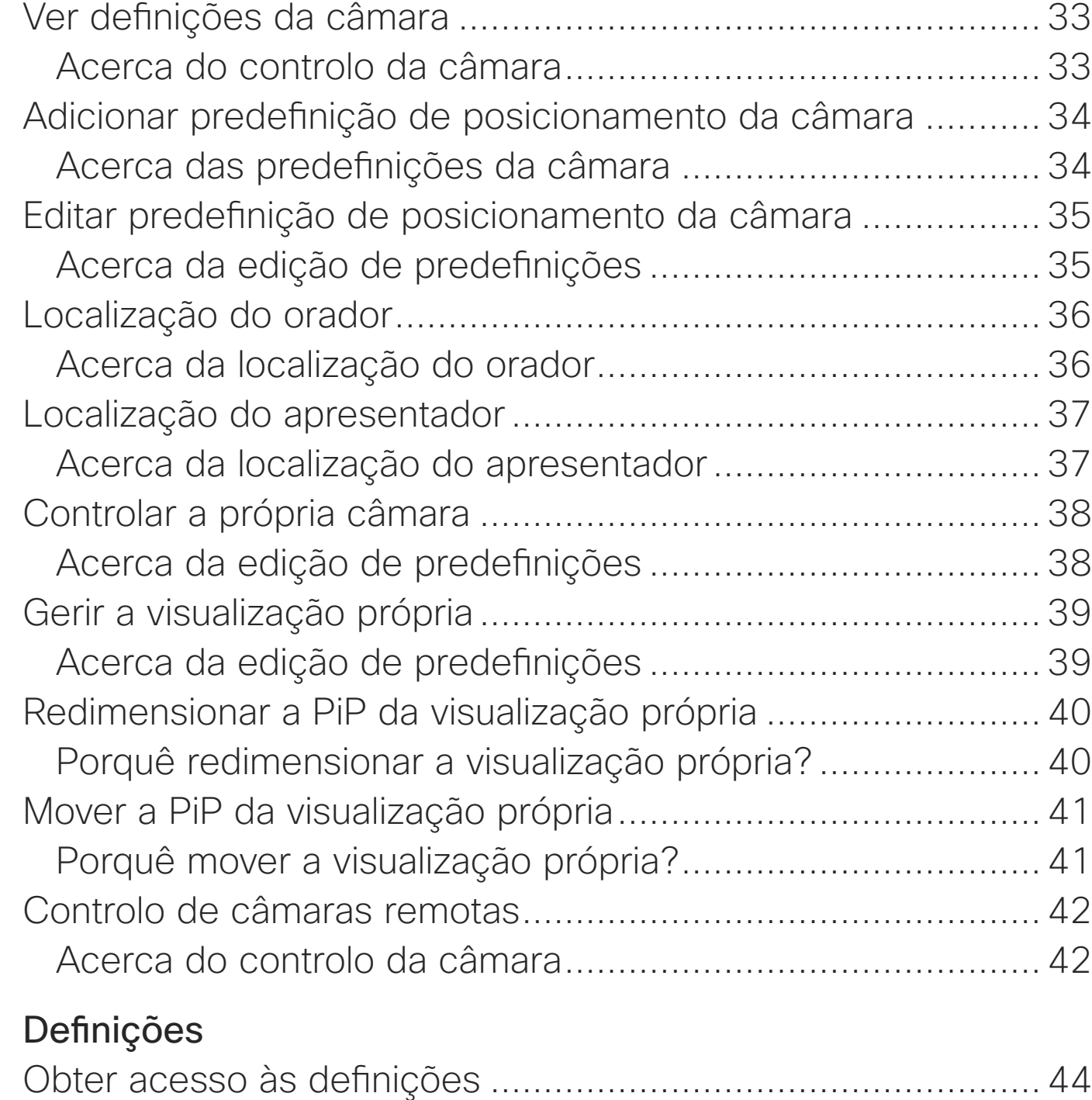

Acerca das definições [.........................................................](#page-43-0) 44

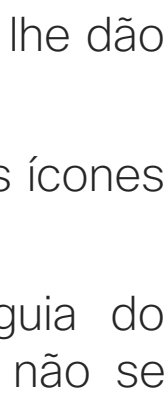

**CISCO** 

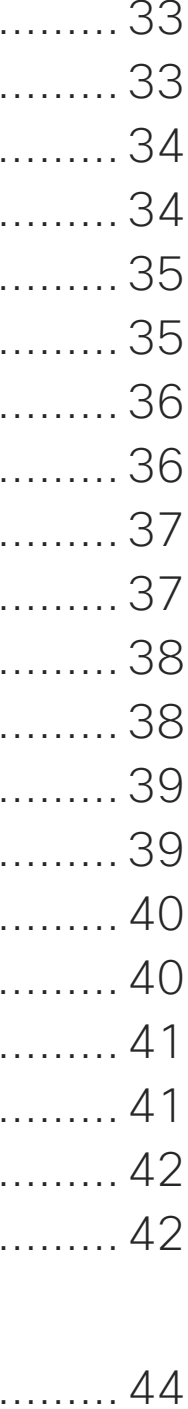

<span id="page-2-0"></span>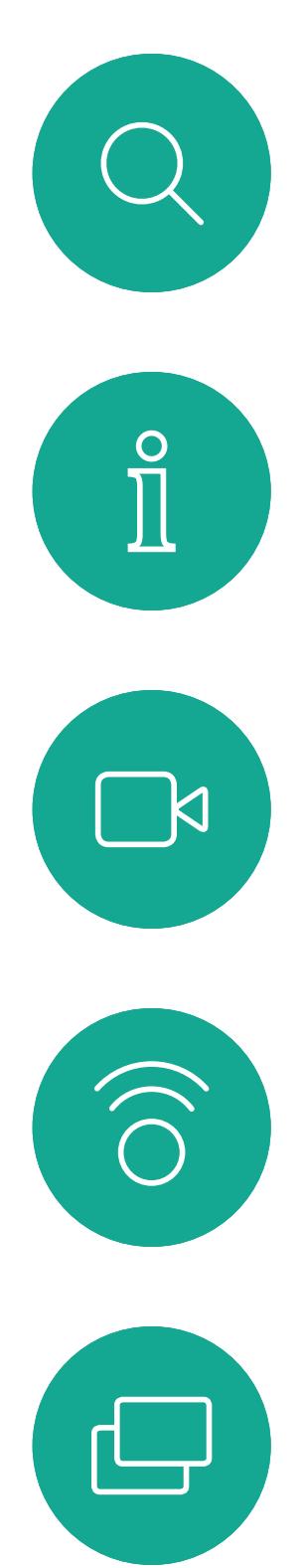

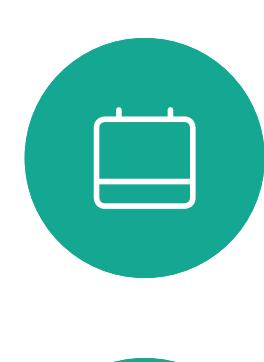

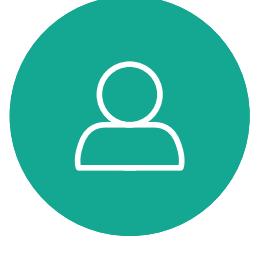

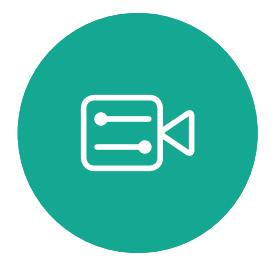

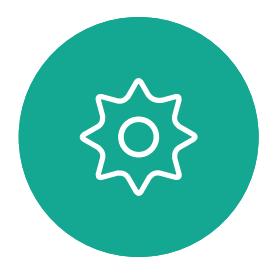

Guia do utilizador do D1534511 Cisco Webex Room Series Sistemas com Touch10 Elaborado em: setembro de 2018 para CE9.5 Todo o conteúdo © 2010-2018 3 Cisco Systems, Inc. Todos os direitos reservados

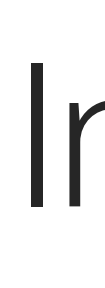

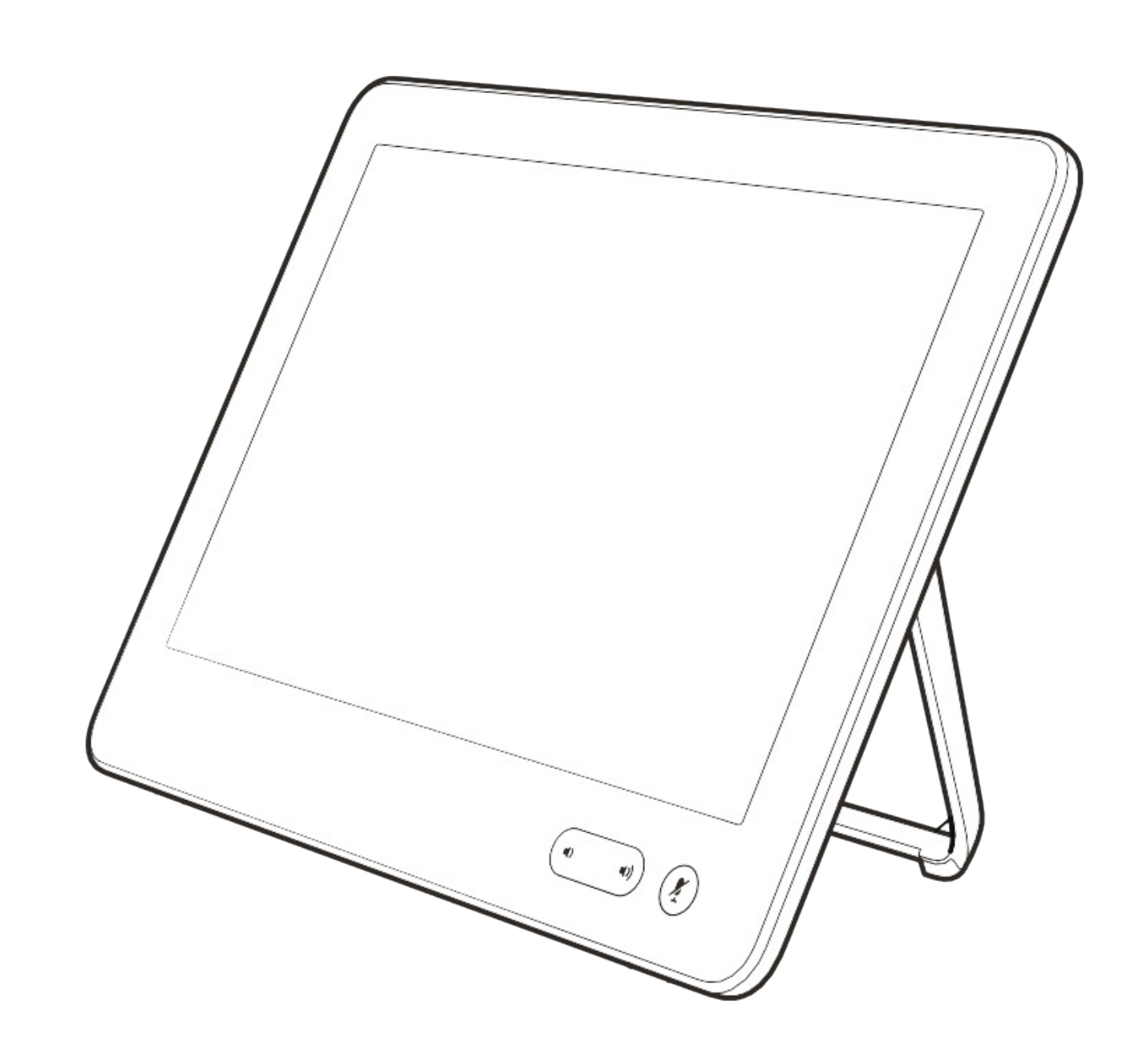

# Introdução à videoconferência

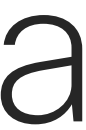

 $\begin{array}{c|c|c|c} \hline \textbf{.} & \textbf{.} & \textbf{.} \\ \hline \textbf{.} & \textbf{.} & \textbf{.} \\ \hline \textbf{.} & \textbf{.} & \textbf{.} \end{array}$ 

### Utilizar predefinições da câmara

Os sistemas Cisco TelePresence permitem-lhe criar direções de câmara e zoom predefinidas (pan e tilt). Se necessário, utilize estas predefinições para ampliar a pessoa que está a falar. Não se esqueça de diminuir o zoom novamente. Isto não será necessário para os sistemas com controlo da câmara.

### Volume do altifalante

O sistema de áudio utilizará os altifalantes incorporados no monitor ou o Módulo de áudio natural digital Cisco.

Em alguns sistemas é possível predefinir o nível de volume ajustando o volume no monitor com o respetivo controlo remoto.

### Controlo do brilho

Para ajustar o brilho, as cores ou outras definições do monitor, utilize o controlo remoto do próprio monitor. Ajuste o monitor de modo a que se adapte às condições da sala de conferência. Os monitores fornecidos pela Cisco têm menus incorporados no ecrã extremamente fáceis de utilizar. Para mais informações sobre a configuração do monitor, consulte os guias do utilizador e manuais de administração correspondentes.

### **CISCO**

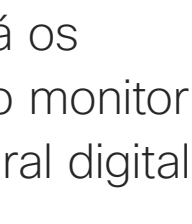

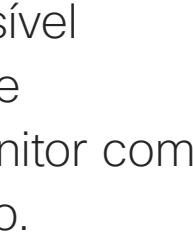

## <span id="page-3-0"></span>Melhores práticas Introdução à videoconferência

## Outras sugestões

Uma videoconferência com êxito proporciona uma reunião cara a cara, mesmo que os participantes estejam separados por muitos km. Tenha em conta que não deixa de ser uma reunião—regras de etiqueta e vestuário normais também se aplicam aqui.

## Na sala de reuniões

- **•** Certifique-se de que o microfone está colocado na parte da frente da mesa para que todo o discurso seja captado. A melhor posição é, no mínimo, 2m (6,5') à frente do sistema, numa superfície plana a, pelo menos, 0,3m (1') da extremidade da mesa.
- **•** Os microfones direcionais devem apontar noutra direção que não a do sistema de vídeo.
- **•** Certifique-se de que não existem obstáculos a bloquear a visualização do microfone em nenhum momento.
- **•** Os microfones devem estar sempre afastados de fontes de ruído como ventoinhas de computadores e de projetores na mesa. O ruído de tais fontes é, muitas vezes, percecionado como impressionantemente alto pelos participantes remotos.
- **•** Se utilizar uma câmara de quadro branco ou documento, tente organizar os participantes de forma a que a câmara fique perto do líder da reunião ou, em alternativa, junto a um controlador designado.
- **•** Quando um quadro branco é utilizado, a reunião será melhor percecionada pelos participantes remotos se o quadro branco puder ser visualizado através da câmara principal, bem como através de uma câmara de quadro branco dedicada. As empresas de difusão utilizam geralmente esta técnica para que os utilizadores vejam que o apresentador está efetivamente na mesma sala.

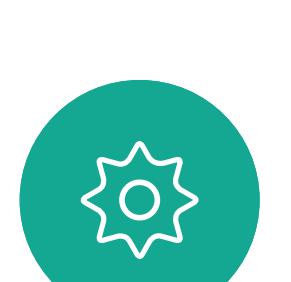

 $\Xi$ 

Guia do utilizador do D1534511 Cisco Webex Room Series Sistemas com Touch10 Elaborado em: setembro de 2018 para CE9.5 Todo o conteúdo © 2010-2018  $4$ Cisco Systems, Inc. Todos os direitos reservados

- **•** Organize todos os periféricos de forma a que um participante consiga aceder aos mesmos para apontar, mudar a apresentação, gravar ou executar outras funções durante a conferência.
- **•** Para ajudar a garantir o ambiente de reunião mais natural, posicione a câmara na parte superior central do monitor recetor, se possível. A câmara deve apontar diretamente para os participantes na reunião, de forma a garantir o contacto visual com os participantes mais distantes. Verifique esta situação através da funcionalidade Visualização própria do seu sistema de vídeo. A Visualização própria mostra o que os interlocutores remotos conseguem ver a partir do seu sistema (o vídeo a enviar).
- **•** Caso partilhe conteúdo, é provável que utilize o vídeo duo. Isto implica a utilização de dois fluxos de vídeo, um a mostrar a apresentação e o outro a mostrar o apresentador—ou o grupo de apresentadores. Os sistemas mais pequenos podem forçar o utilizador a escolher entre ver a apresentação ou o apresentador.

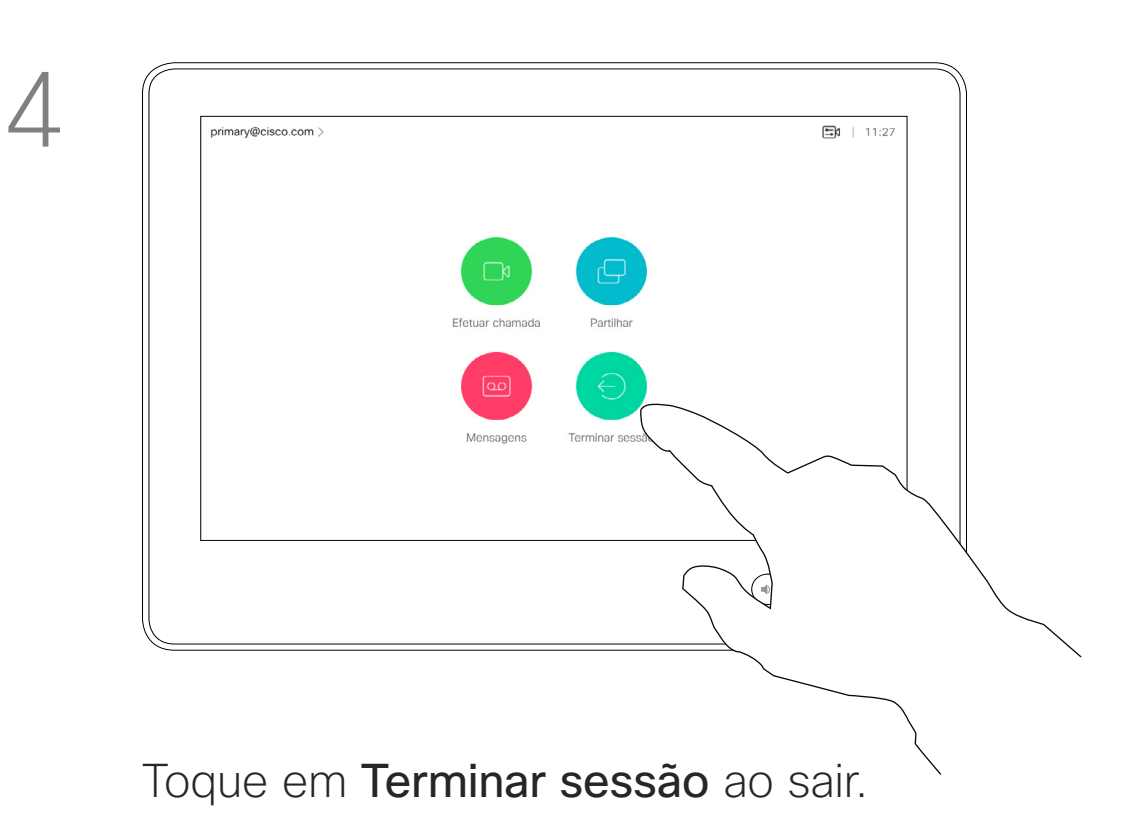

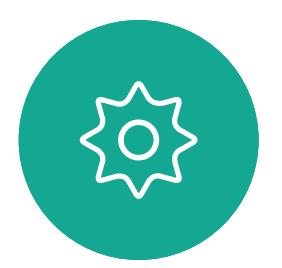

 $\Xi$ 

<span id="page-4-0"></span> $\prod^{\circ}$ 

 $\Box$ 

 $\widehat{O}$ 

لطا

 $\Box$ 

 $\Delta$ 

Guia do utilizador do D1534511 Cisco Webex Room Series Sistemas com Touch10 Elaborado em: setembro de 2018 para CE9.5 Todo o conteúdo © 2010-2018 5 (Geocordinal de 2010-2018)<br>Cisco Systems, Inc. Todos os direitos reservados

## Iniciar sessão com as suas credenciais Introdução

## Acerca da Extension **Mobility**

Os sistemas de vídeo localizados em salas de reunião e em salas silenciosas, executados sob o CUCM (Cisco Unified Communications Manager), podem permitir-lhe iniciar sessão no sistema de vídeo com as suas credenciais pessoais.

O CUCM encaminha então todas as chamadas recebidas que lhe sejam destinadas para esse sistema de vídeo específico.

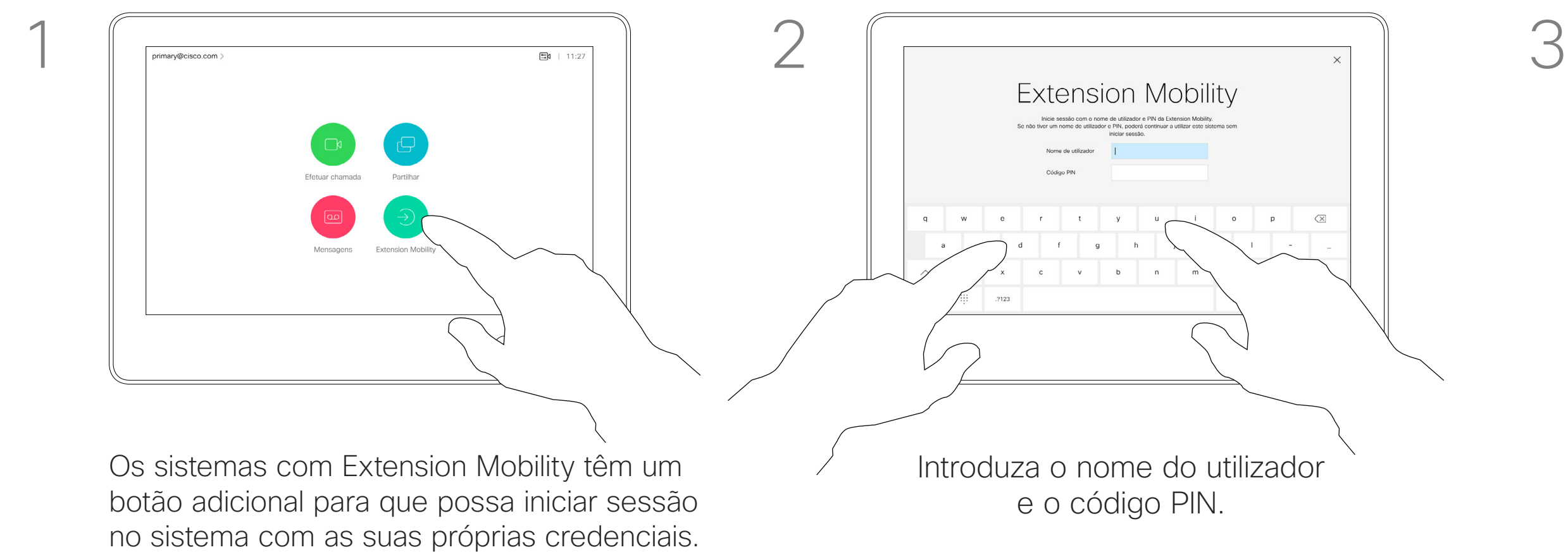

Toque no botão Extension Mobility.

Ao terminar sessão na Extension Mobility, a sua lista Recentes será limpa do sistema.

A Extension Mobility também é referida como Hot-desking.

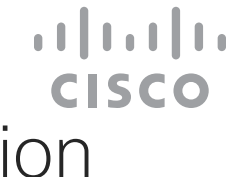

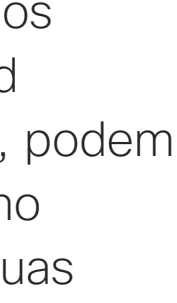

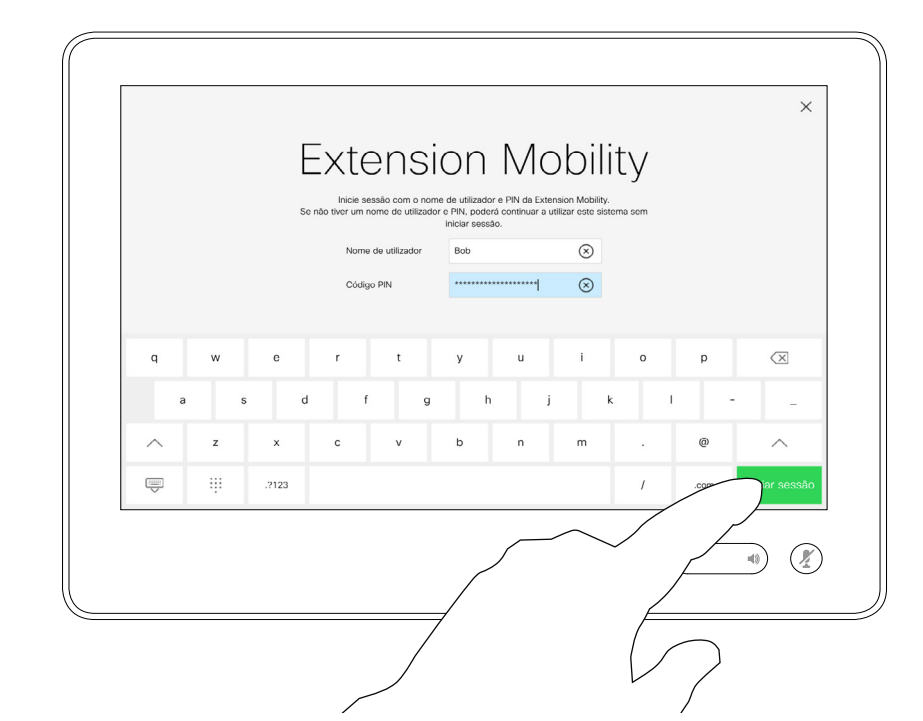

Toque em Iniciar sessão, conforme indicado.

<span id="page-5-0"></span>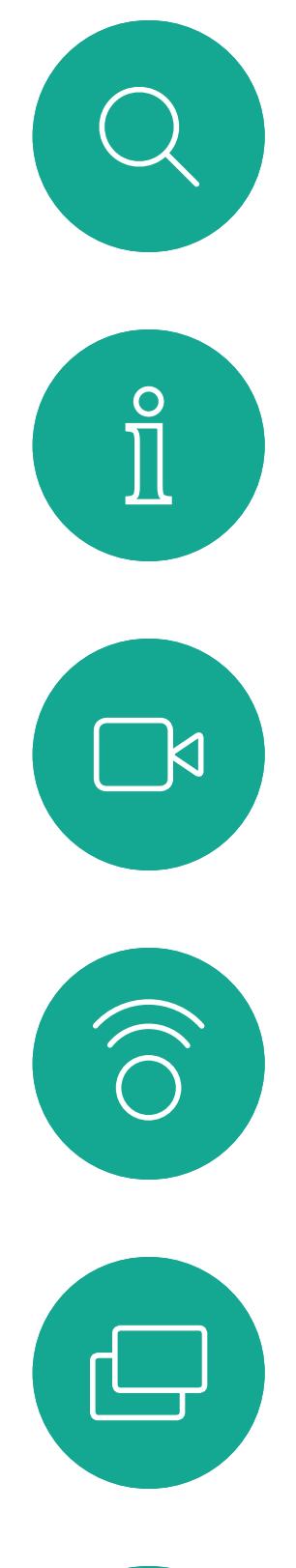

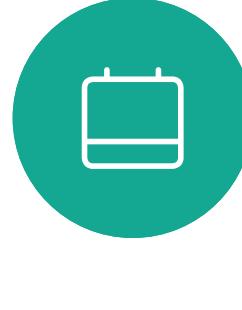

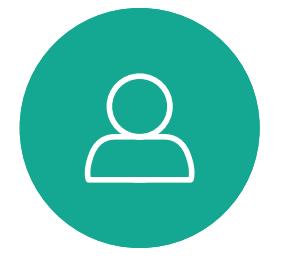

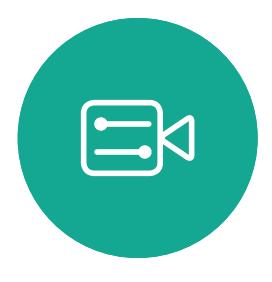

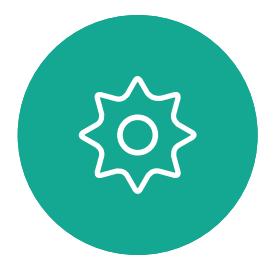

Guia do utilizador do D1534511 Cisco Webex Room Series Sistemas com Touch10 Elaborado em: setembro de 2018 para CE9.5 Todo o conteúdo © 2010-2018 6 Geocordia de 2010-2018<br>Cisco Systems, Inc. Todos os direitos reservados

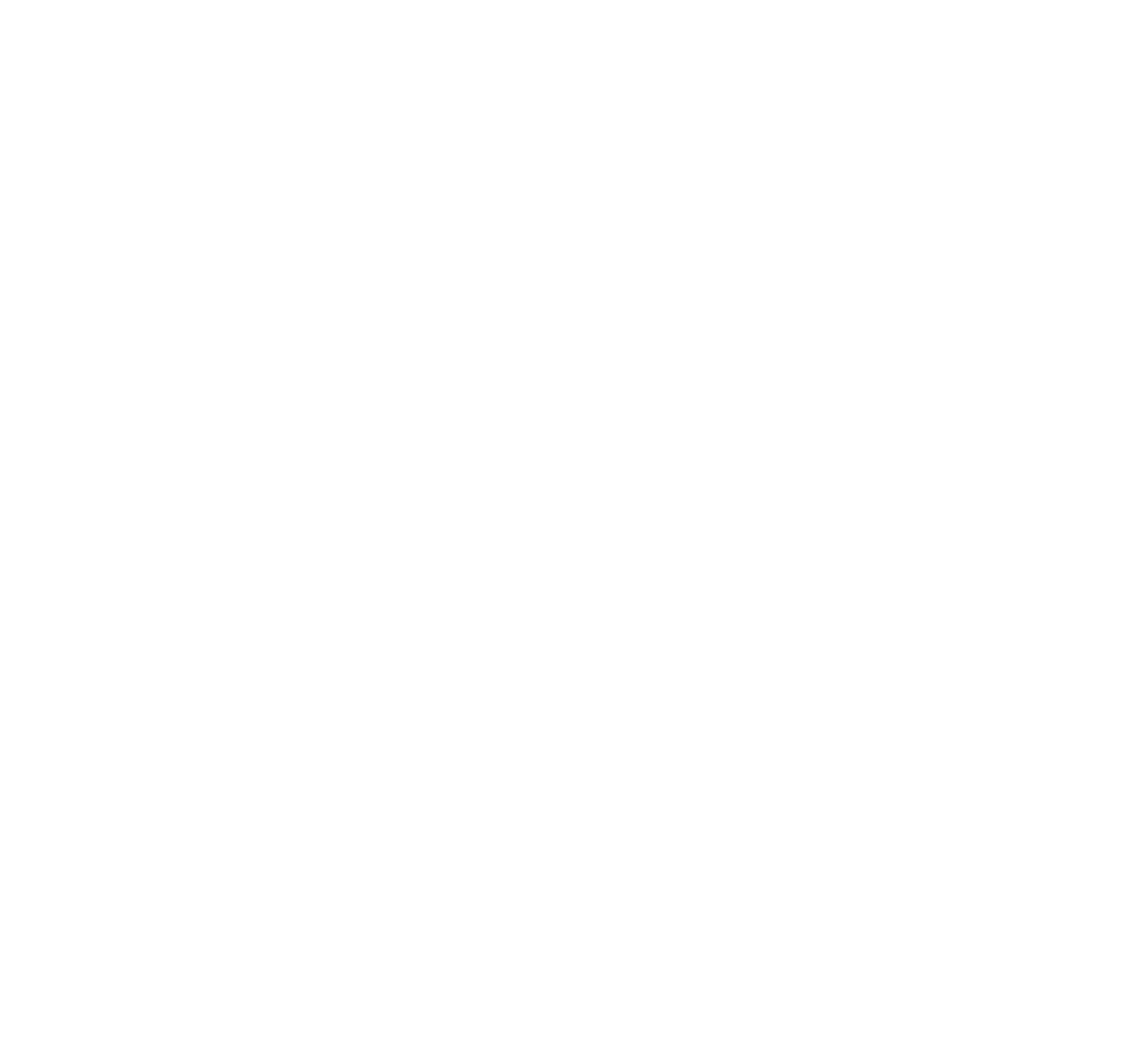

## Vídeochamadas

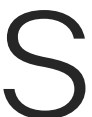

 $\begin{array}{c|c|c|c} \hline \cdots \end{array}$  <br> CISCO

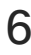

A lista de contactos é composta por três partes:

Favoritos. Contactos adicionados pelo utilizador. Estas entradas são, normalmente, alguém a quem liga frequentemente ou alguém a quem tem necessidade de aceder de forma rápida e conveniente de vez em quando.

Diretório é, normalmente, um diretório corporativo instalado no sistema pela equipa de suporte de vídeo.

Recentes é uma lista de chamadas que efetuou, recebeu ou perdeu anteriormente.

### As seguintes opções aplicam-se:

Toque no botão Efetuar chamada.<br>
Para encontrar alguém numa lista específica (Favoritos, Diretório ou Recentes), toque nessa lista e, em seguida, percorra-a para localizar a entrada.

- **•** É possível introduzir um nome, número ou endereço IP e o sistema procurará em todas as listas.
- **•** É possível adicionar a entrada à lista de *Favoritos*, editar aspetos da entrada antes de ligar, alterar a capacidade de chamada e remover a entrada da lista *Recentes*.

### **CISCO**

<span id="page-6-0"></span>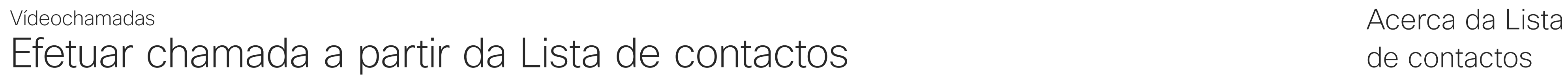

## de contactos

As correspondências serão apresentadas à medida que escreve.

Toque e retenha \* para introduzir o sinal de ponto utilizado em endereços IP.

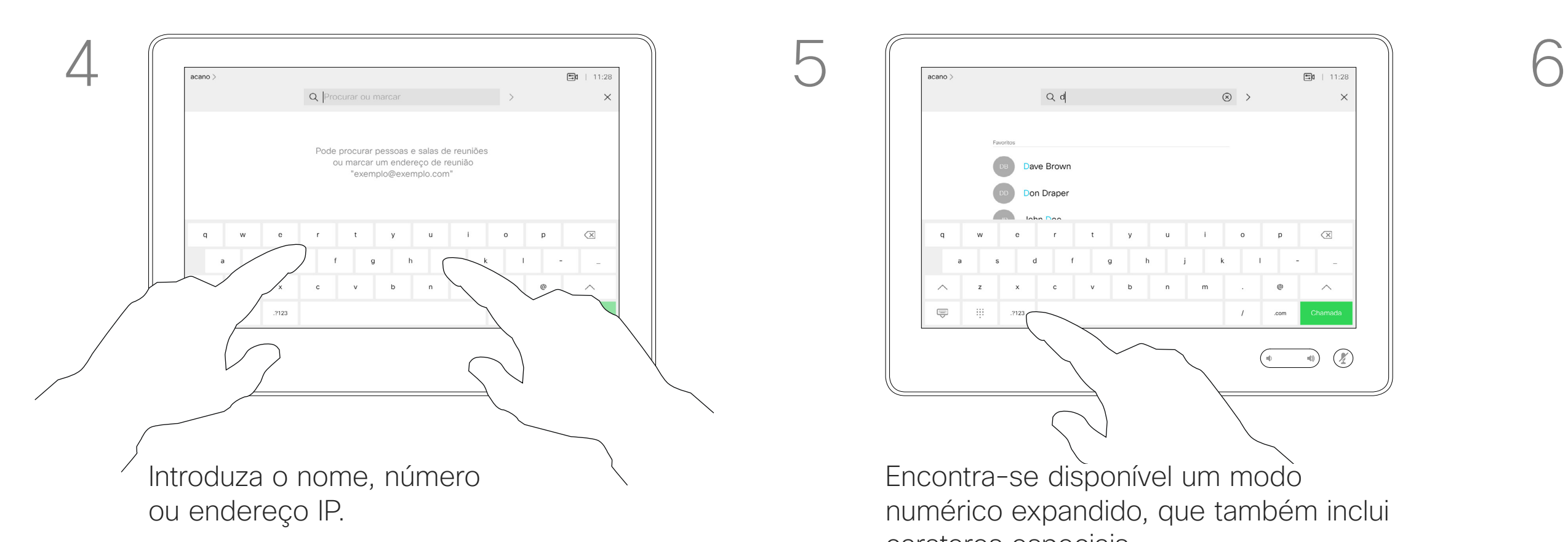

Em alternativa, toque no campo Procurar ou marcar. Isso ativará o teclado virtual e a sua entrada será procurada em todas as listas.

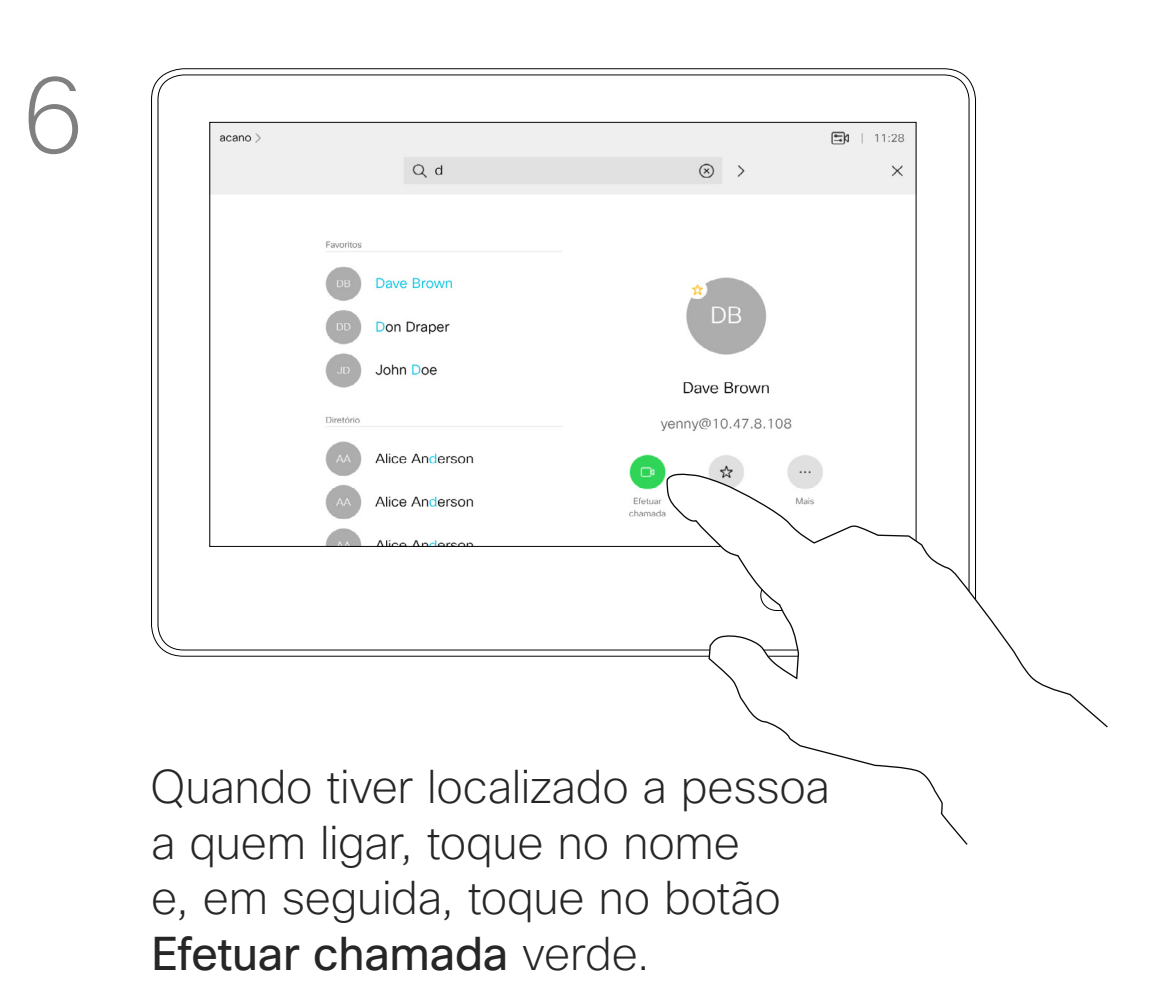

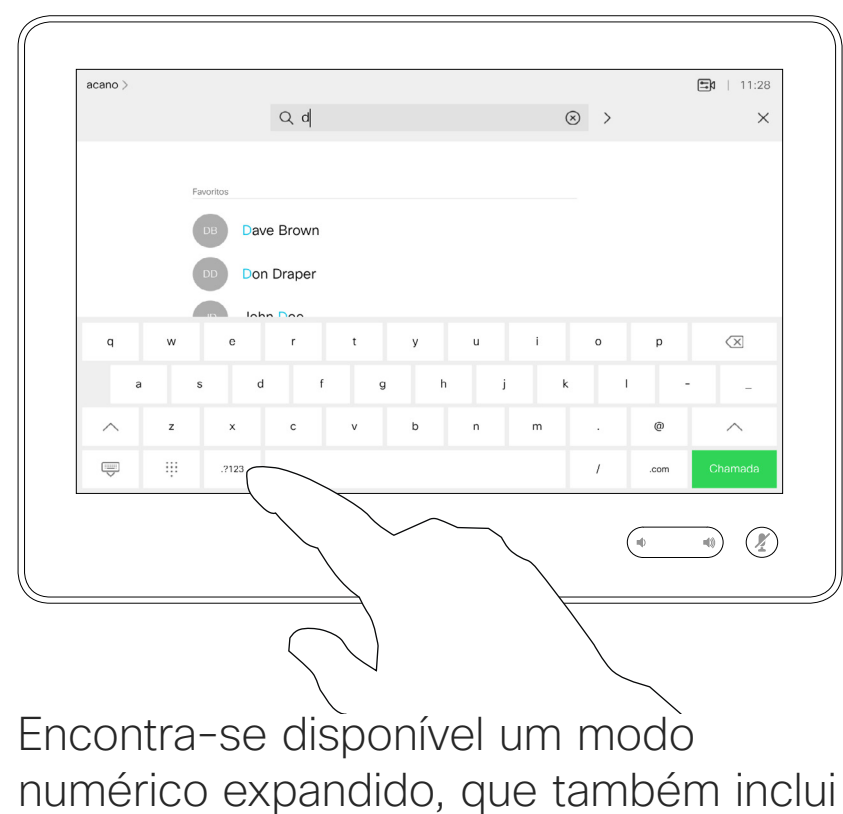

carateres especiais.

Para alternar entre o modo alfanumérico e o modo numérico expandido, toque na tecla no canto inferior esquerdo do teclado.

Guia do utilizador do D1534511 Cisco Webex Room Series Sistemas com Touch10 Elaborado em: setembro de 2018 para CE9.5 Todo o conteúdo © 2010-2018  $7$ Cisco Systems, Inc. Todos os direitos reservados

- k

 $\widehat{\bigcirc}$ 

 $\Box$ 

 $\Box$ 

 $\Xi$ 

 $\{0\}$ 

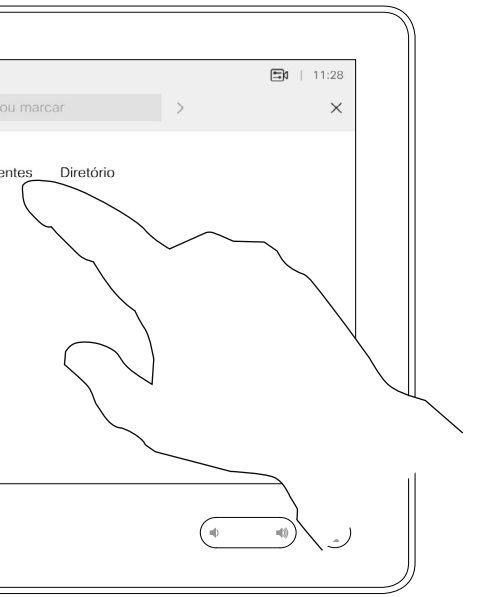

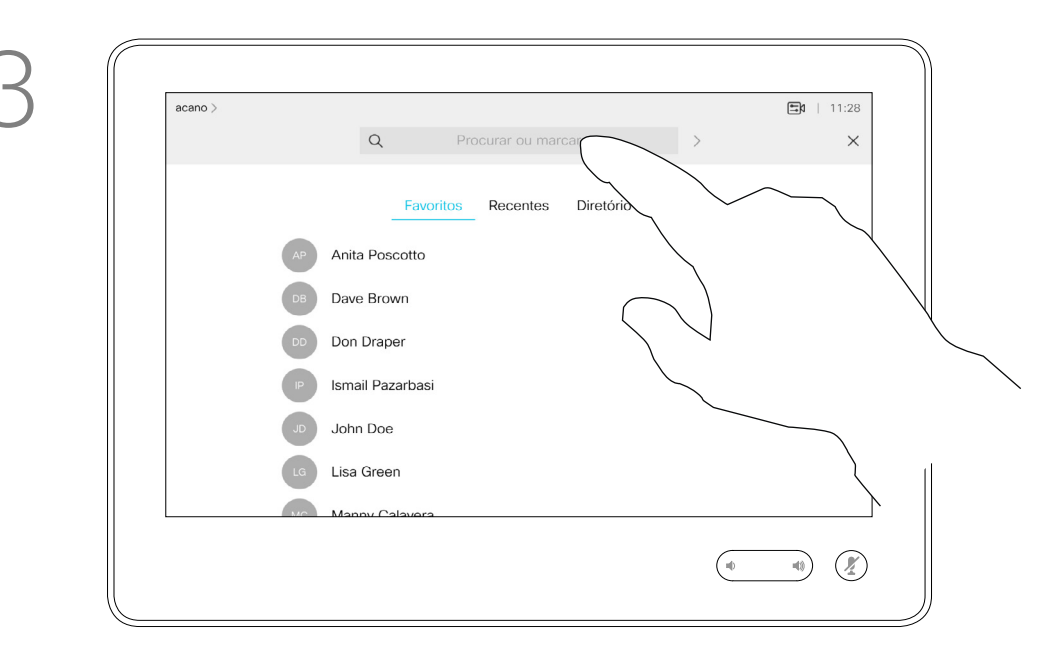

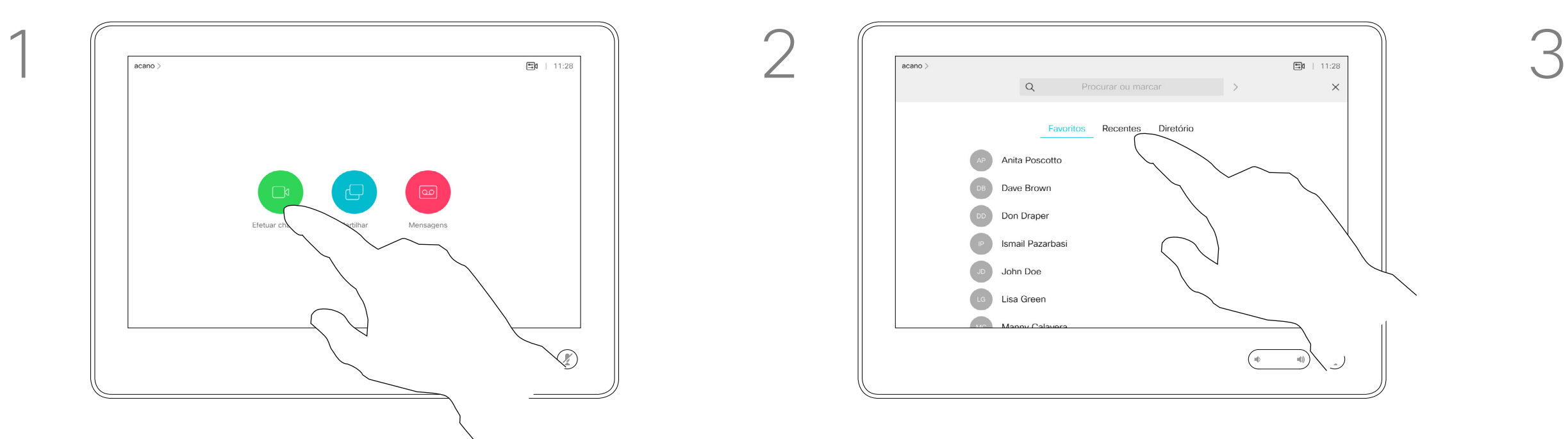

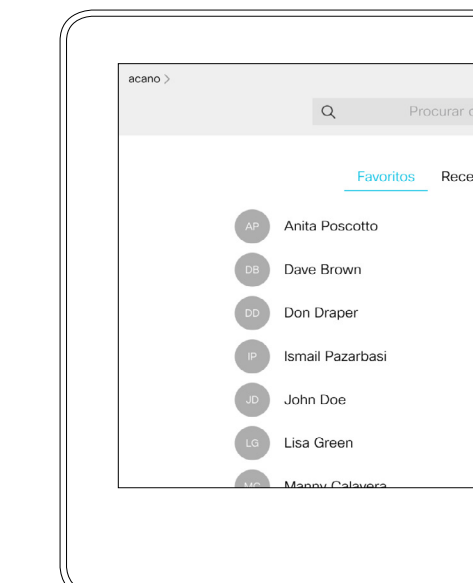

Para saber como introduzir a Lista de contactos, consulte a página anterior. Poderá ser necessário editar uma entrada numa das listas de contactos antes de efetuar a chamada. Poderá ser necessário adicionar um prefixo, um sufixo ou alterar a entrada de modo a garantir uma operação com êxito.

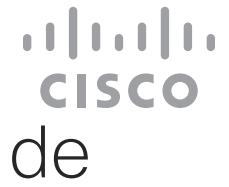

## entradas

<span id="page-7-0"></span>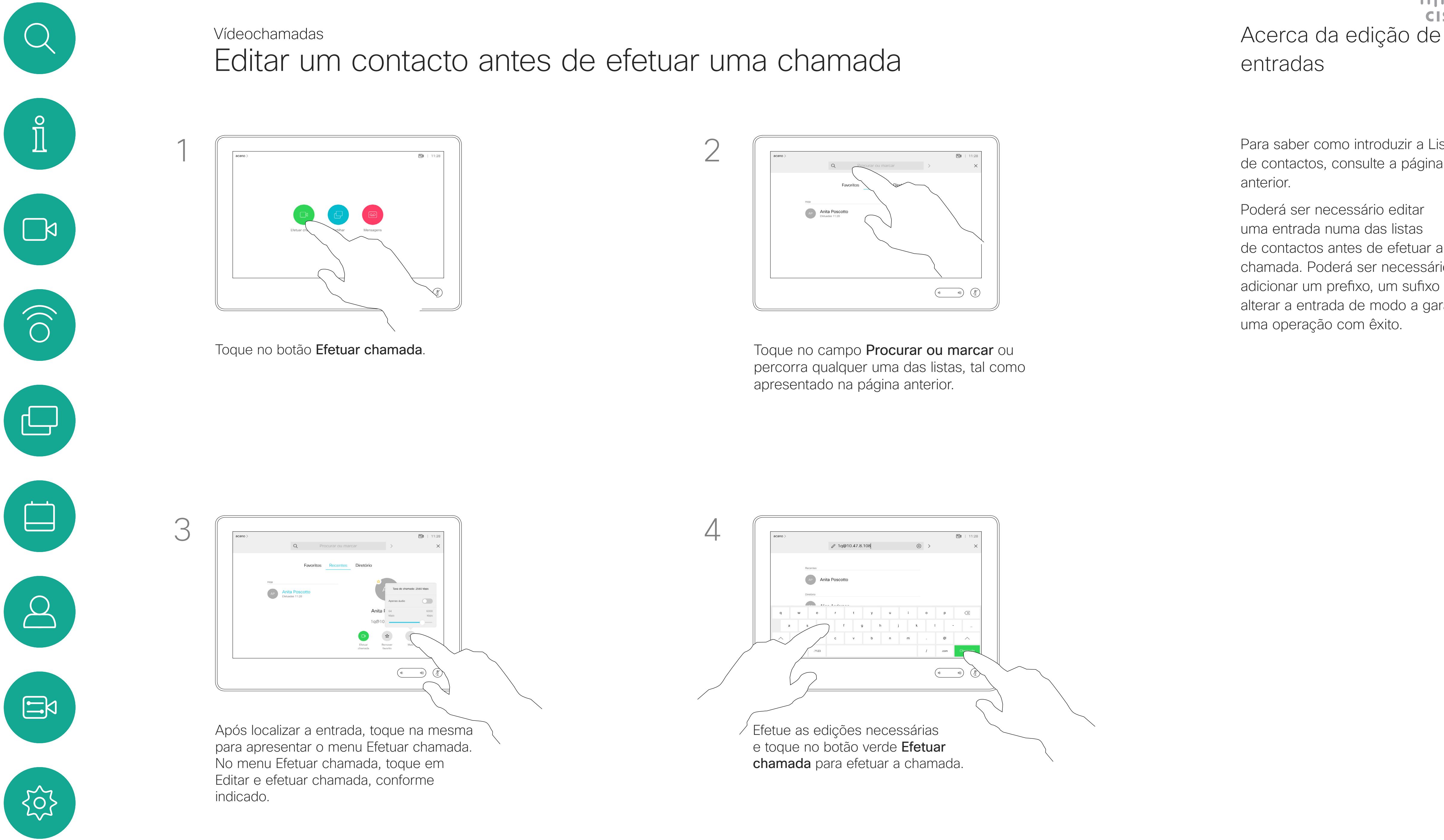

Guia do utilizador do D1534511 Cisco Webex Room Series Sistemas com Touch10 Elaborado em: setembro de 2018 para CE9.5 Todo o conteúdo © 2010-2018 8 Septembro - Conteúdo © 2010-2018<br>Cisco Systems, Inc. Todos os direitos reservados

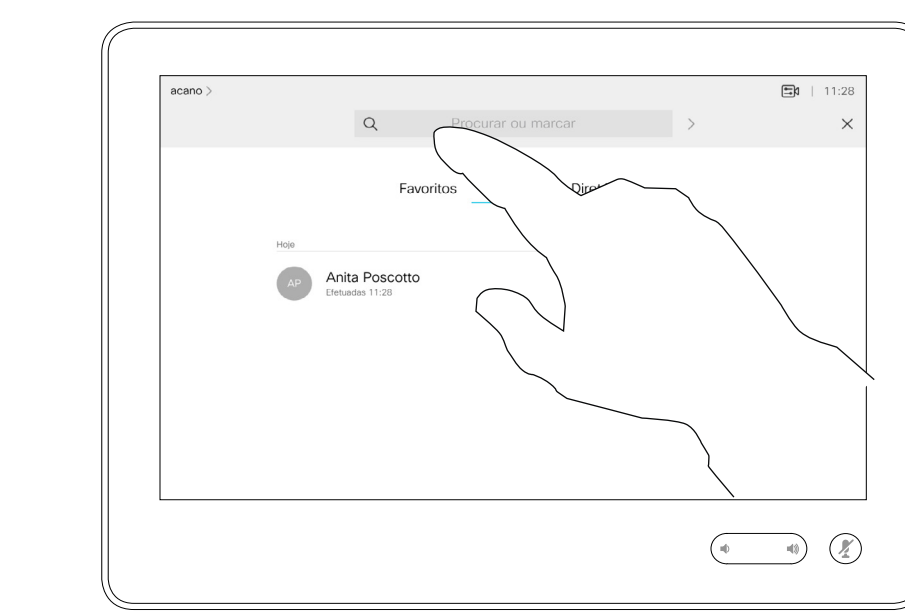

Pode ligar a alguém que não se encontra na sua lista de contactos, introduzindo o nome, endereço ou número dessa pessoa com o teclado virtual do touch pad.

Toque em Tons de toque (este botão aparece assim que a chamada é efetuada) para que o teclado necessário para esta ação seja apresentado.

Qualquer pessoa a quem tenha ligado anteriormente ou que lhe tenha ligado a si, aparecerá na lista *Recentes* e poderá transferila para a lista de *Favoritos*. Este procedimento encontra-se descrito na secção *Contactos*.

Por vezes, é possível que lhe peçam para introduzir números durante uma chamada, normalmente para aceder a extensões ou para fornecer um código PIN.

Tenha em atenção que a lista Recentes só pode ser limpa na interface da web.

**CISCO** 

## de chamadas

O teclado será apresentado.

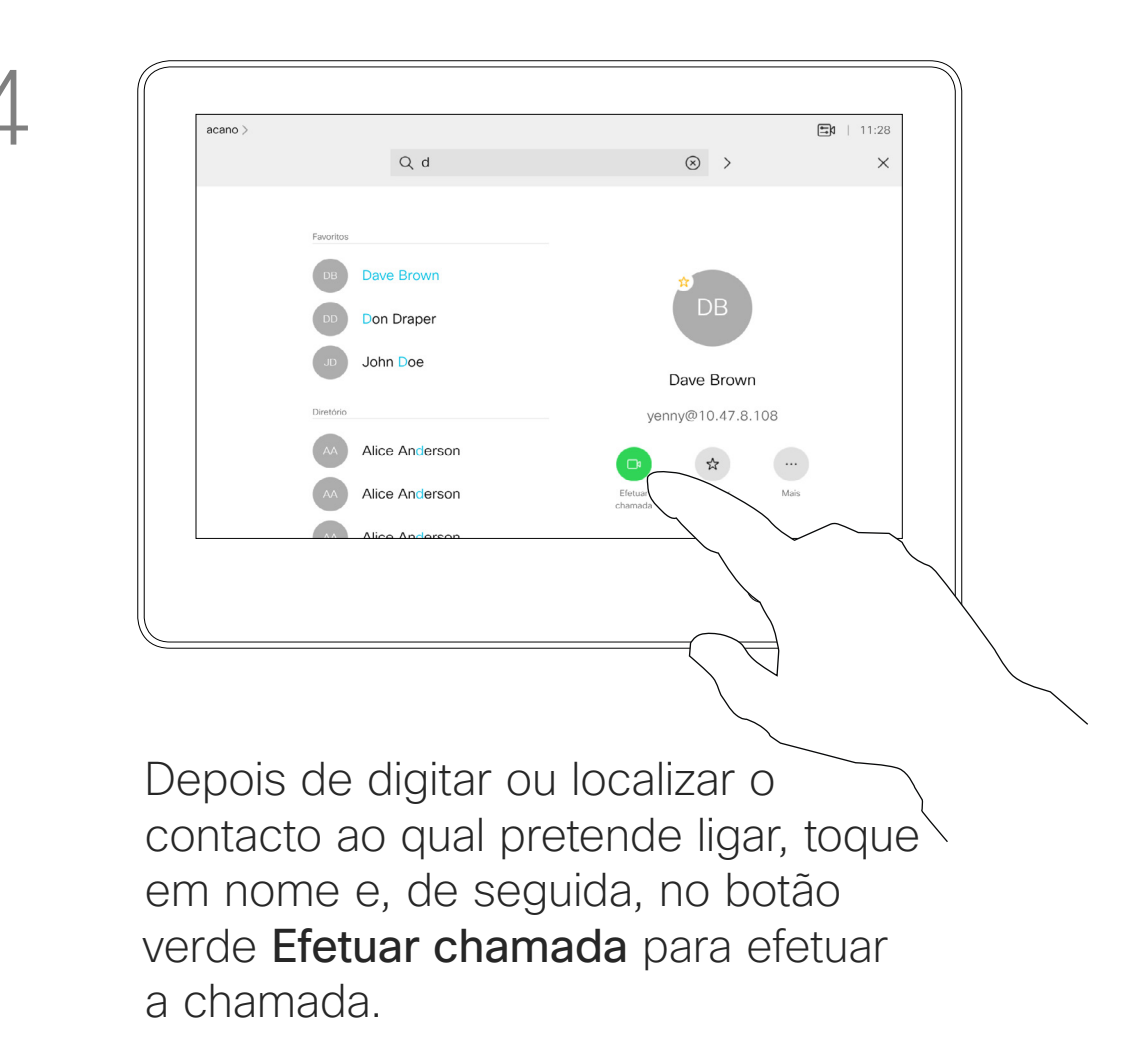

<span id="page-8-0"></span>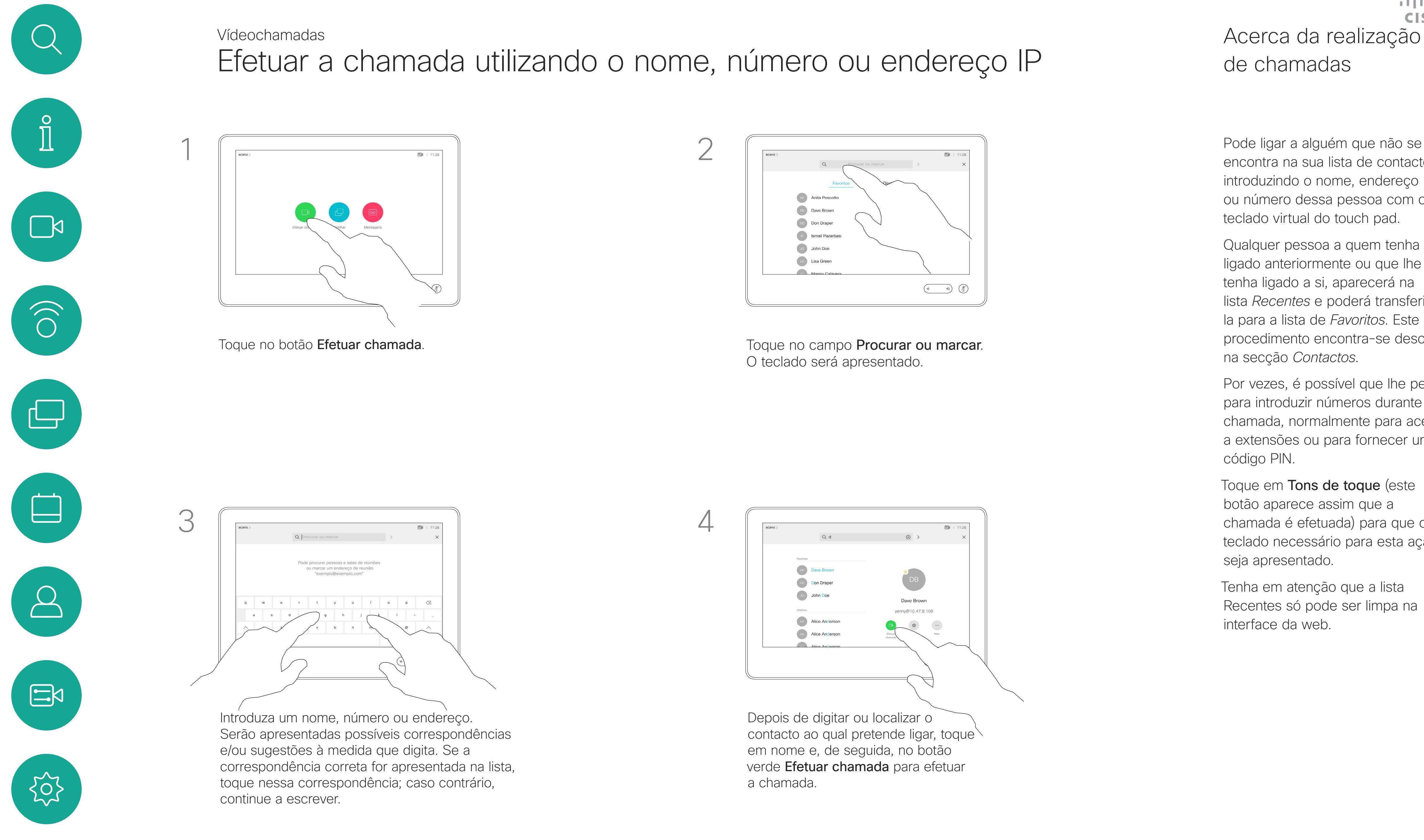

Guia do utilizador do D1534511 Cisco Webex Room Series Sistemas com Touch10 Elaborado em: setembro de 2018 para CE9.5 Todo o conteúdo © 2010-2018 godo o conteúdo © 2010-2018<br>Cisco Systems, Inc. Todos os direitos reservados

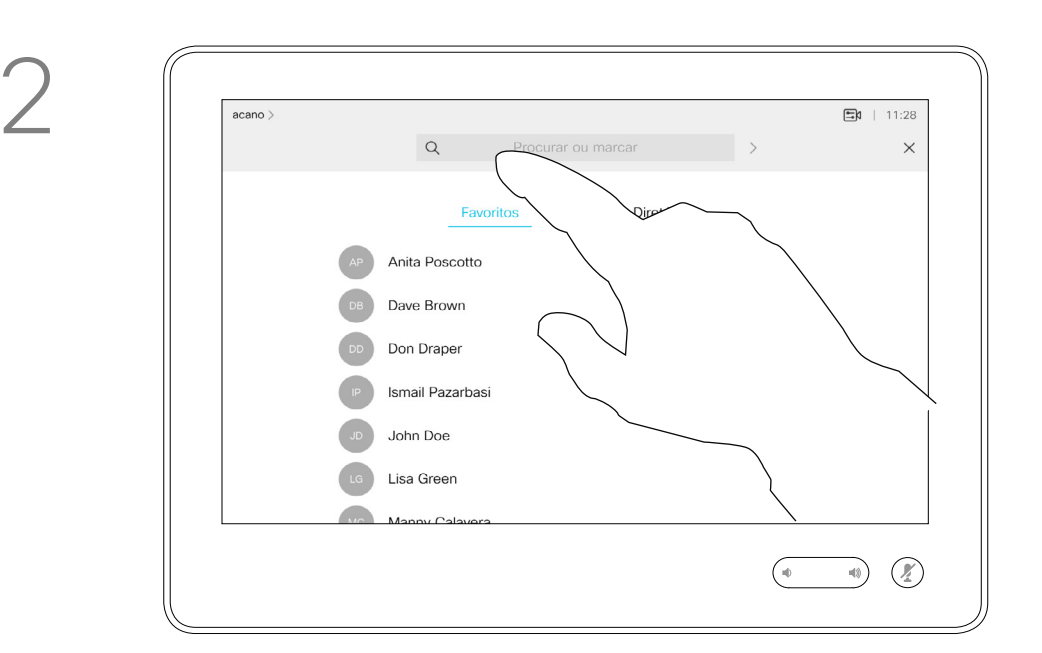

- **•** Se alguém lhe telefonar, pode aceitar, recusar ou ignorar a chamada.
- **•** Se recusar a chamada, o autor da chamada receberá uma notificação de que está ocupado.
- **•** Se ignorar a chamada, o autor da chamada ficará com a sensação de que está ausente (a chamada não foi atendida).
- **•** A sua estrutura de vídeo poderá permitir receber várias chamadas. Caso seja necessário, consulte a equipa de suporte de vídeo.

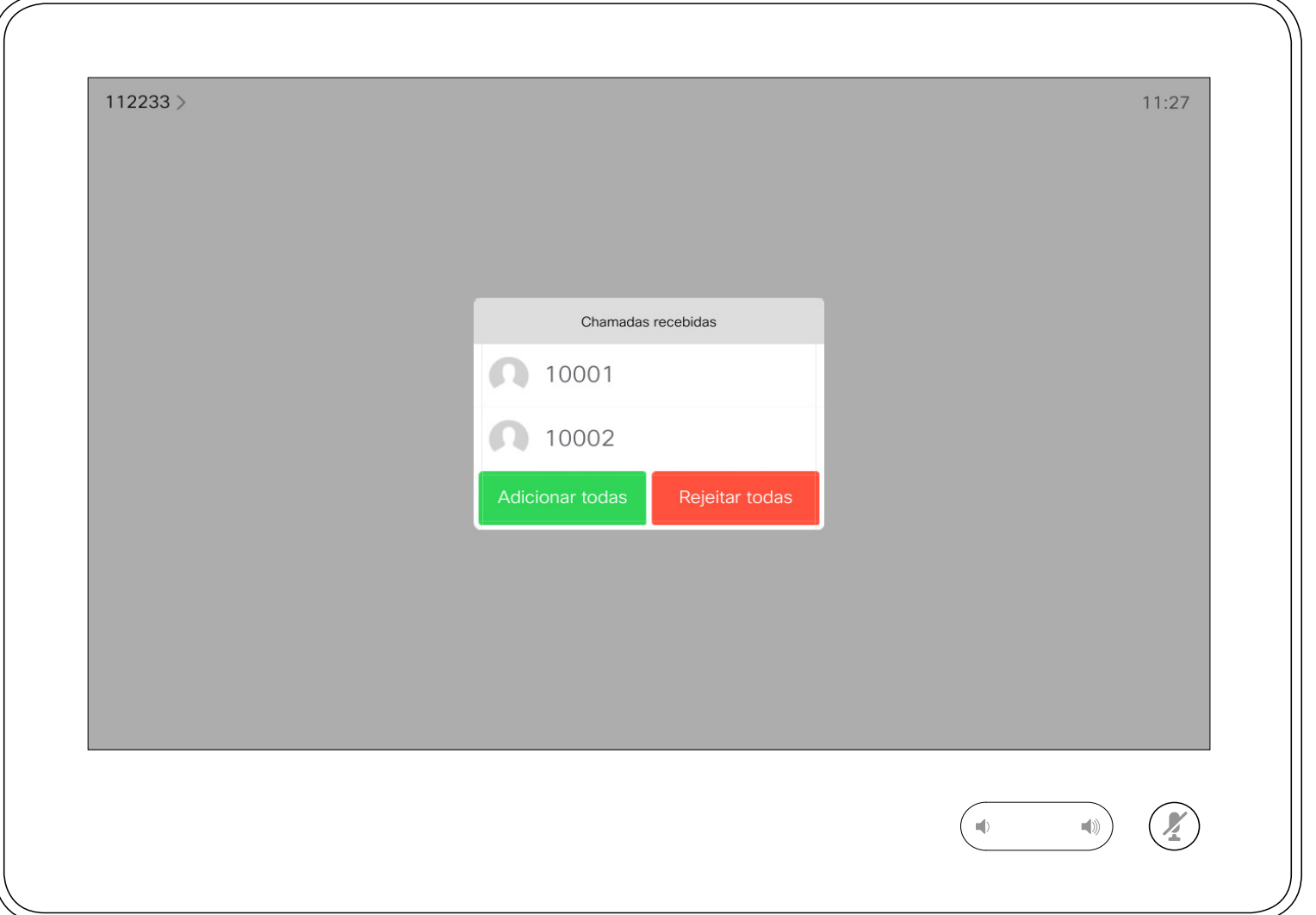

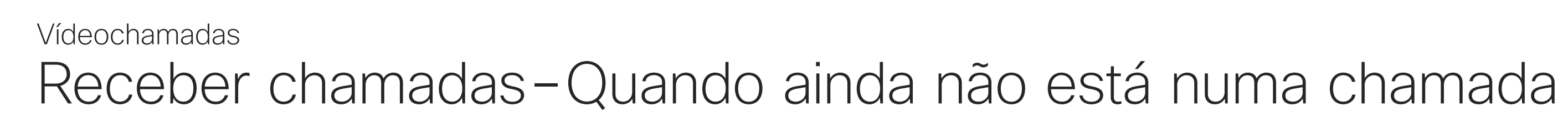

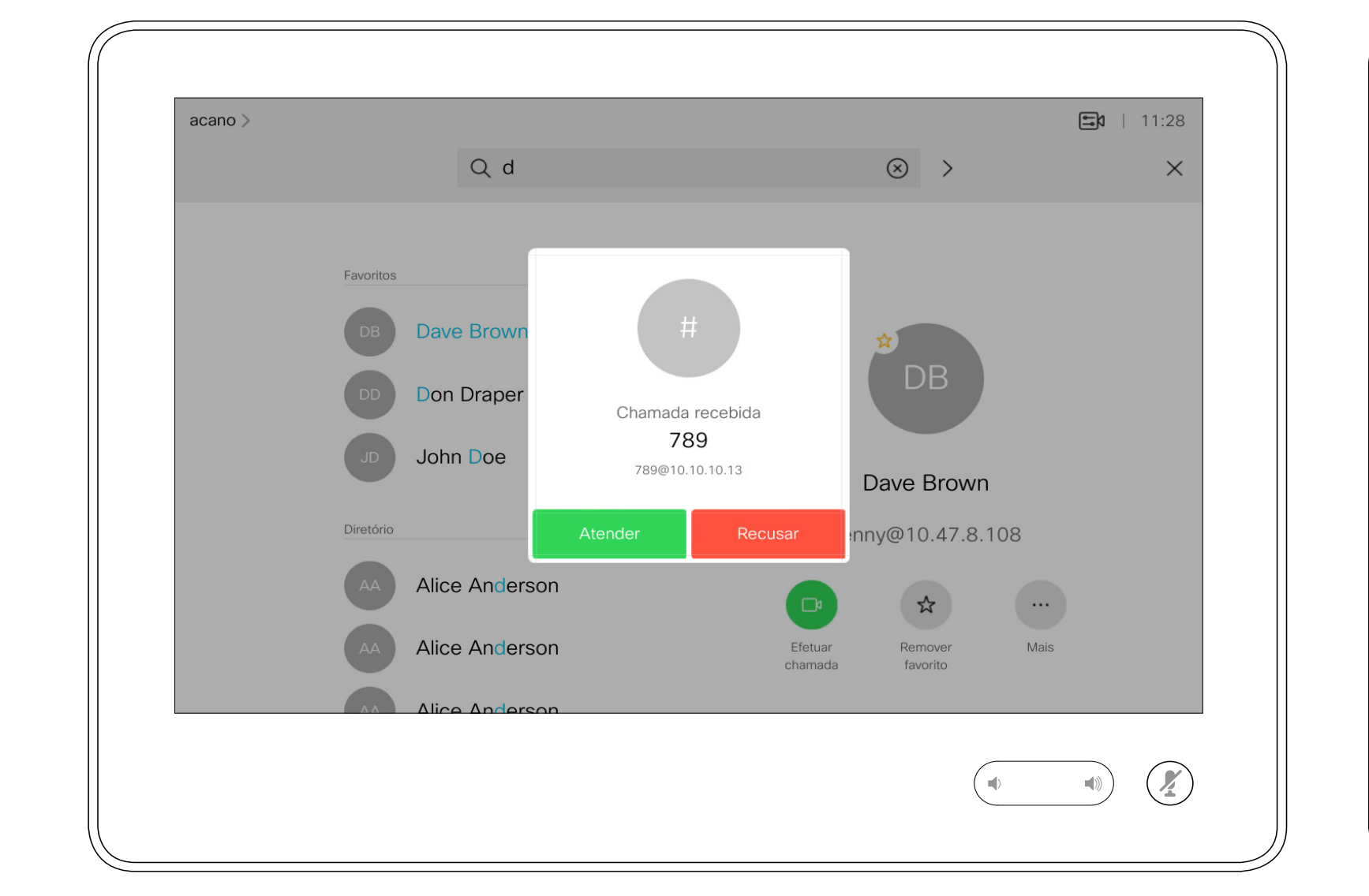

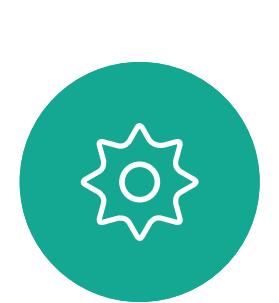

 $\sum_{i=1}^{n}$ 

<span id="page-9-0"></span> $\prod^{\mathsf{O}}$ 

 $\Box$ 

 $\widehat{O}$ 

 $\Box$ 

 $\Box$ 

 $\Delta$ 

Guia do utilizador do D1534511 Cisco Webex Room Series Sistemas com Touch10 Elaborado em: setembro de 2018 para CE9.5 Todo o conteúdo © 2010-2018 10 Octobre 2010-2018<br>10 Octobre 2010-2018<br>Cisco Systems, Inc. Todos os direitos reservados

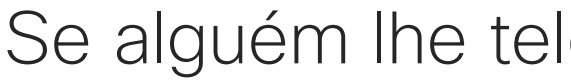

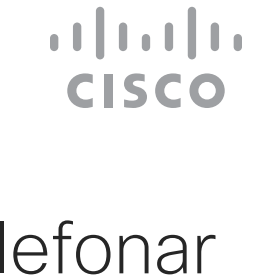

Uma chamada recebida pode ser atendida ou recusada. Se o seu sistema permitir a receção de várias chamadas, poderá optar por adicionar todas ou recusar todas.

Durante uma chamada em curso, pode aceitar outra chamada em determinadas circunstâncias.

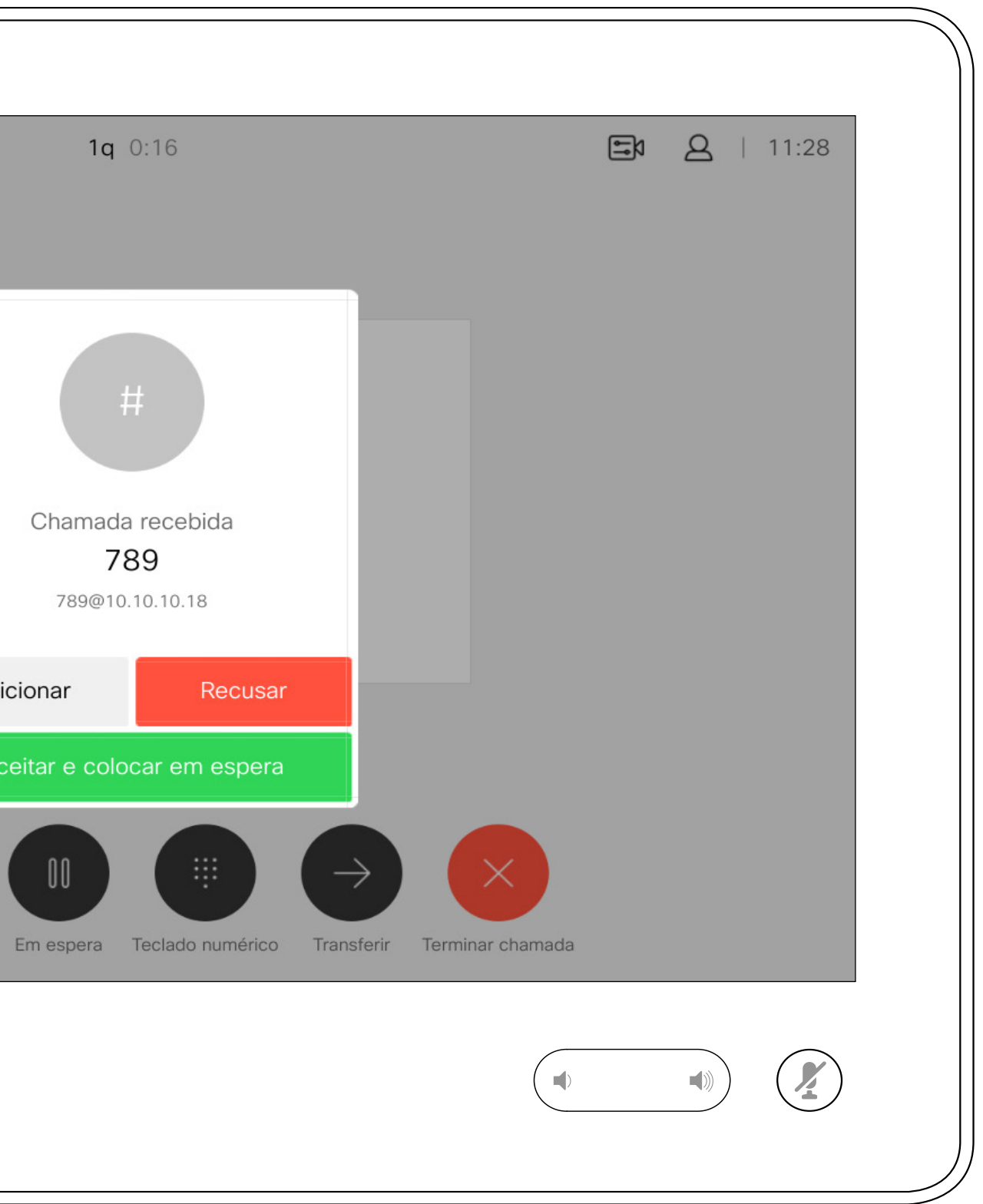

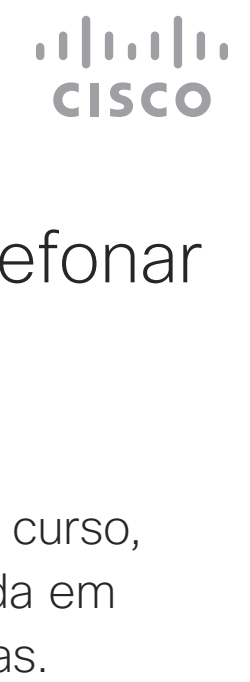

## Receber chamadas durante outra chamada em curso

<span id="page-10-0"></span>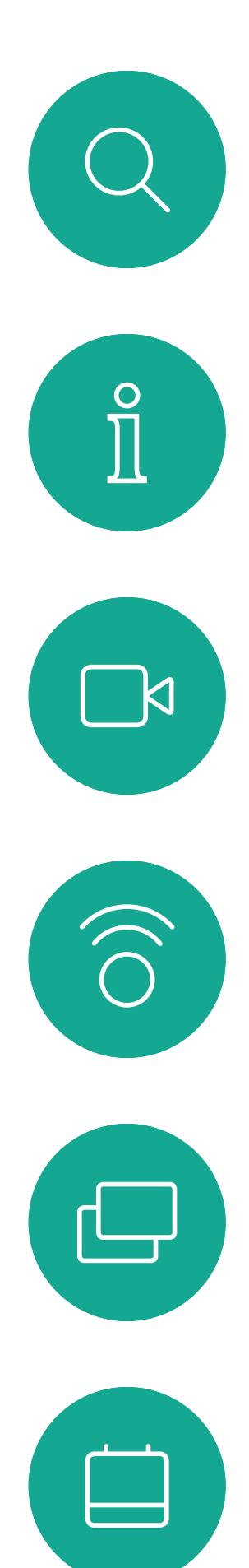

Vídeochamadas

## 1q 0:16  $acano$  $#$ Chamada recebida 789 789@10.10.10.18 Recusar Adicionar

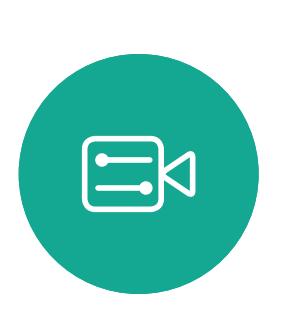

 $\sum_{i=1}^{n}$ 

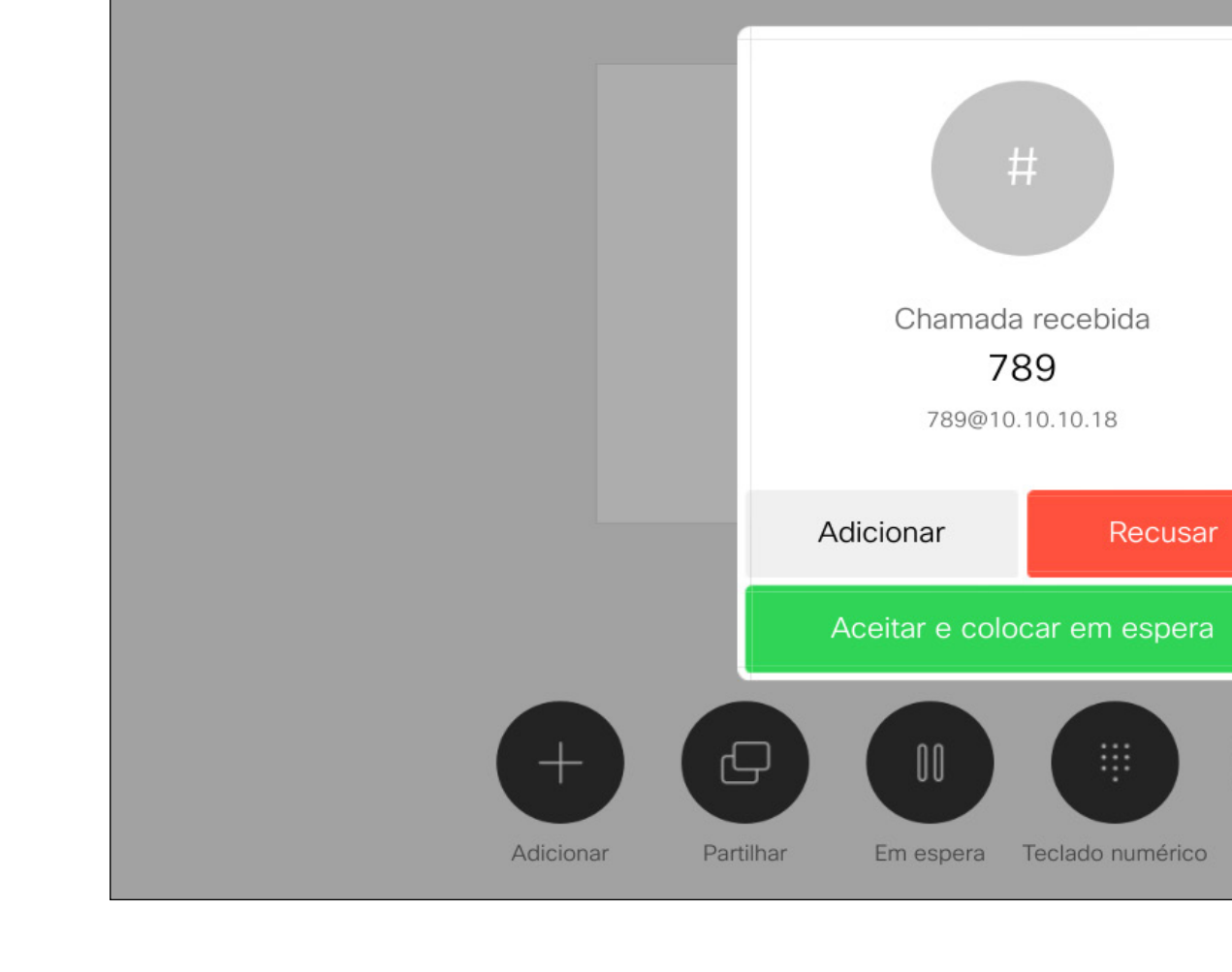

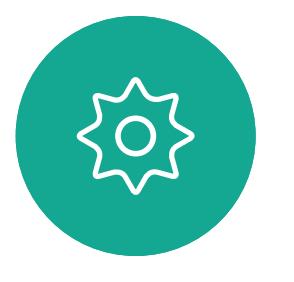

Guia do utilizador do D1534511 Cisco Webex Room Series Sistemas com Touch10 Elaborado em: setembro de 2018 para CE9.5 Todo o conteúdo © 2010-2018 11 Cisco Systems, Inc. Todos os direitos reservados

## Se alguém lhe telefonar

<span id="page-11-0"></span> $\prod^{\circ}$  $\Box$ 

 $\widehat{\bigcirc}$ 

 $\begin{tabular}{|c|c|} \hline \quad \quad & \quad \quad & \quad \quad \\ \hline \quad \quad & \quad \quad & \quad \quad \\ \hline \quad \quad & \quad \quad & \quad \quad \\ \hline \end{tabular}$ 

 $\bigcirc$ 

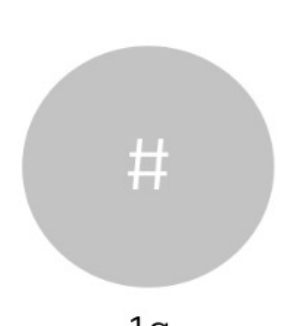

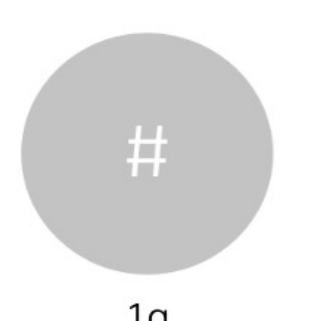

Guia do utilizador do D1534511 Cisco Webex Room Series Sistemas com Touch10 Elaborado em: setembro de 2018 para CE9.5 Todo o conteúdo © 2010-2018 12 Cisco Systems, Inc. Todos os direitos reservados

Se tocar em Terminar durante uma chamada, desconecta-se da chamada. Durante uma chamada com apenas dois interlocutores, esta ação terminará a chamada.

Numa chamada de conferência com vários participantes, se tocar em **Terminar** irá terminar a sua participação apenas se for um participante regular.

Contudo, se for o anfitrião da conferência, ao tocar em Terminar poderá, em alguns tipos de conferência, terminar a conferência por completo.

CISCO

## Acerca da desconexão da chamada

## Desconectar-se da chamada Vídeochamadas

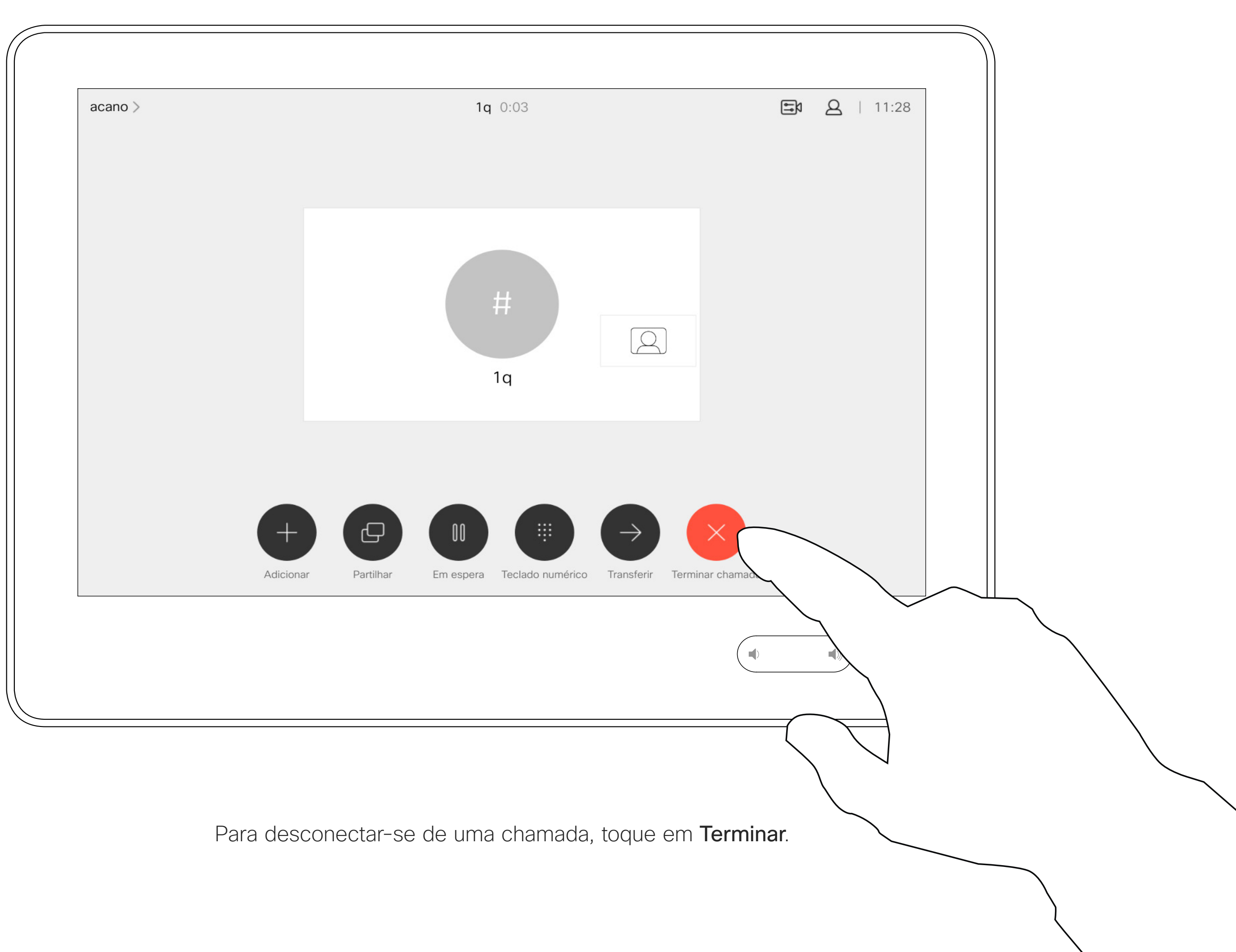

Normalmente, colocar alguém em espera é um dos primeiros passos efetuados quando se transfere uma chamada para outra pessoa. Contudo, essa ação também pode ser utilizada quando é necessário consultar alguém ou como alternativa a silenciar uma chamada na qual também será necessário incluir a paragem da transmissão de vídeo.

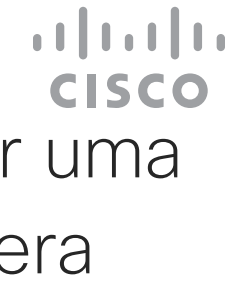

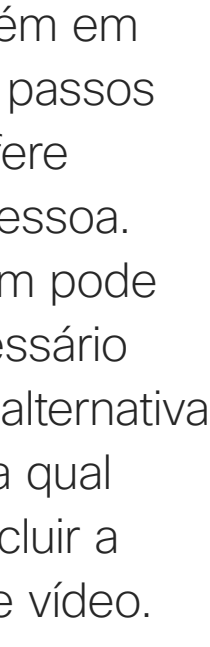

## Colocar uma chamada em espera e retomar uma chamada em espera Vídeochamadas

## Acerca de colocar uma chamada em espera

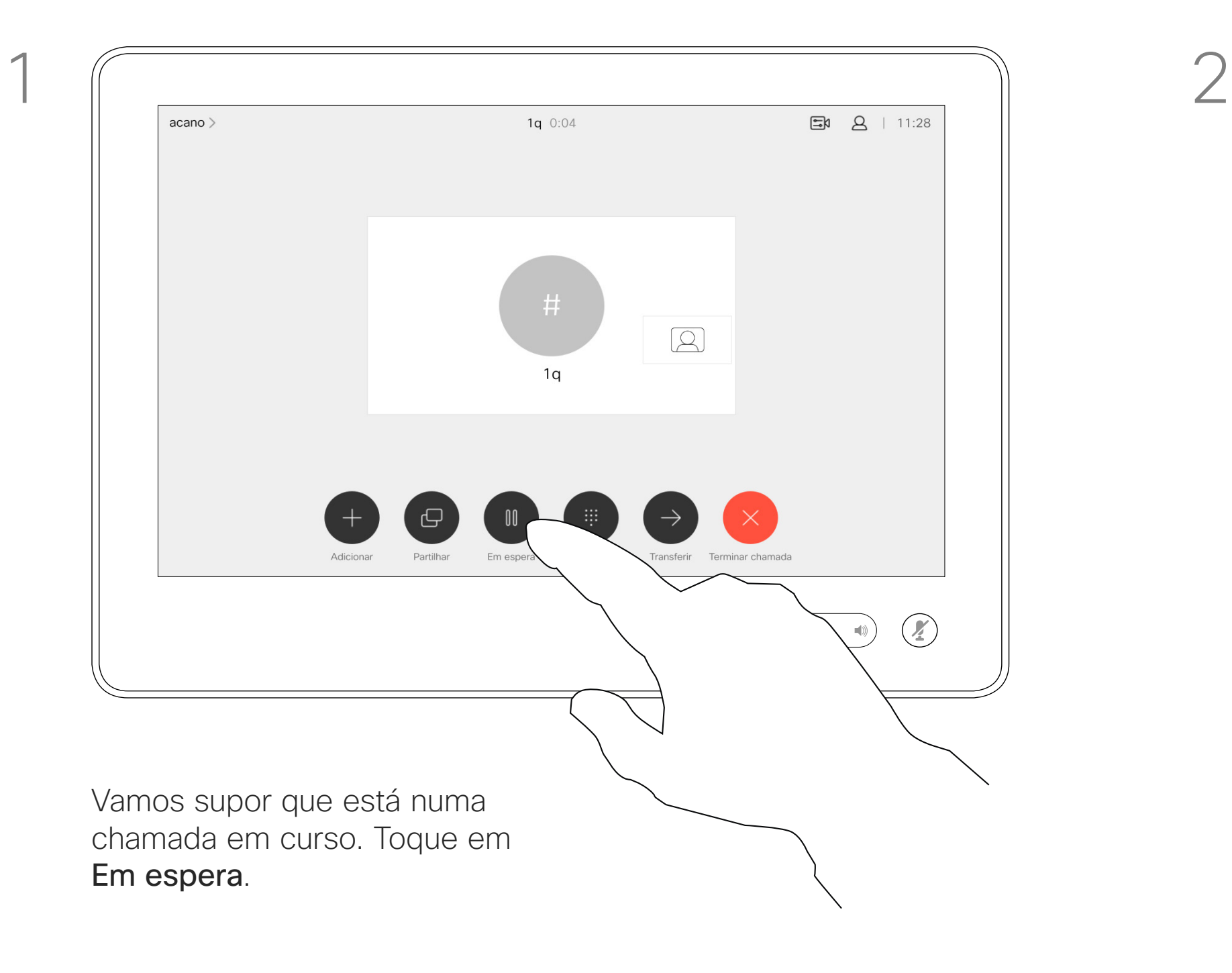

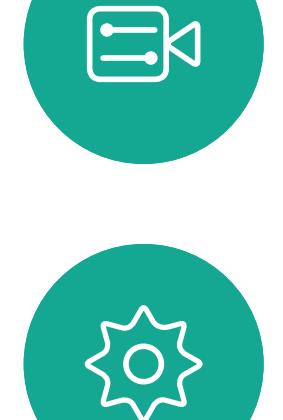

<span id="page-12-0"></span> $\int_{0}^{1}$ 

 $\Box$ 

 $\widehat{O}$ 

 $\Box$ 

 $\qquad \qquad \Box$ 

 $\Delta$ 

Guia do utilizador do D1534511 Cisco Webex Room Series Sistemas com Touch10 Elaborado em: setembro de 2018 para CE9.5 Todo o conteúdo © 2010-2018 13 Cisco Systems, Inc. Todos os direitos reservados

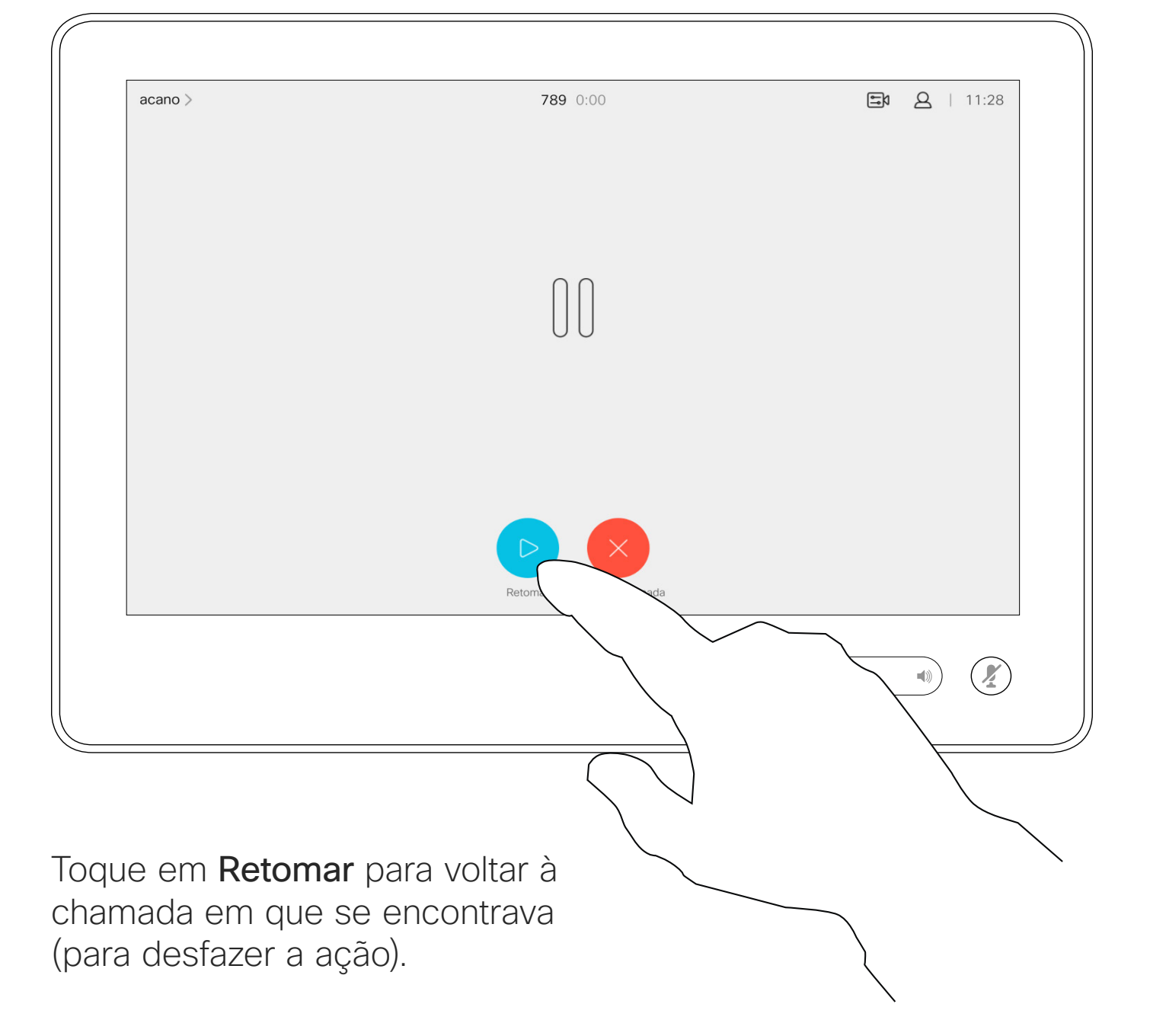

 $8 + 11$  $\bullet$  $\bigtriangledown$ Toque em Concluir transferência.

Procure o contacto ao qual pretende ligar da forma habitual.

Transferir uma chamada em curso en contra entre a a transferência Vídeochamadas

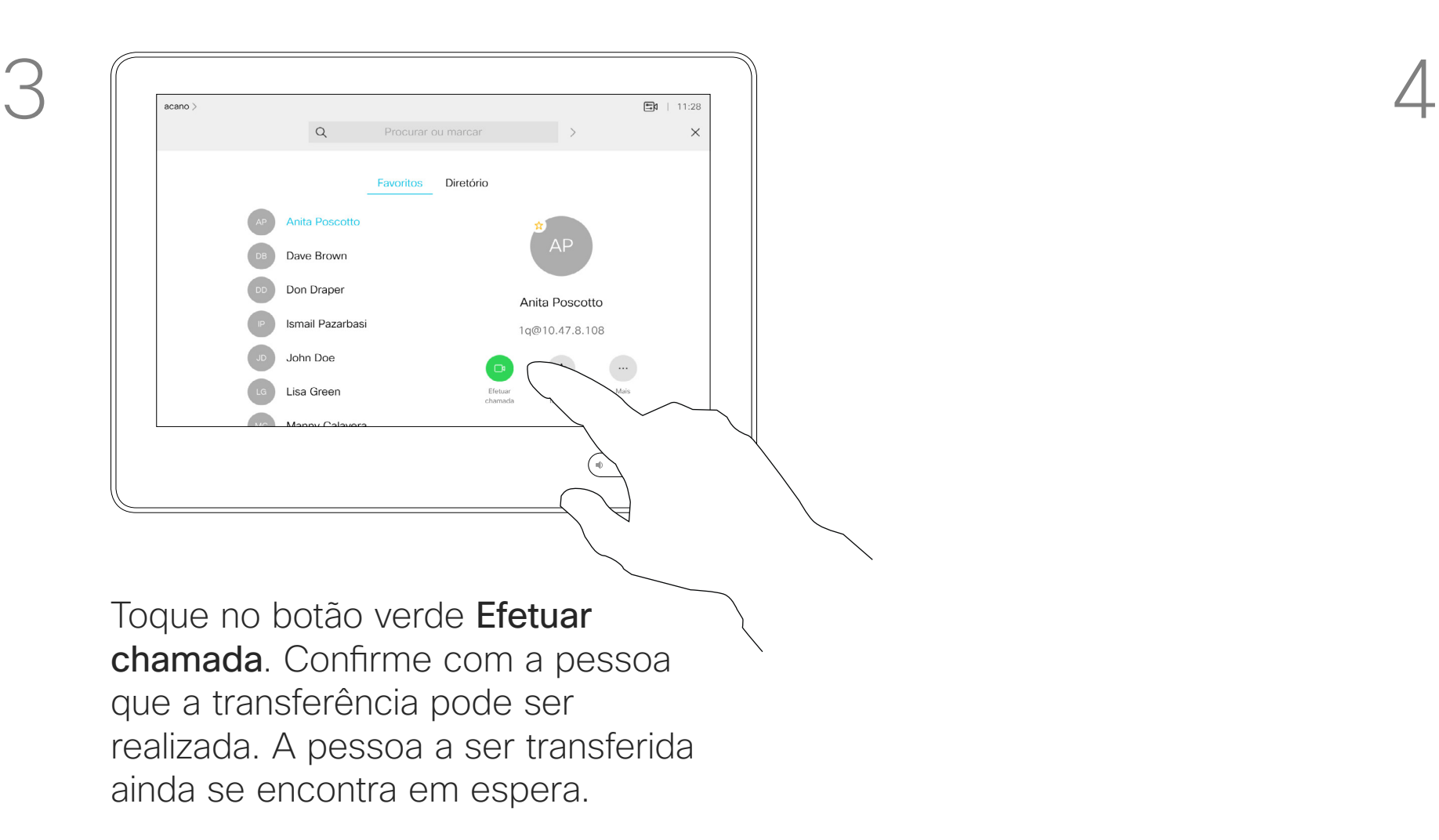

Guia do utilizador do D1534511 Cisco Webex Room Series Sistemas com Touch10 Elaborado em: setembro de 2018 para CE9.5 Todo o conteúdo © 2010-2018 14 Cisco Systems, Inc. Todos os direitos reservados

<span id="page-13-0"></span> $\int_{0}^{0}$ 

 $\sum_{i=1}^{n}$ 

 $\widehat{O}$ 

 $\Box$ 

 $\qquad \qquad \qquad \Box$ 

 $\Delta$ 

 $\Xi$ 

 $\left\{\begin{matrix} 0 \\ 1 \end{matrix}\right\}$ 

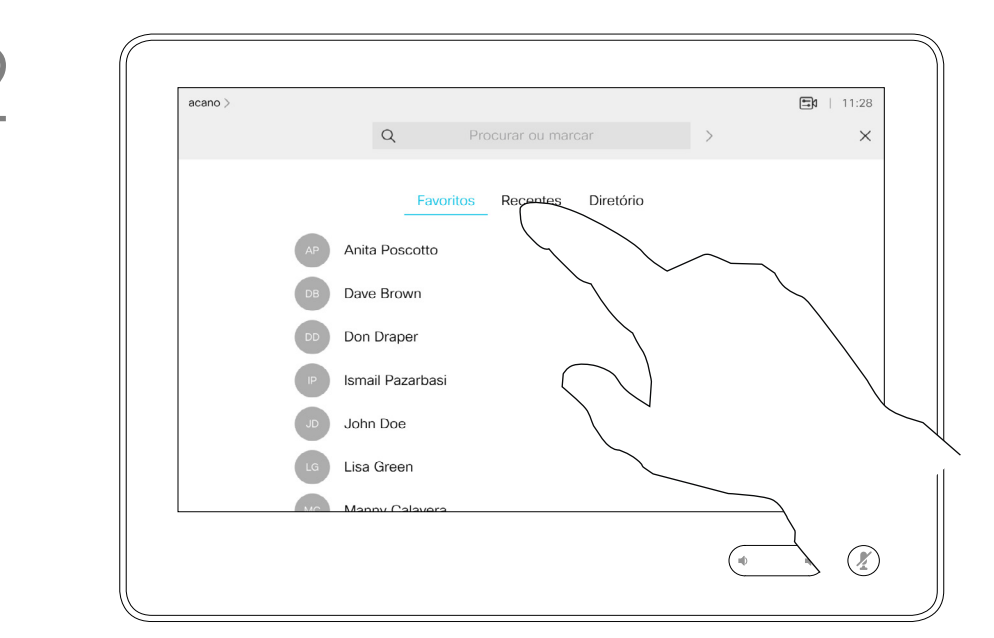

Pode transferir uma chamada em curso para outra pessoa. A transferência é sempre consultiva, isto é, será possível falar com a pessoa para a qual vai transferir a chamada, antes de transferir a chamada.

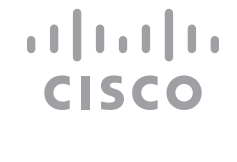

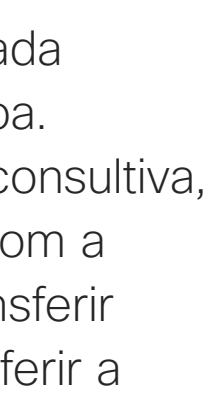

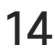

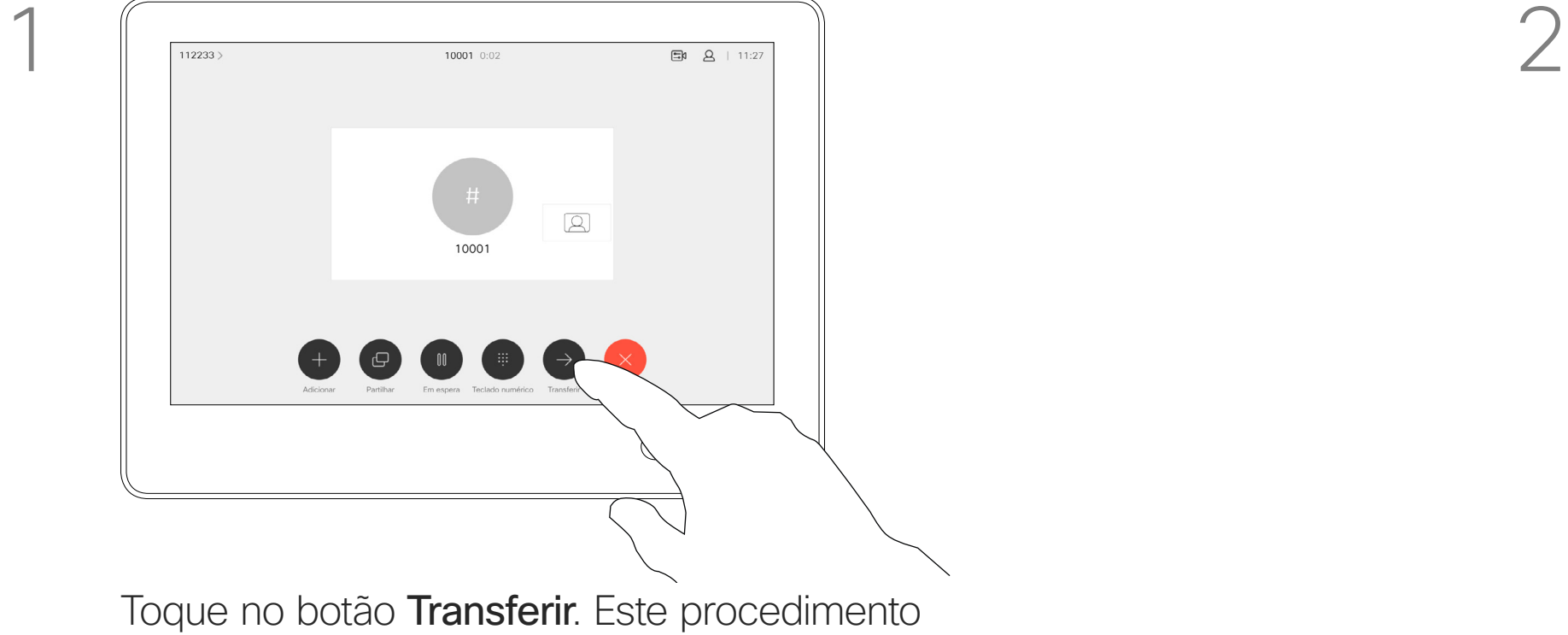

colocará a chamada atual em espera.

<span id="page-14-0"></span>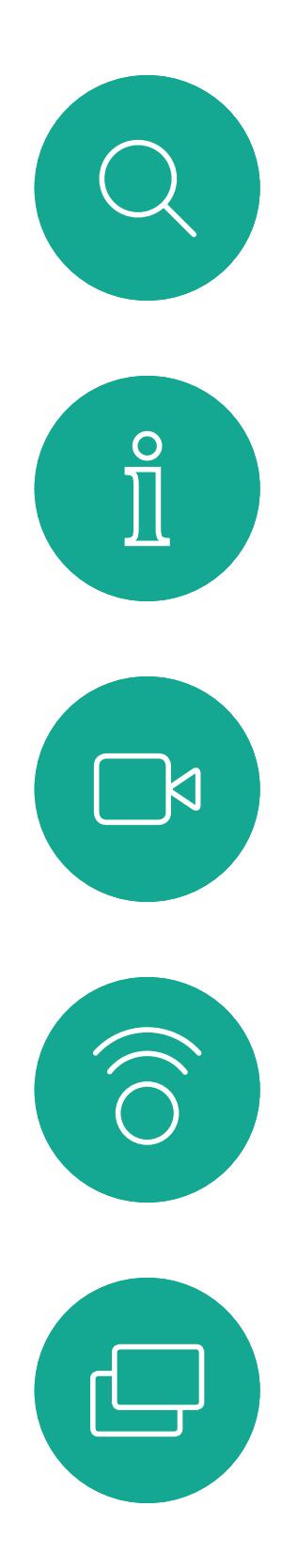

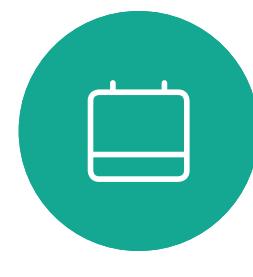

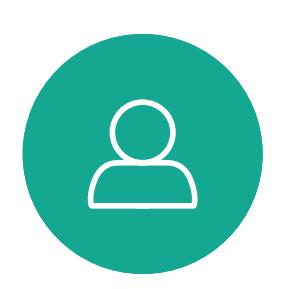

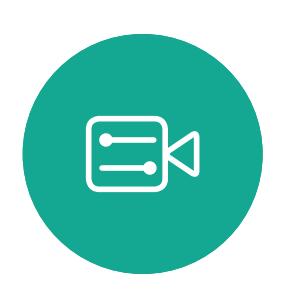

 $\{0\}$ 

Guia do utilizador do D1534511 Cisco Webex Room Series Sistemas com Touch10 Elaborado em: setembro de 2018 para CE9.5 Todo o conteúdo © 2010-2018 15<br>15 Cisco Systems, Inc. Todos os direitos reservados

O seu sistema poderá ser definido para não responder a chamadas recebidas. No entanto, pode utilizálo para ligar a outros tanto quanto pretender.

## Ativar Não incomodar Não incomodar Não incomodar Vídeochamadas

A equipa de suporte de vídeo poderá ter definido um tempo de intervalo nesta funcionalidade, após o qual o sistema voltará a responder a chamadas recebidas da forma habitual. O tempo de intervalo predefinido é de 60 minutos.

## CISCO

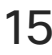

## Acerca da funcionalidade

Toque no ícone no canto superior esquerdo, como apresentado.

> Toque em Não incomodar, conforme indicado. Para desativar a funcionalidade, repita o procedimento.

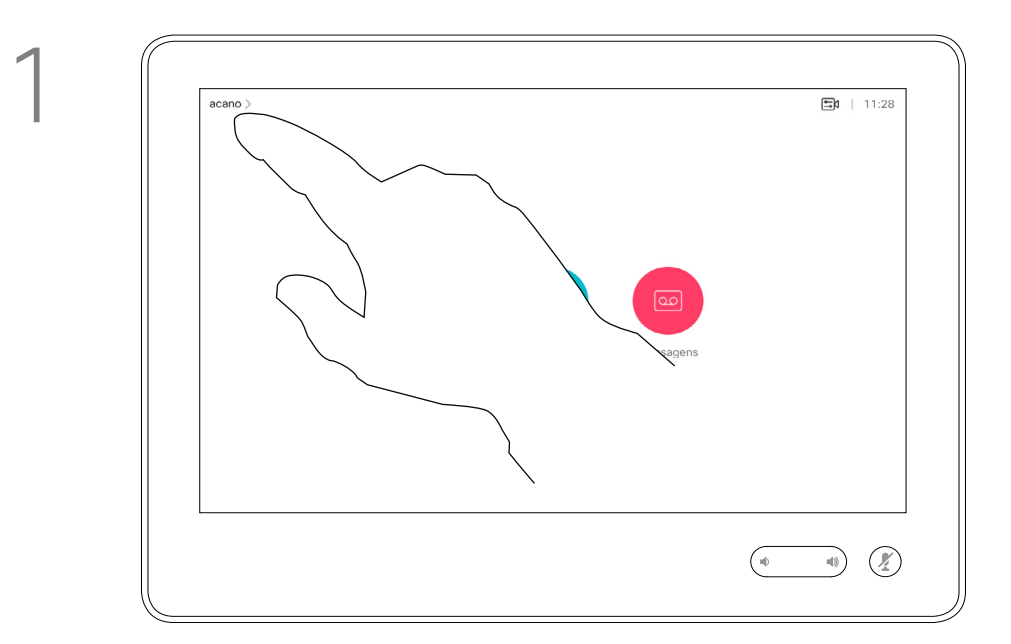

2

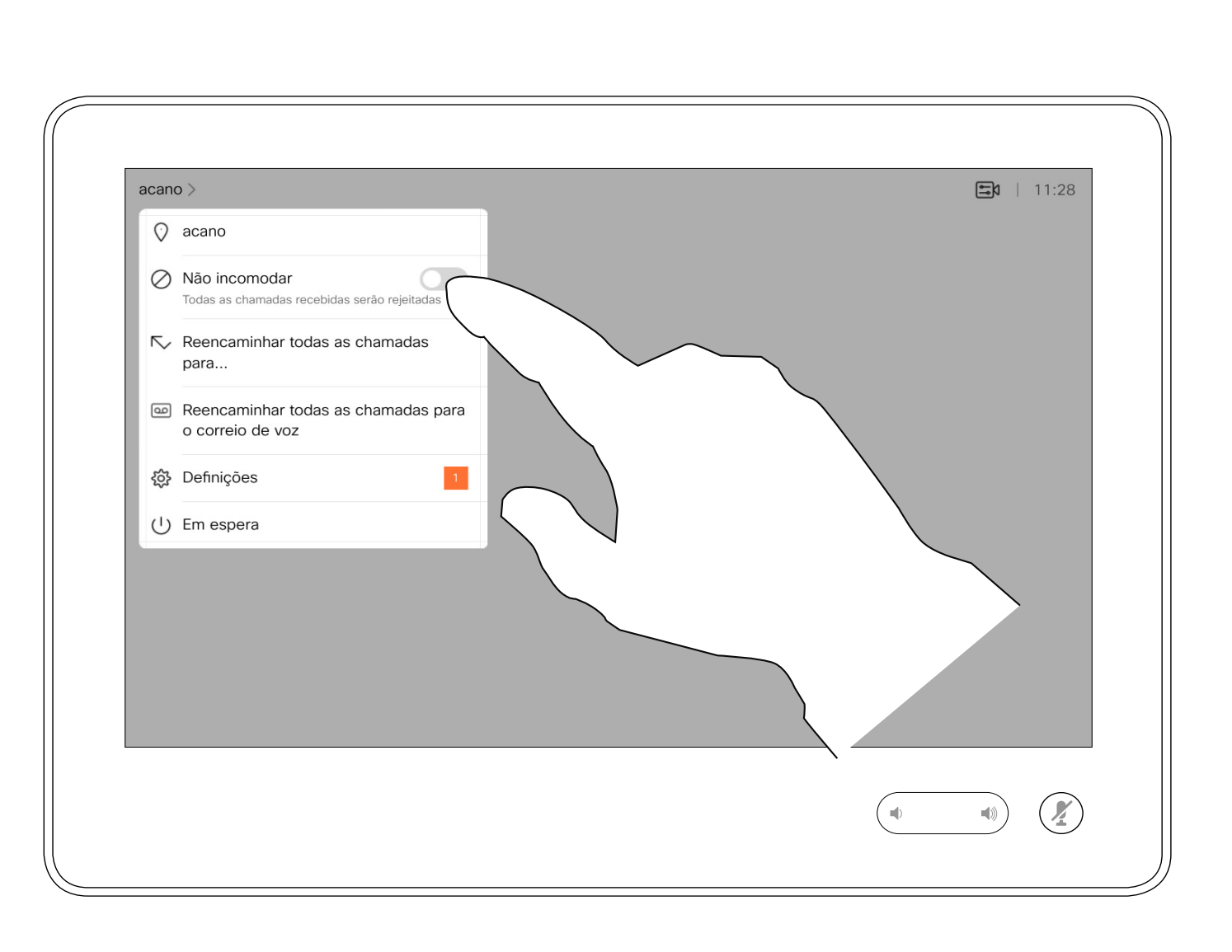

<span id="page-15-0"></span> $\prod^{\mathsf{O}}$  $\Box$  $\widehat{O}$ 

 $\Box$ 

 $\Box$ 

 $\Delta$ 

 $\Xi$ 

 $\sum_{i=1}^{N}$ Sistemas com Touch10

Guia do utilizador do D1534511 Cisco Webex Room Series Elaborado em: setembro de 2018 para CE9.5 Todo o conteúdo © 2010-2018 16<br>16 Septembro - Cisco Systems, Inc. Todos os direitos reservados

Se tocar em Reencaminhar todas as chamadas, o conhecido menu Efetuar chamada aparecerá, permitindo-lhe especificar quem receberá as suas chamadas.

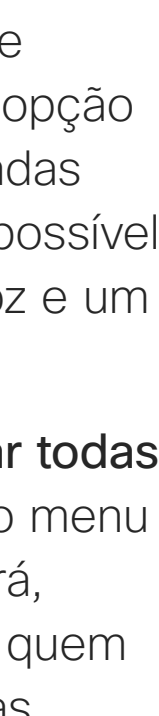

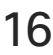

A sua equipa de suporte de vídeo poderá ter ativado a opção de desviar todas as chamadas recebidas. Nesse caso, é possível optar entre o correio de voz e um recetor escolhido por si.

## Reencaminhamento automatizado para todas as chamadas de chamadas Vídeochamadas

Acerca do CISCO reencaminhamento

Toque no ícone no canto superior esquerdo, como apresentado.

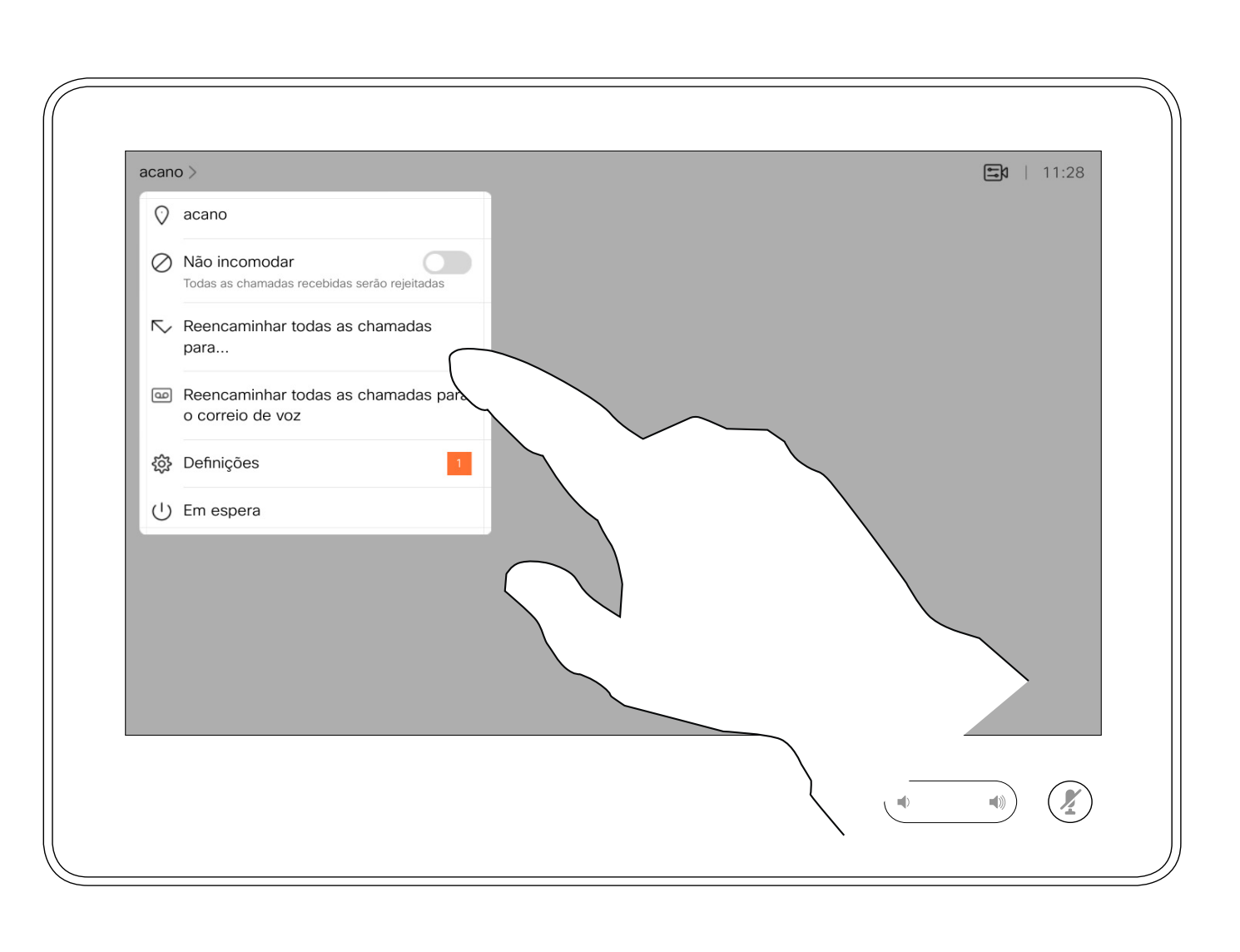

Agora já pode encaminhar todas as chamadas para um recetor especificado por si ou para o seu correio de voz.

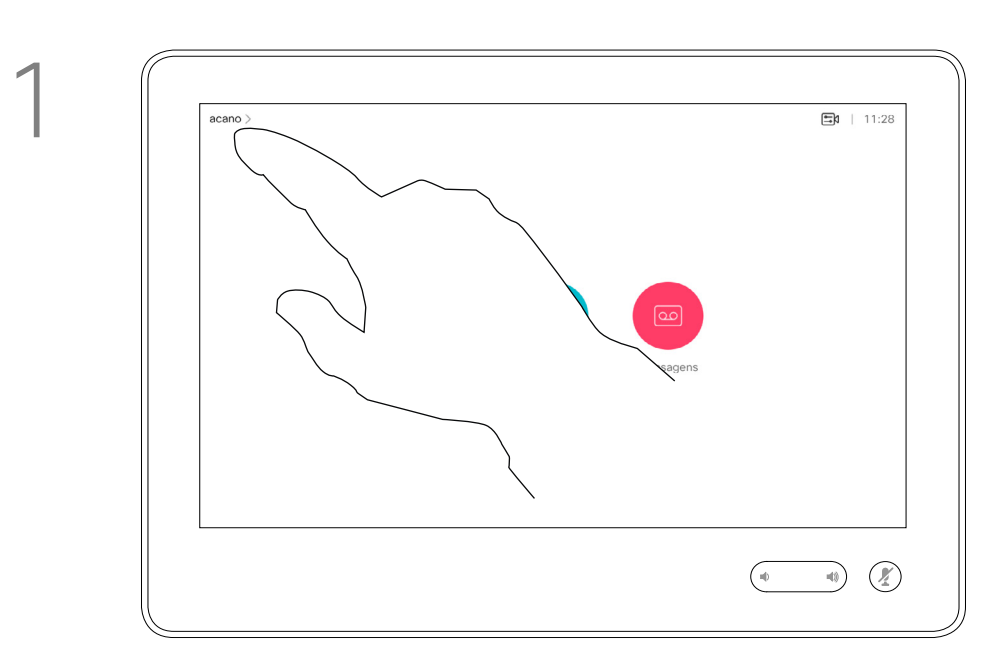

2

Durante uma chamada é possível que lhe peçam para submeter números de modo a poder aceder a uma extensão ou para obter acesso a algo (por exemplo, através de um código PIN).

Para efetuar esta ação, será necessário apresentar o teclado no ecrã táctil.

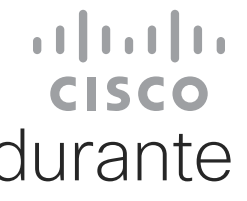

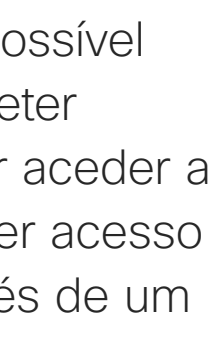

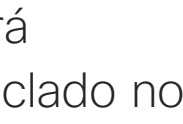

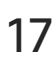

Ver o teclado durante uma chamada Vídeochamadas Utilizar o teclado durante

<span id="page-16-0"></span>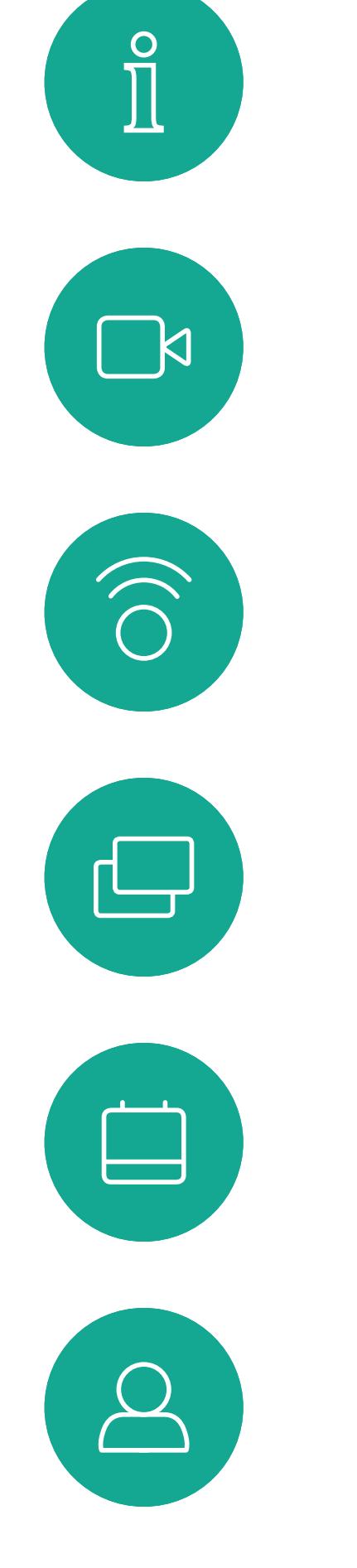

## uma chamada

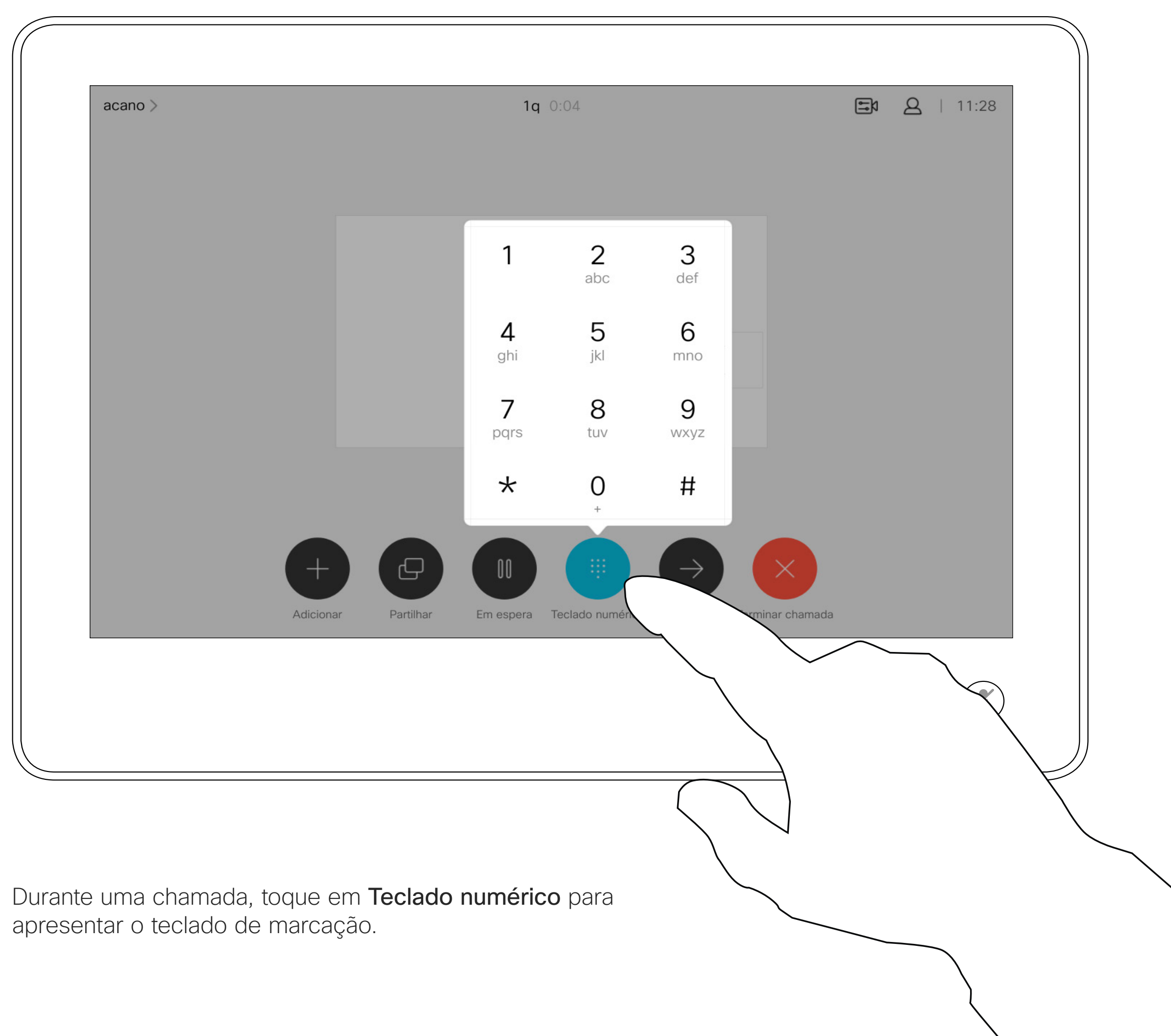

 $\{0\}$ 

 $\Xi$ 

Guia do utilizador do D1534511 Cisco Webex Room Series Sistemas com Touch10 Elaborado em: setembro de 2018 para CE9.5 Todo o conteúdo © 2010-2018 17 Cisco Systems, Inc. Todos os direitos reservados

Localize o contacto ao qual pretende ligar da forma habitual.

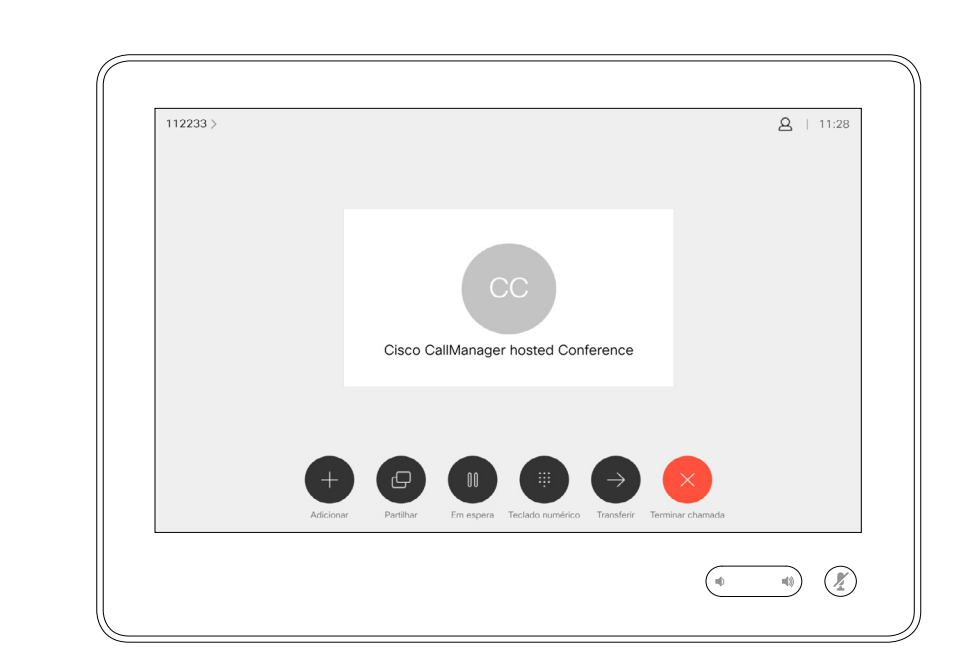

A rede do seu sistema de vídeo pode estar equipada com a capacidade de iniciar uma videoconferência com vários participantes.

Vamos supor que já está numa chamada em curso. Esta chamada pode ter sido iniciada por si ou por qualquer outra pessoa (alguém lhe ligou). Toque em Adicionar.

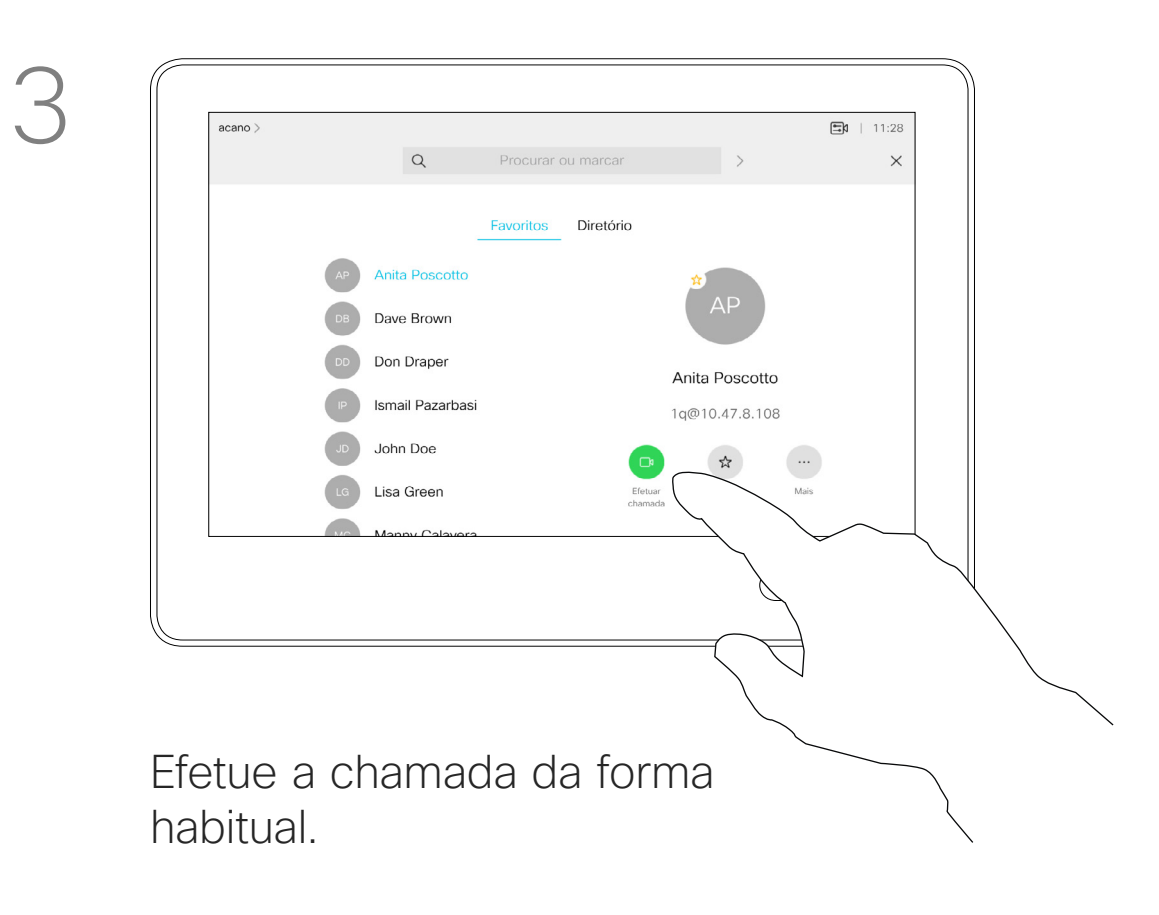

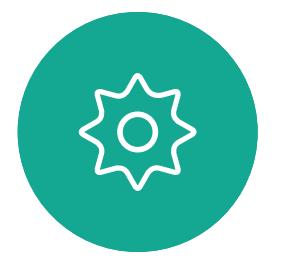

O número máximo de participantes suportado pelo seu sistema de vídeo dependerá da configuração do sistema e da estrutura de vídeo. Em caso de dúvida, contacte a equipa de suporte de vídeo.

 $\Xi$ 

<span id="page-17-0"></span> $\prod^{\circ}$ 

 $\Box$ 

 $\widehat{O}$ 

 $\bigoplus$ 

 $\Box$ 

 $\Delta$ 

Guia do utilizador do D1534511 Cisco Webex Room Series Sistemas com Touch10 Elaborado em: setembro de 2018 para CE9.5 Todo o conteúdo © 2010-2018 18<br>18 Cisco Systems, Inc. Todos os direitos reservados

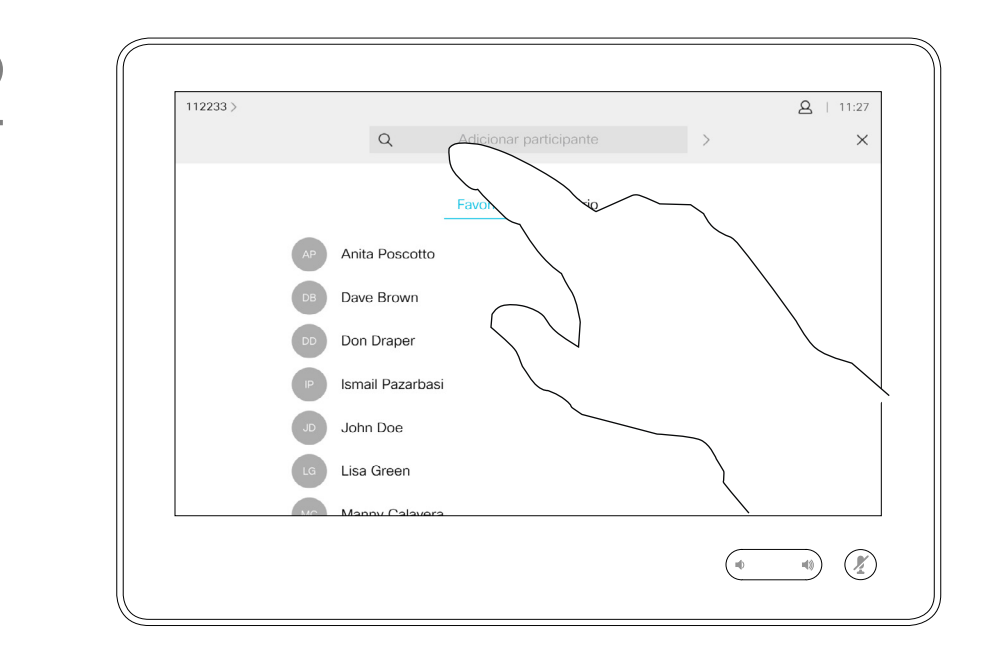

Caso pretenda iniciar uma videoconferência, tem de ligar a cada participante, um a um.

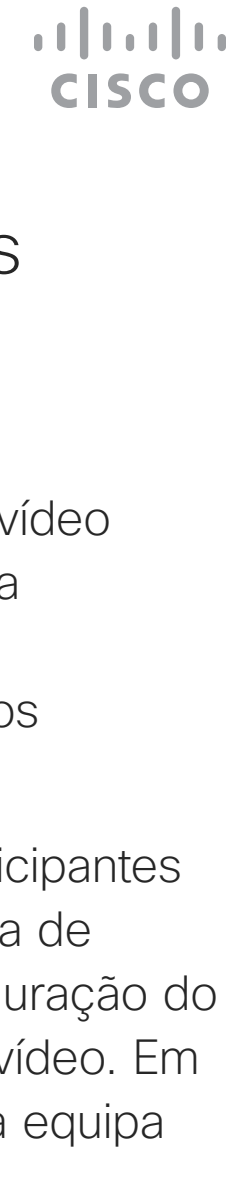

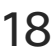

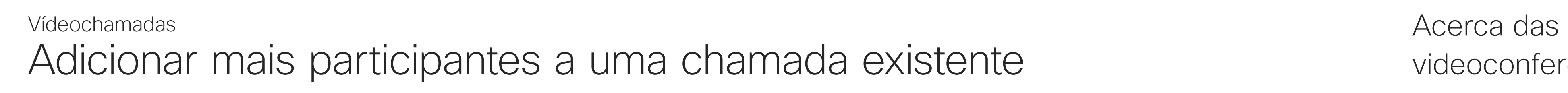

## videoconferências

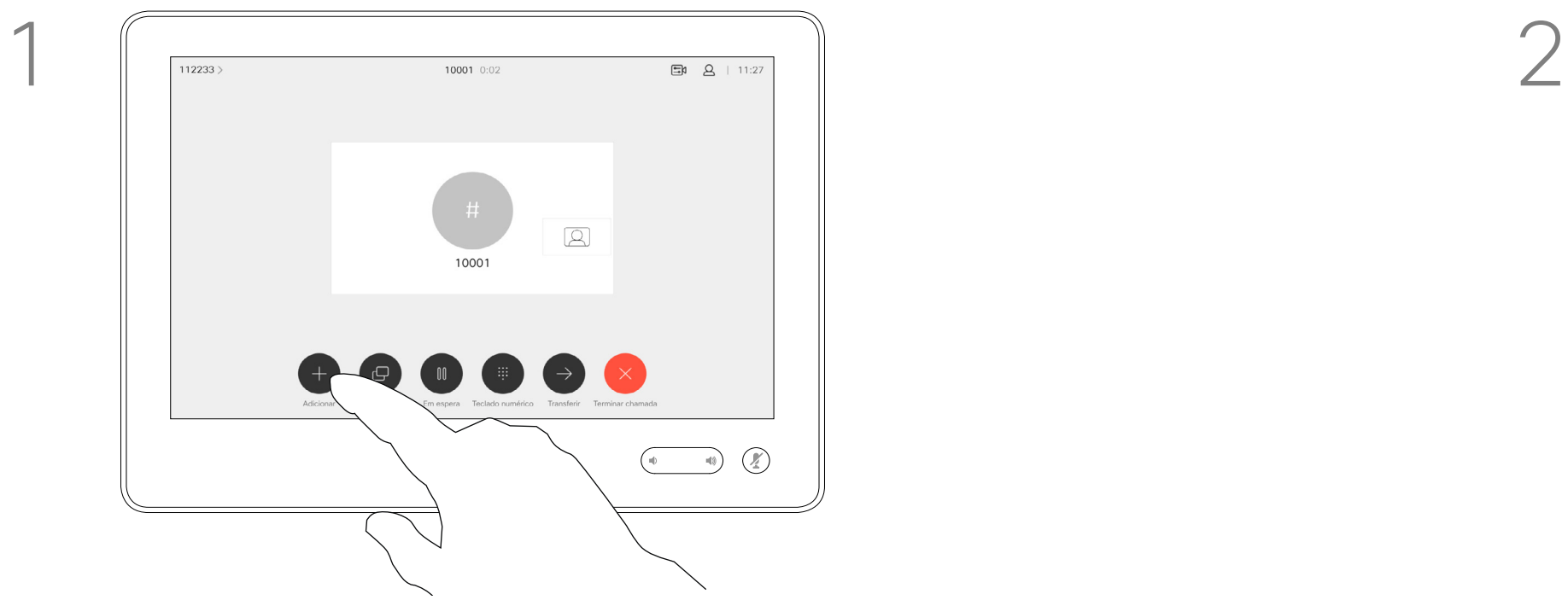

4

Esta nova chamada será agora adicionada à existente tendo, desta forma, estabelecido uma conferência.

É possível repetir este procedimento dentro dos limites permitidos pela estrutura de vídeo para adicionar mais participantes.

A capacidade de realizar uma videoconferência a partir do seu sistema de vídeo é uma funcionalidade opcional que pode, ou não, estar disponível para o seu sistema.

Tenha em atenção que tem de ser o anfitrião da conferência para poder desconectar os outros participantes de uma conferência.

### $\begin{array}{c|c|c|c|c|c} \hline \rule{0pt}{2.5ex} & & & & & & \\ \hline \rule{0pt}{2.5ex} & & & & & & \\ \hline \rule{0pt}{2.5ex} & & & & & & \\ \hline \rule{0pt}{2.5ex} & & & & & & \\ \hline \rule{0pt}{2.5ex} & & & & & & \\ \hline \rule{0pt}{2.5ex} & & & & & & \\ \hline \rule{0pt}{2.5ex} & & & & & & \\ \hline \rule{0pt}{2.5ex} & & & & & & \\ \hline \rule{0pt}{2.5ex} & & & & & & \\ \hline \rule{0pt}{2.5ex}$ CISCO

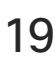

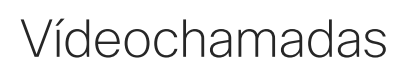

## Desconectar um participante de uma conferência Vídeochamadas Acerca das

## videoconferências

Toque em Desligar.

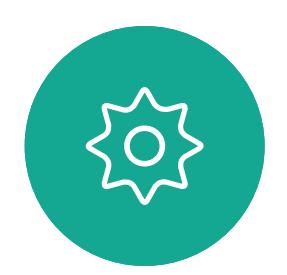

 $\Xi$ 

<span id="page-18-0"></span> $\int_{0}^{0}$ 

 $\Box$ 

 $\widehat{O}$ 

 $\Box$ 

 $\Box$ 

 $\Delta$ 

Guia do utilizador do D1534511 Cisco Webex Room Series Sistemas com Touch10 Elaborado em: setembro de 2018 para CE9.5 Todo o conteúdo © 2010-2018 19 Cisco Systems, Inc. Todos os direitos reservados

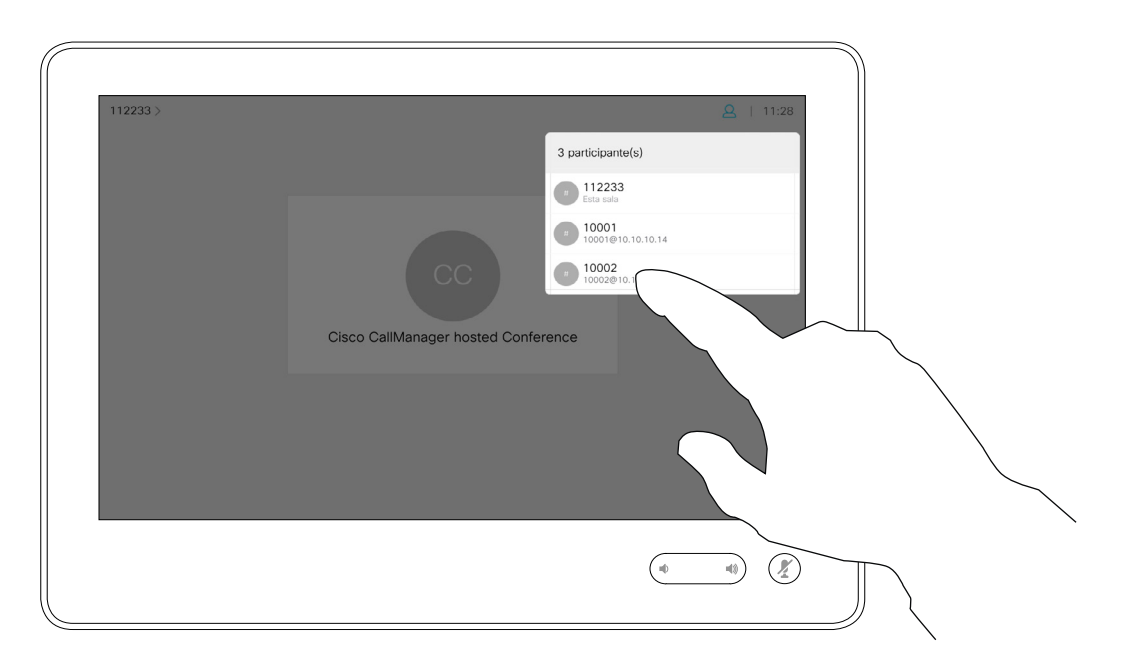

Toque no participante que pretende desconectar da conferência.

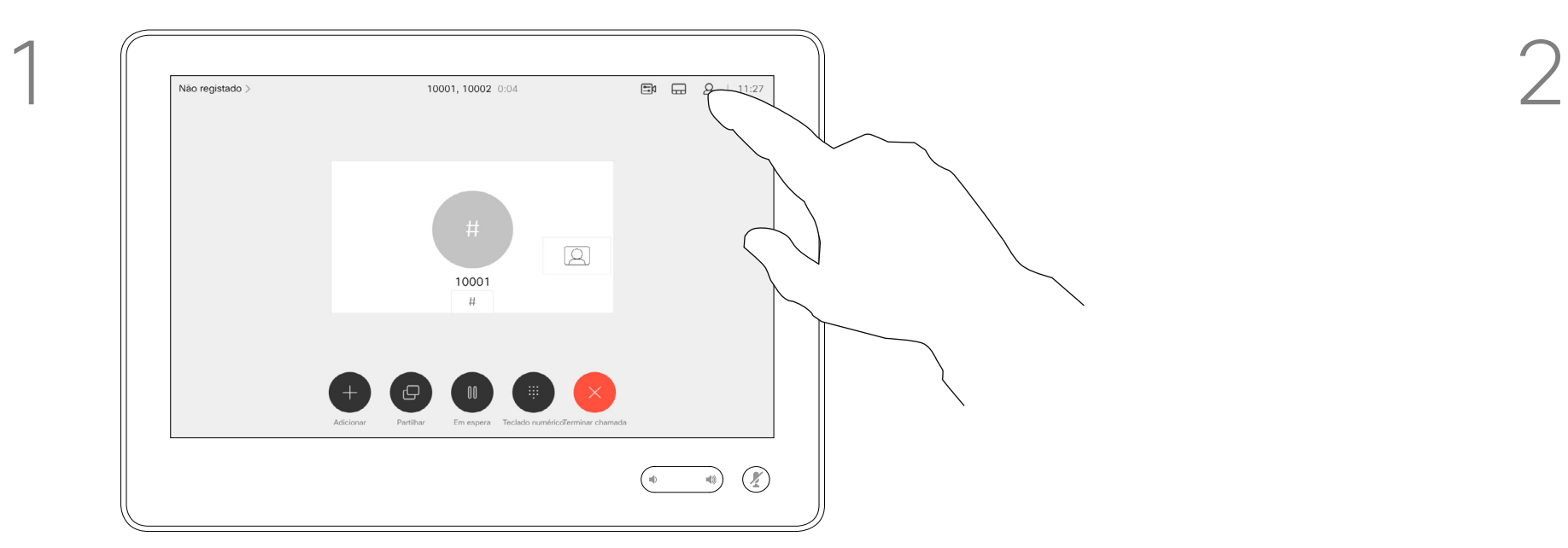

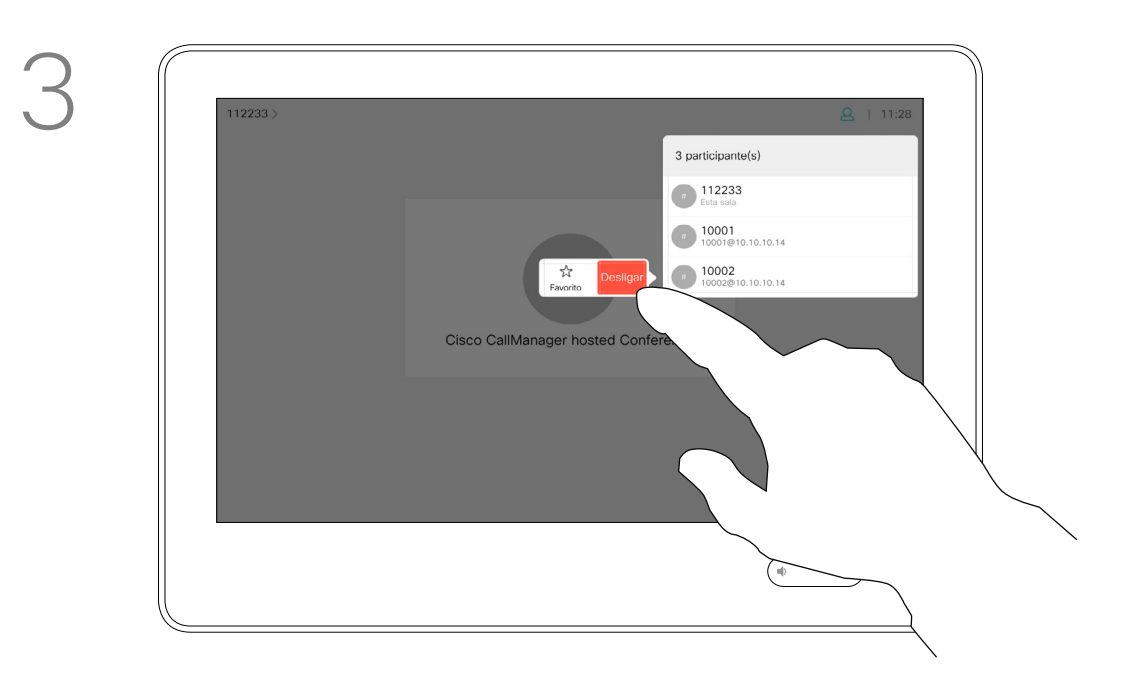

Durante uma chamada, toque no ícone Participantes no canto superior direito, como apresentado, para apresentar a lista de participantes.

<span id="page-19-0"></span>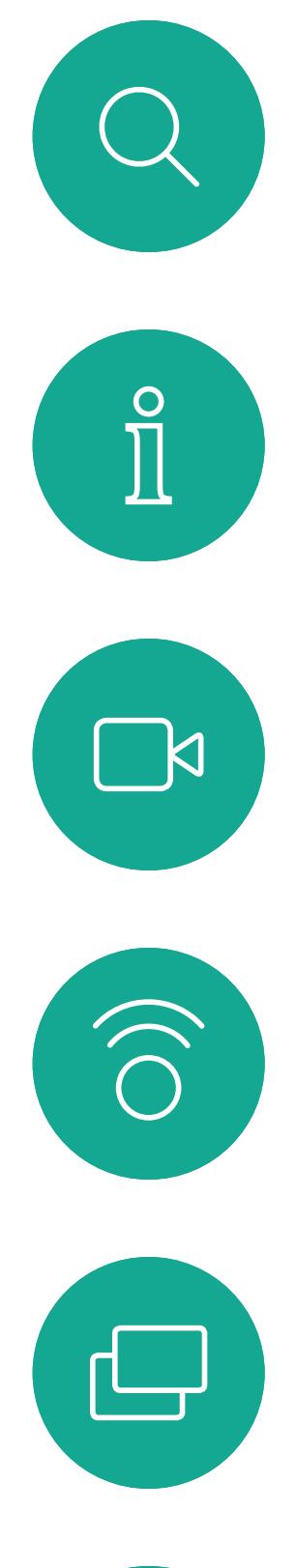

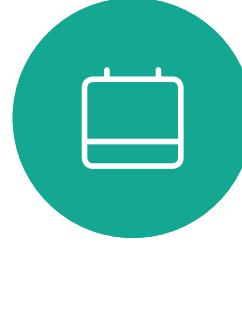

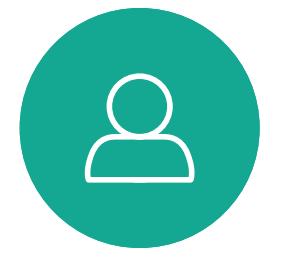

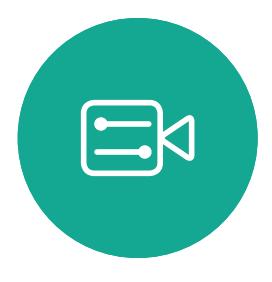

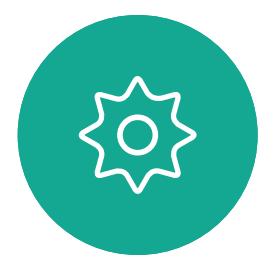

Guia do utilizador do D1534511 Cisco Webex Room Series Sistemas com Touch10 Elaborado em: setembro de 2018 para CE9.5 Todo o conteúdo © 2010-2018 20<br>20 Cisco Systems, Inc. Todos os direitos reservados

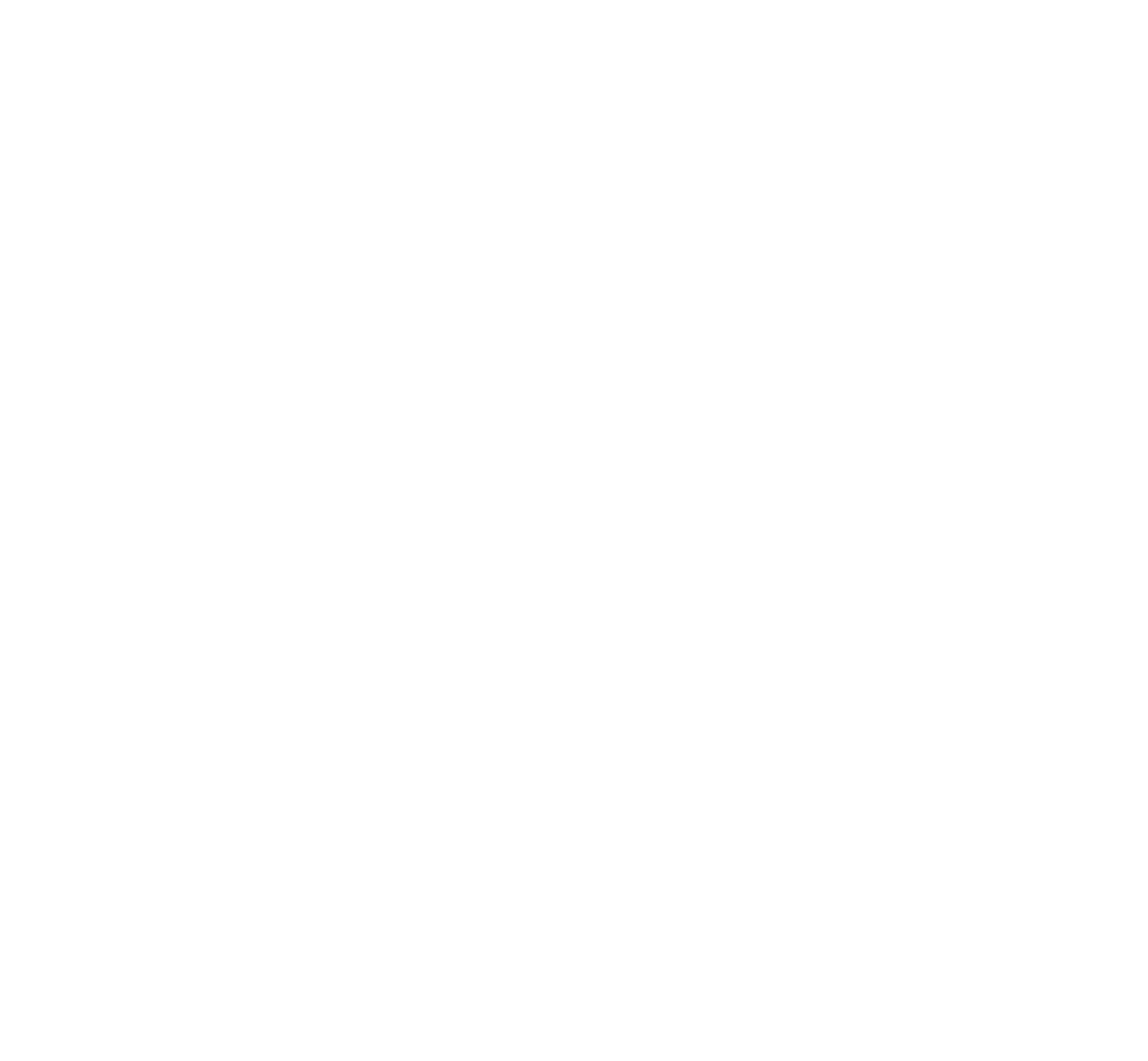

## Proximidade inteligente

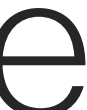

 $\begin{array}{c|c|c|c} \hline \textbf{.} & \textbf{.} & \textbf{.} \\ \hline \textbf{.} & \textbf{.} \\ \hline \textbf{.} & \textbf{.} \end{array}$ 

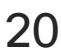

A funcionalidade Proximidade inteligente permite-lhe partilhar conteúdo a partir de um computador sem fios no sistema de vídeo. Os smartphones e os tablets também são capazes de exibir o conteúdo partilhado diretamente nos próprios ecrãs.

Até pode utilizar o seu smartphone, tablet, PC ou MAC para controlar chamadas no sistema de vídeo.

### Observe o seguinte:

Será necessário transferir (gratuitamente) a aplicação Cisco Intelligent Proximity a partir da App Store ou do Google Play.

Os utilizadores do Windows ou OS X devem aceder a [https://proximity.](https://proximity.cisco.com/) [cisco.com/.](https://proximity.cisco.com/)

A equipa de suporte de vídeo poderá ter ativado todas as funcionalidades, apenas um subconjunto de funcionalidades ou nenhuma das funcionalidades.

A proximidade inteligente utiliza ultrassons ao conectar utilizadores (ver mais à esquerda). Não bloqueie o microfone do seu computador, smartphone ou tablet.

Uma boa referência para esta informação são as diretrizes da Health Canada, [http://www.hc-sc.](http://www.hc-sc.gc.ca/ewh-semt/pubs/radiation/safety-code_24-securite/index-eng.php#a2.2.2) [gc.ca/ewh-semt/pubs/radiation/safety-code\\_24](http://www.hc-sc.gc.ca/ewh-semt/pubs/radiation/safety-code_24-securite/index-eng.php#a2.2.2) [securite/index-eng.php#a2.2.2](http://www.hc-sc.gc.ca/ewh-semt/pubs/radiation/safety-code_24-securite/index-eng.php#a2.2.2).

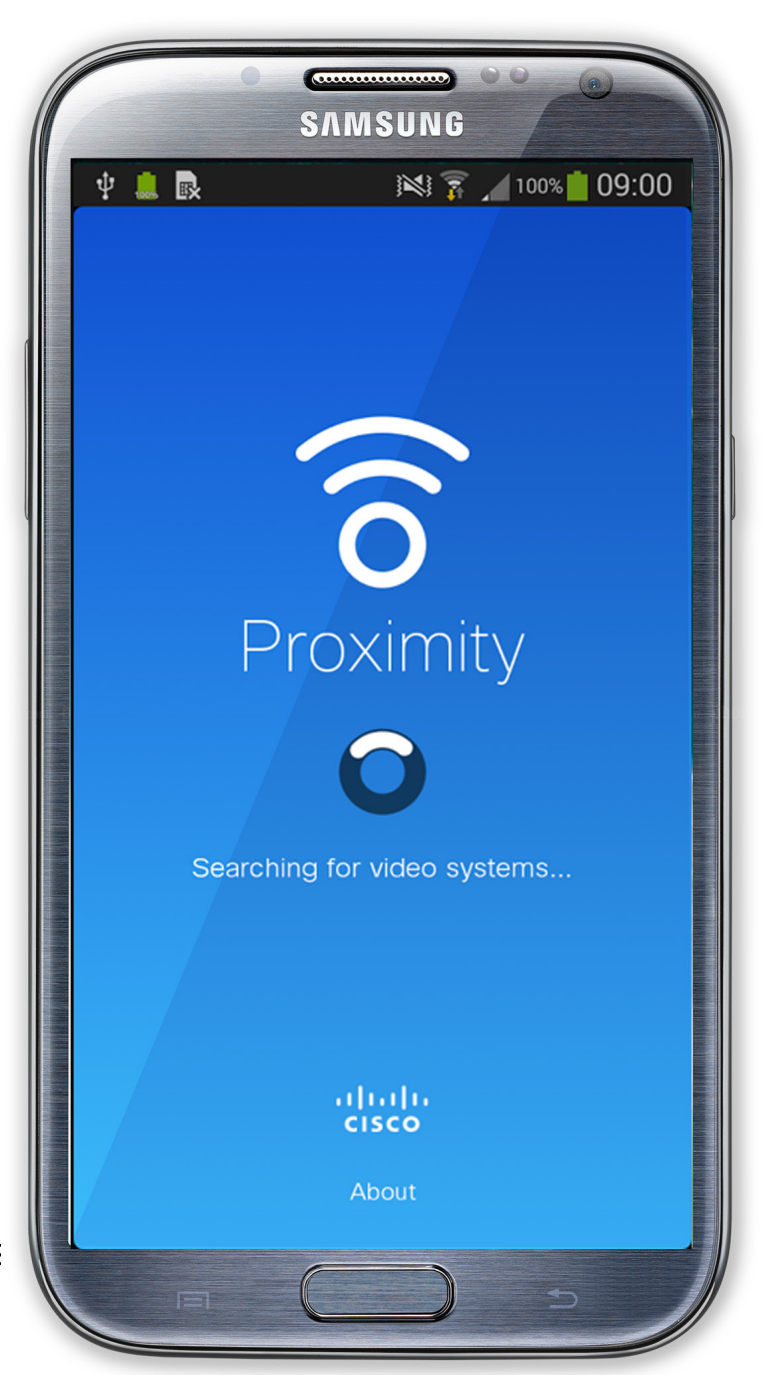

A Proximidade inteligente foi desenvolvida de forma a não funcionar fora da sala de reunião quando as portas para a sala são mantidas fechadas. Precisará de estar perto do ponto final do vídeo para usar a funcionalidade.

Quando a privacidade assim o exigir, mantenha sempre as portas da sala de reunião fechadas de modo a evitar possíveis escutas não autorizadas a partir de salas adjacentes.

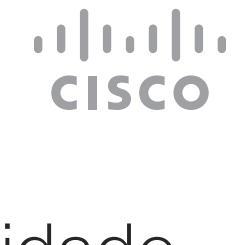

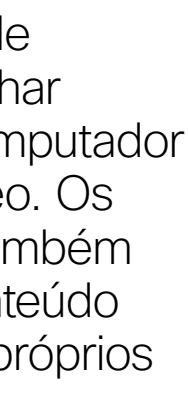

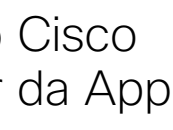

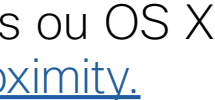

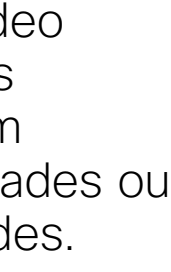

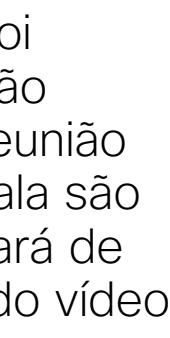

## <span id="page-20-0"></span>Acerca do Sinal de ultrassom de proximidade Cisco Proximidade inteligente

## Acerca da proximidade

Os sistemas de vídeo Cisco emitem ultrassom como parte da funcionalidade Proximidade. A maioria das pessoas está exposta a ultrassons mais ou menos diariamente em muitos ambientes, incluindo na indústria, nas aplicações comerciais e nos eletrodomésticos.

Mesmo que o ultrassom transportado pelo ar possa causar efeitos subjetivos para alguns indivíduos, não é muito provável que ocorram quaisquer efeitos para níveis de pressão sonora inferiores a 75 dB. As diretrizes para os limites de exposição a ultrassons variam muito de país para país, mas 75 dB é o limite mais baixo atualmente encontrado para a banda de frequência de 20 kHz aproximadamente, que é onde o sinal de proximidade da Cisco é emitido.

Estas diretrizes referem que níveis de pressão sonora inferiores a 120 dB não demonstraram provocar perdas de audição, quer permanentes quer temporárias.

utilização pessoal, o nível de pressão sonora do ultrassom é inferior a 70 dB, a uma distância de 20 cm ou mais do altifalante.

Para os Cisco Webex Boards, o nível de pressão sonora de ultrassom é inferior a 75 dB, a uma distância de 20 cm ou mais à frente do ecrã. O nível pode ser ligeiramente superior imediatamente abaixo do ecrã, devido aos altifalantes virados para baixo.

Em casos mais práticos, o nível no ouvido do utilizador será muito menor do que estes níveis máximos, devido à diretividade do altifalante, atenuação da distância e elevado grau de absorção de alta frequência em salas típicas. Os níveis irão desde o que seriam níveis de ruído de fundo/ambiente típicos de som audível em espaços de reunião até aos chamados níveis de conversação de discurso normal.

Para os sistemas de vídeo da Cisco para utilização em grupo com altifalantes integrados, o nível de pressão sonora do ultrassom é inferior a 75 dB, a uma distância de 50 cm ou mais do altifalante. Para os sistemas de vídeo da Cisco para A Cisco não efetuou testes ou qualificação dos possíveis efeitos do sinal em cães. Devido aos níveis limitados, acredita-se que, embora o sinal seja claramente audível, não é incómodo para os cães.

Portanto, é considerado seguro para humanos continuamente submetidos ao sinal de proximidade. A maioria das pessoas não terá consciência da presença do sinal, nem sofrerá quaisquer efeitos provenientes do mesmo. Alguns indivíduos com uma audição de alta frequência especialmente aguçada podem, no entanto, conseguir ouvi-lo. Tal situação é mais provável de acontecer diretamente à frente e perto do altifalante.

É óbvio que animais, como cães, irão escutar o sinal de proximidade, uma vez que o seu intervalo de frequência de audição é muito mais amplo.

No entanto, o efeito do som depende também do nível e o alcance da audição de um cão não

 $\{0\}$ 

 $\mathbb{R}^2$ 

 $\widehat{\bigcirc}$ 

 $\overline{\phantom{0}}$ 

 $\Xi$ 

Guia do utilizador do D1534511 Cisco Webex Room S Sistemas com Touch10 Elaborado em: setembro de 2018 para CE9.5 Todo o conteúdo © 2010-2018 Fodo o conteúdo © 2010-2018<br>21 Cisco Systems, Inc. Todos os direitos reservados

é significativamente diferente do alcance de um humano. O limite de audição dos cães a 20 kHz pode ser tão baixo quanto 0 a 10 dB, semelhante ao limite de um ouvido humano na sua faixa de frequência mais sensível.

Um cão num escritório ou sala de reuniões será sujeito a ultrassons a níveis comparáveis ao ruído de fundo normal ou a níveis de conversação máximos. Não houve quaisquer relatórios sobre animais que tivessem ficado incomodados pelos sinais, em todos os anos em que tivemos esta funcionalidade nos nossos produtos.

No entanto, a pergunta sobre o efeito dos ultrassons nos cães é válida, uma vez que existem repelentes de cães que utilizam ultrassons. Estes dispositivos alegam normalmente utilizar ultrassons incómodos, mas não prejudiciais. A Cisco não tem informações sobre o design dos repelentes para cães, mas a análise das especificações destes dispositivos, revela normalmente que os níveis de exposição típicos são iguais ou superiores a 100 dB.

Para soluções que utilizem codecs de vídeo da Cisco com sistemas de altifalantes de terceiros, a Cisco não consegue controlar o nível de pressão sonora dos ultrassons. Na maioria dos casos, a sensibilidade e resposta de frequência do altifalante necessárias irá resultar em níveis inferiores ao limite de 75 dB. No entanto, se for aplicada amplificação externa em excesso ou se o sistema de altifalante tiver uma resposta de alta frequência acentuada, podem ser gerados níveis superiores ao limite.

<span id="page-21-0"></span>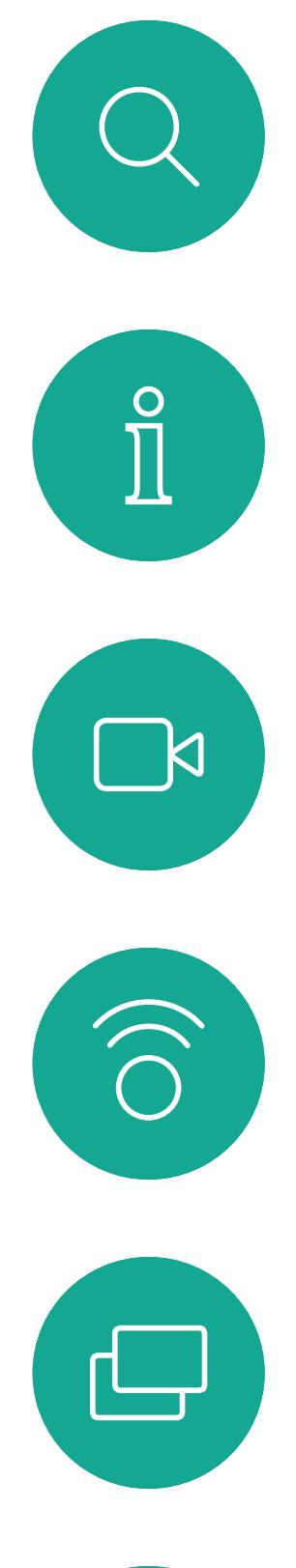

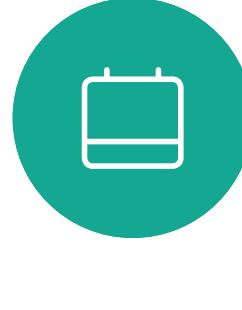

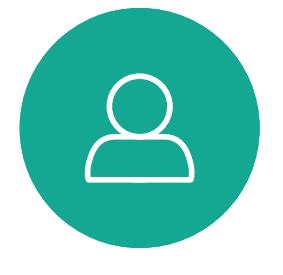

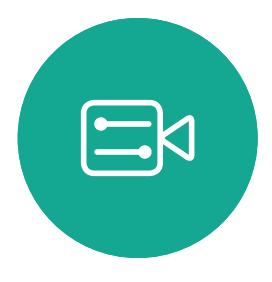

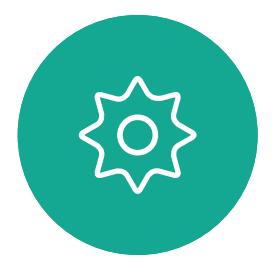

Guia do utilizador do D1534511 Cisco Webex Room Series Sistemas com Touch10 Elaborado em: setembro de 2018 para CE9.5 Todo o conteúdo © 2010-2018 22 Cisco Systems, Inc. Todos os direitos reservados

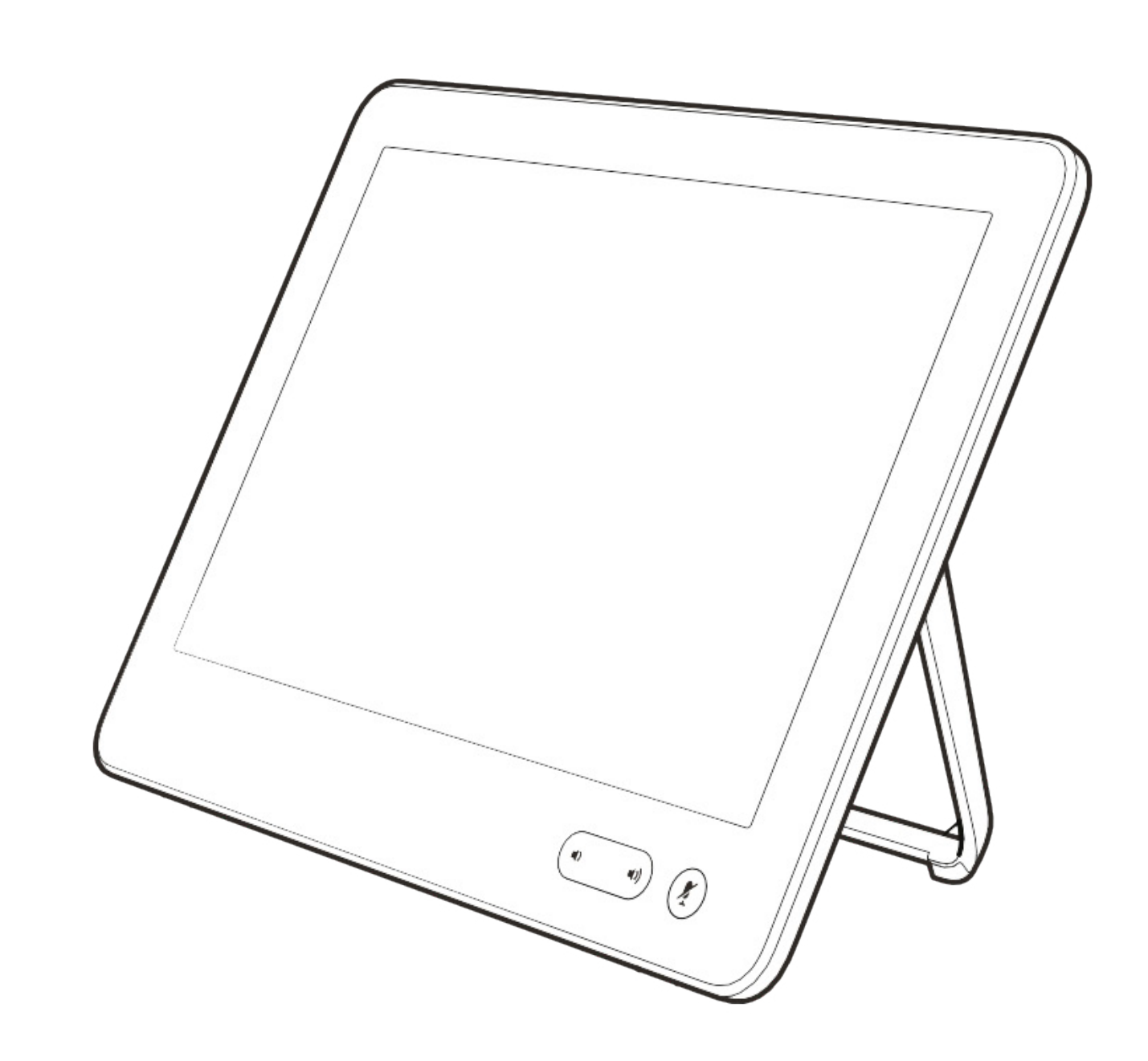

## Partilha de conteúdos

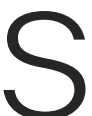

 $\begin{array}{c|c|c|c} \hline \textbf{.} & \textbf{.} & \textbf{.} \\ \hline \textbf{.} & \textbf{.} & \textbf{.} \\ \hline \textbf{.} & \textbf{.} & \textbf{.} \end{array}$ 

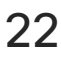

O seu sistema de vídeo suporta apresentações durante uma chamada de vídeo.

Se o seu dispositivo de origem for compatível com a funcionalidade Proximidade inteligente, basta ativar a Proximidade no dispositivo, permitir que o dispositivo efetue o emparelhamento com o sistema de vídeo e poderá aceder à partilha sem fios de conteúdos.

Tenha em consideração que é possível alterar o esquema do ecrã durante as apresentações. Consulte as páginas seguintes para saber mais sobre este tema.

Ligue a fonte ao sistema de vídeo com um cabo adequado, certifique-se de que o mesmo está ativado e toque em **Partilhar**.

> Nota! O seu sistema pode ter sido configurado para permitir que um dos conectores de entrada do seu sistema de vídeo partilhe conteúdo HDCP protegido, permitindolhe visualizar vídeos através do Google ChromeCast, AppleTV, descodificador de televisão HD, etc.

Para partilhar os conteúdos com os participantes remotos, toque em Partilhar na chamada.

Guia do utilizador do D1534511 Cisco Webex Room Series Sistemas com Touch10 Elaborado em: setembro de 2018 para CE9.5 Todo o conteúdo © 2010-2018 23 Cisco Systems, Inc. Todos os direitos reservados

 $\Box$ 

 $\widehat{\bigcirc}$ 

 $\Box$ 

 $\Box$ 

 $\Delta$ 

 $\Xi$ 

 $\left\{\begin{matrix} 0 \\ 0 \end{matrix}\right\}$ 

Esta funcionalidade está disponível apenas para chamadas externas.

Toque em Pré-visualização local para ver o conteúdo a partilhar apenas no seu próprio sistema de vídeo. Este conteúdo não será partilhado com os participantes remotos.

> Se tentar partilhar conteúdo através desse conector de vídeo específico enquanto estiver numa chamada, nenhuma partilha de conteúdo irá ocorrer. Em vez disso, a parte do ecrã normalmente atribuída à partilha de conteúdo ficará preta para manter o regime HDCP.

> Isso se aplicará a qualquer conteúdo que tente partilhar numa chamada feita com esse conector de entrada seja ele protegido por HDCP ou não.

**CISCO** 

<span id="page-22-0"></span>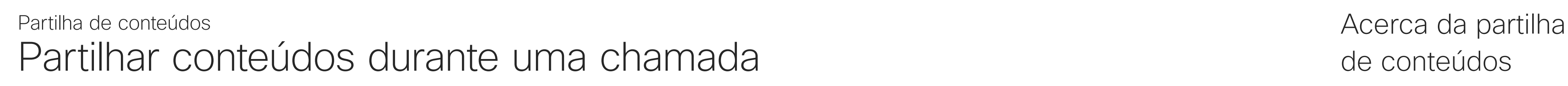

## de conteúdos

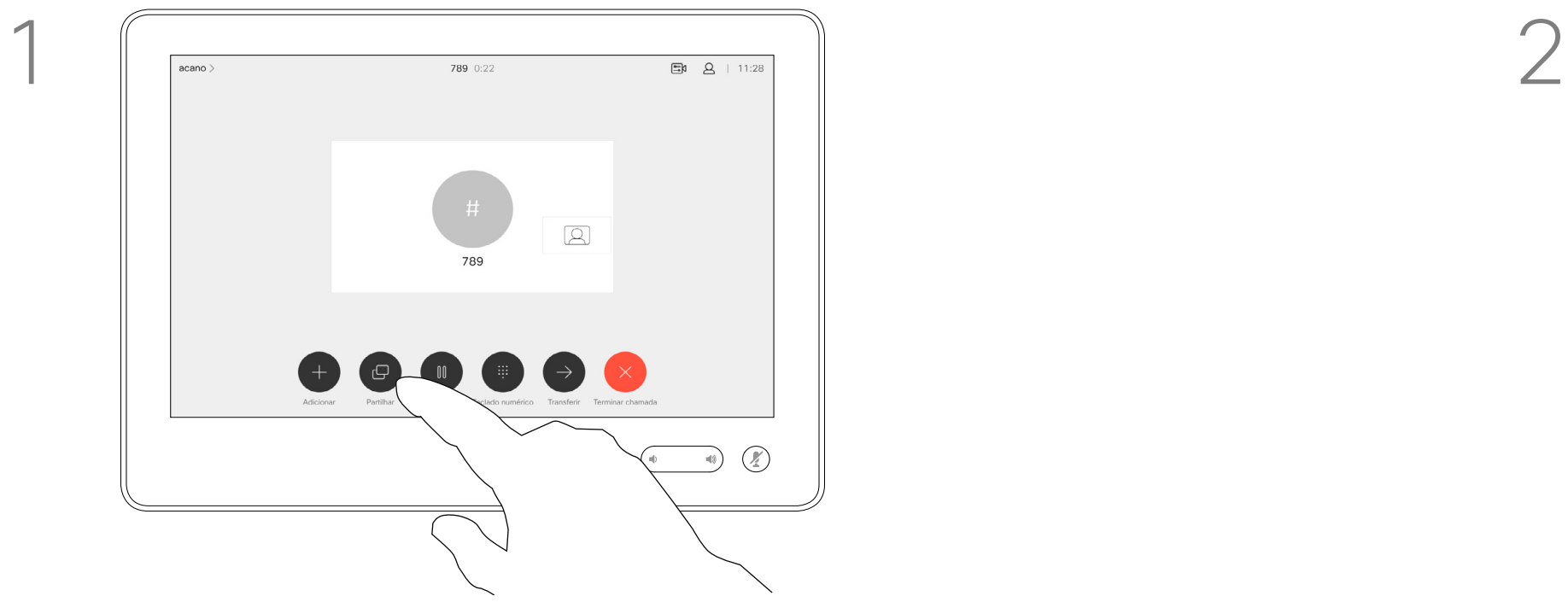

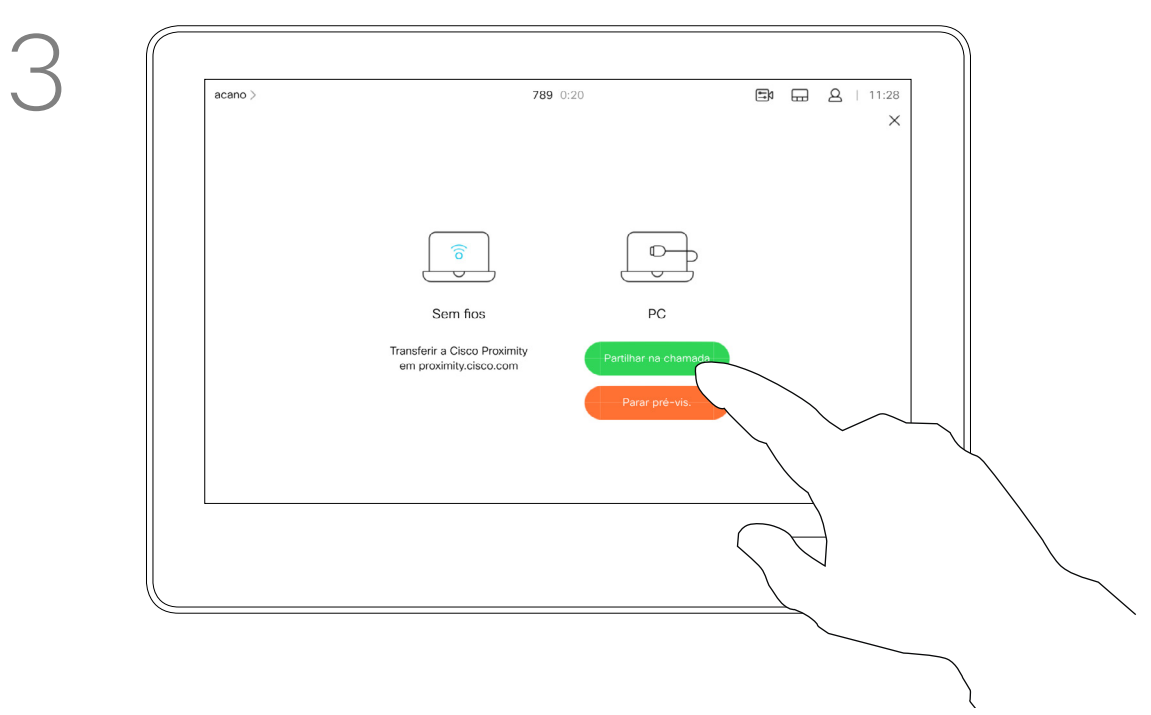

4

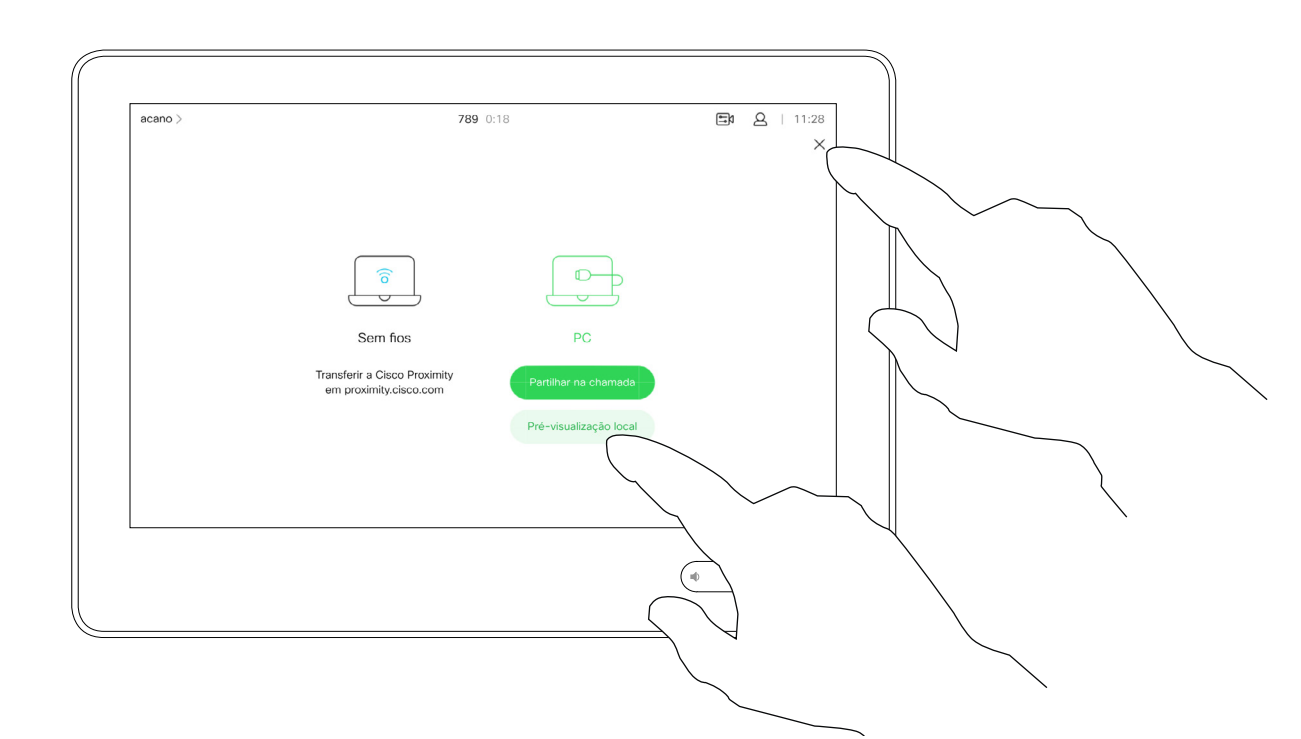

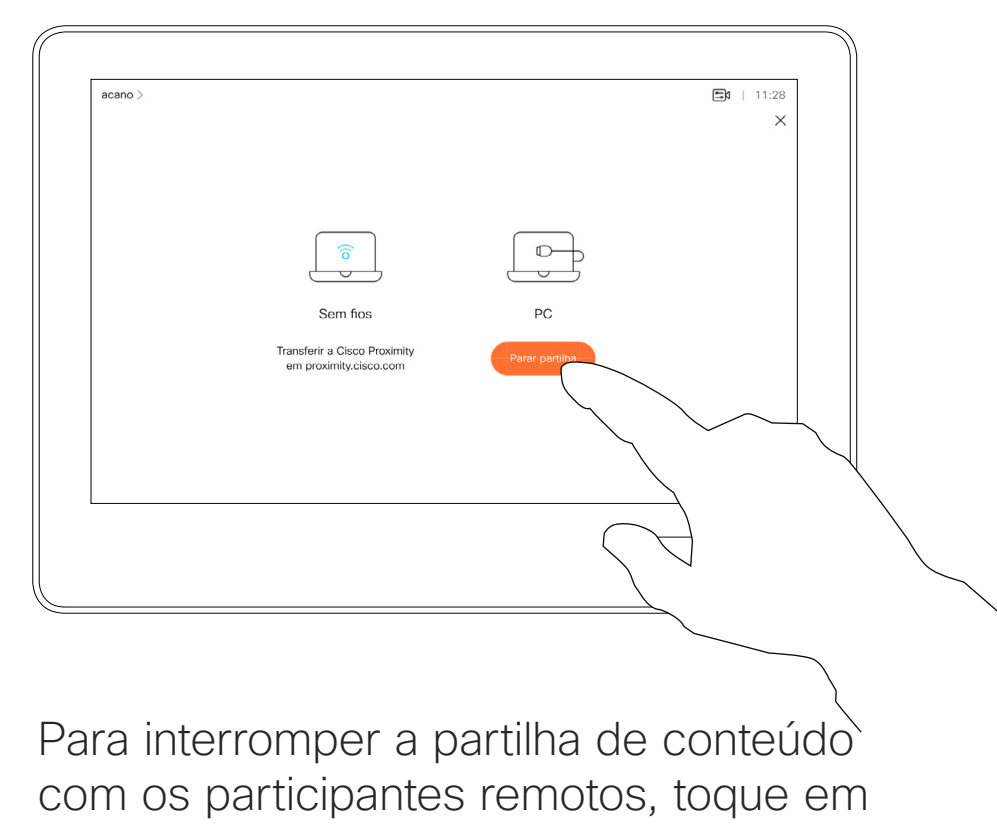

Parar partilha.

Para interromper a pré-visualização, toque em Parar pré-visualização.

Toque em X no canto superior direito, conforme indicado, para regressar à visualização anterior.

Também é possível utilizar o seu sistema de vídeo em reuniões locais para apresentar e partilhar conteúdo fora das chamadas.

Se o seu dispositivo de origem for compatível com a funcionalidade Proximidade inteligente, basta ativar Proximidade no dispositivo, permitir que o dispositivo efetue o emparelhamento com o sistema de vídeo e poderá partilhar conteúdos imediatamente.

Toque em Partilhar para mostrar o conteúdo no(s) ecrã(s) do seu sistema de vídeo.

> Nota! O seu sistema pode ter sido configurado para permitir que um dos conectores de entrada do seu sistema de vídeo partilhe conteúdo HDCP protegido, permitindolhe visualizar vídeos através do Google ChromeCast, AppleTV, descodificador de televisão HD, etc.

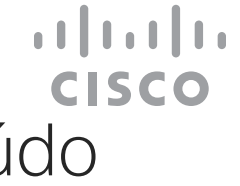

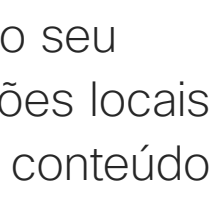

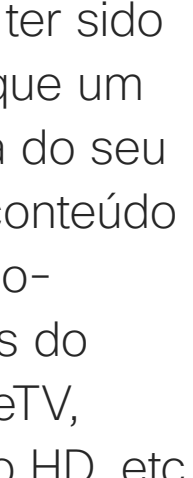

## Partilhar conteúdo fora das chamadas Partilha de conteúdos Partilha de conteúdo

## local

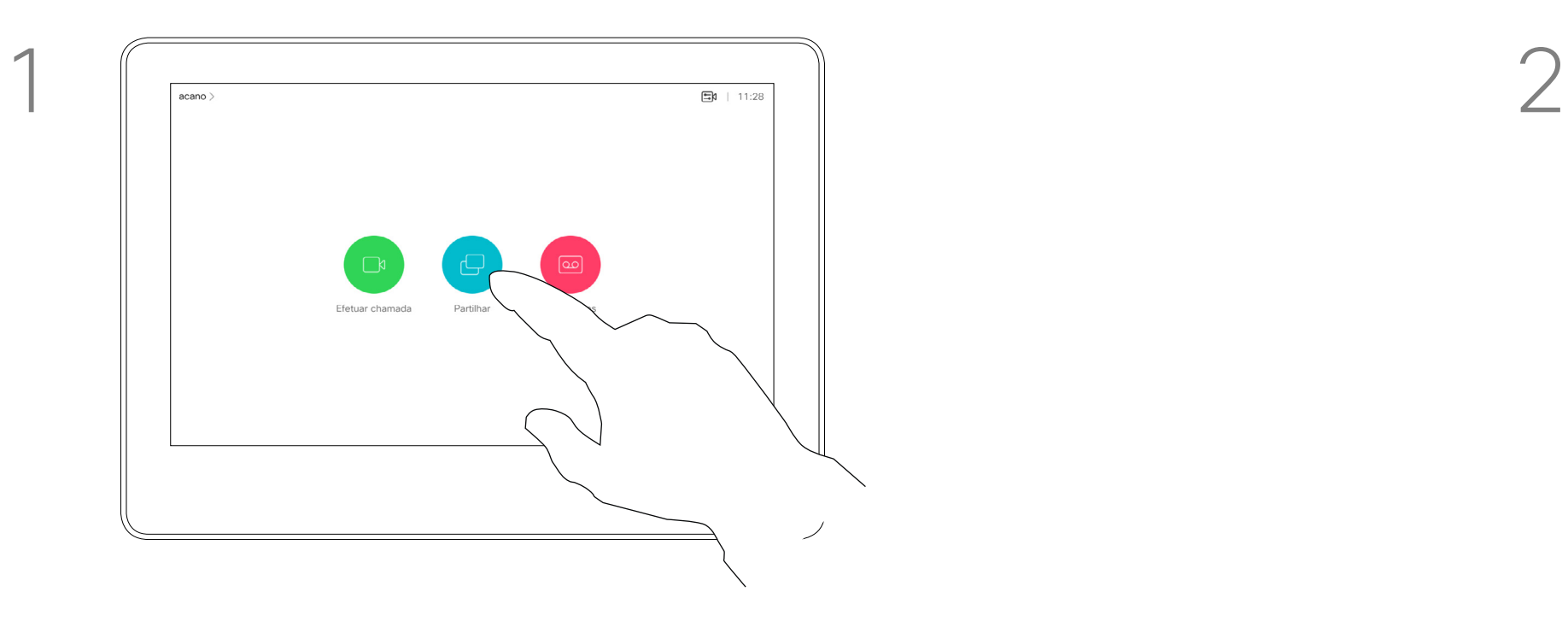

3

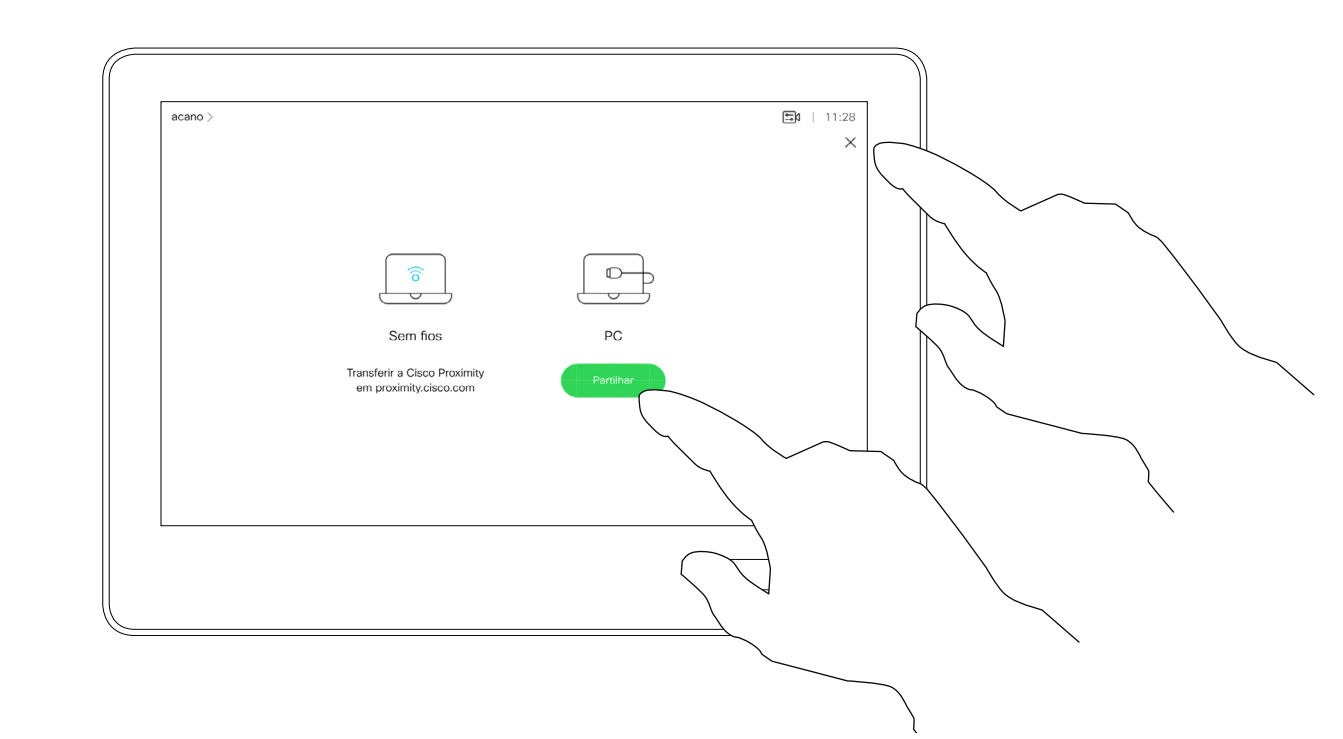

Ligue o dispositivo de origem ao sistema de vídeo com um cabo adequado, certifiquese de que o mesmo está ativado e toque em Partilhar.

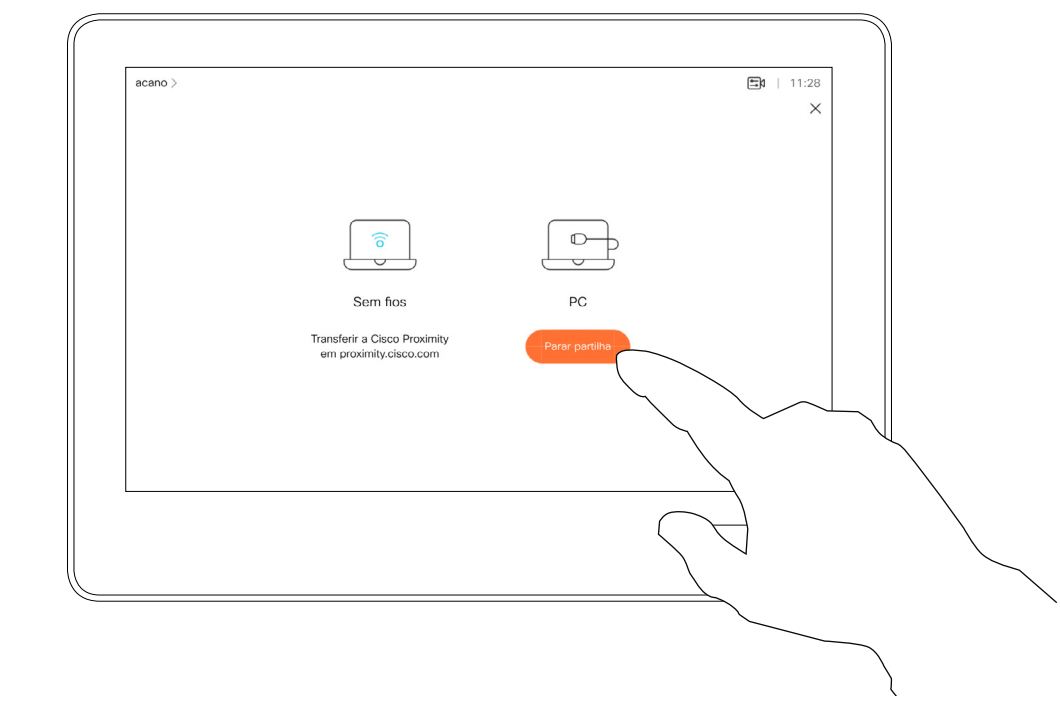

Toque em Parar partilha para terminar a sessão.

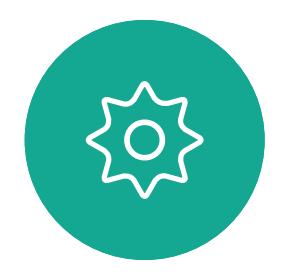

 $\Xi$ 

<span id="page-23-0"></span> $\prod^{\mathsf{O}}$ 

 $\Box$ 

 $\widehat{O}$ 

 $\bigoplus$ 

 $\Box$ 

 $\Delta$ 

Guia do utilizador do D1534511 Cisco Webex Room Series Sistemas com Touch10 Elaborado em: setembro de 2018 para CE9.5 Todo o conteúdo © 2010-2018 24 Cisco Systems, Inc. Todos os direitos reservados

Toque em X no canto superior direito, conforme indicado, para regressar à visualização anterior.

Mudar o layout de apresentação numa chamada Partilha de conteúdos **Acerca do layout** 

> Poderá alterar o layout do ecrã durante as apresentações. As opções normais disponíveis permitem mostrar ou não o apresentador e mostrar o apresentador como PiP (Picture in Picture) ou PoP (Picture outside Picture).

Toque no ícone Esquema, conforme indicado.

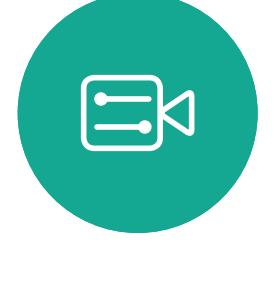

<span id="page-24-0"></span> $\prod^{\circ}$ 

 $\Box$ 

 $\widehat{O}$ 

 $\bigoplus$ 

 $\Box$ 

 $\Delta$ 

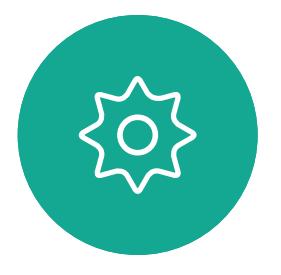

Guia do utilizador do D1534511 Cisco Webex Room Series Sistemas com Touch10 Elaborado em: setembro de 2018 para CE9.5 Todo o conteúdo © 2010-2018 25 Cisco Systems, Inc. Todos os direitos reservados

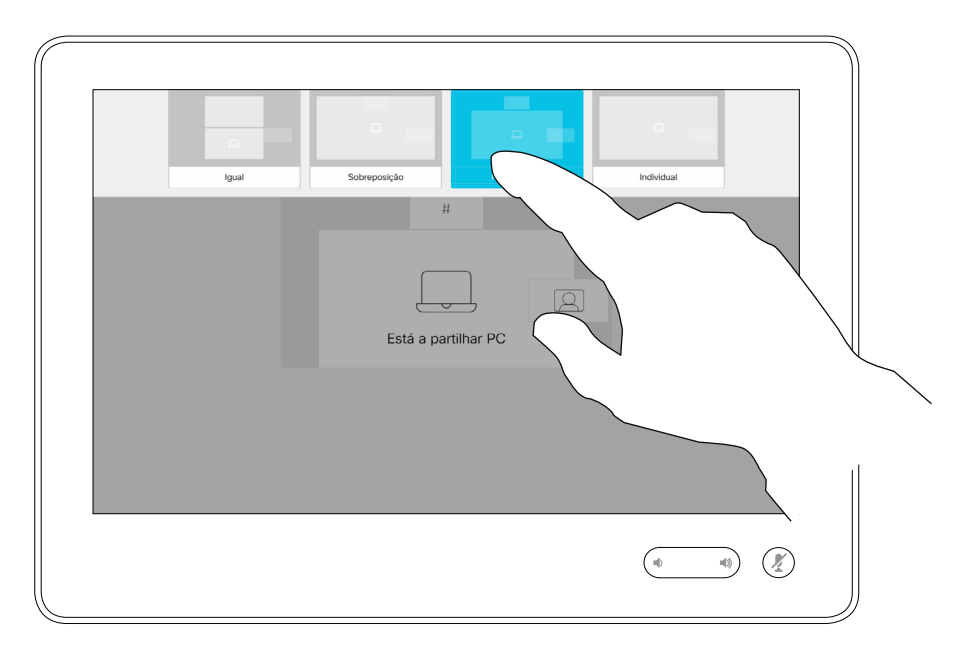

As opções de esquema disponíveis no seu sistema podem ser diferentes das apresentadas aqui, mas os esquemas apresentados são sempre os que pode selecionar.

### CISCO

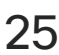

## de apresentação

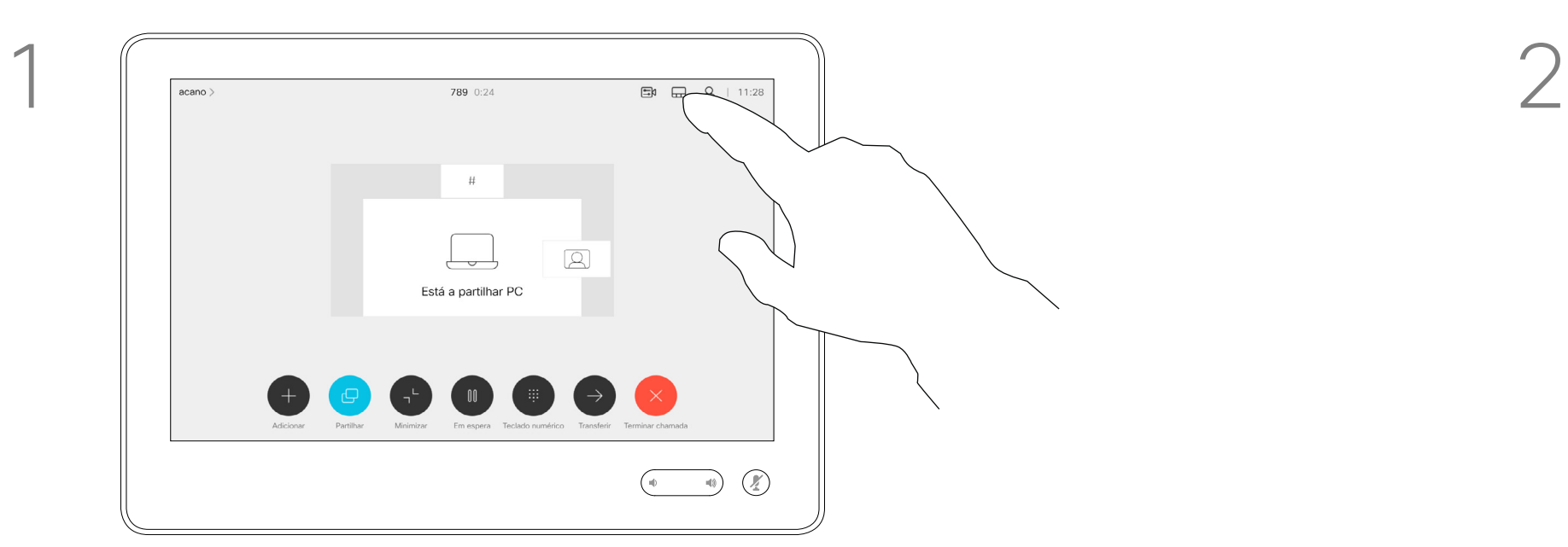

Toque no esquema que pretende utilizar. Toque em qualquer parte fora da película quando terminar.

<span id="page-25-0"></span>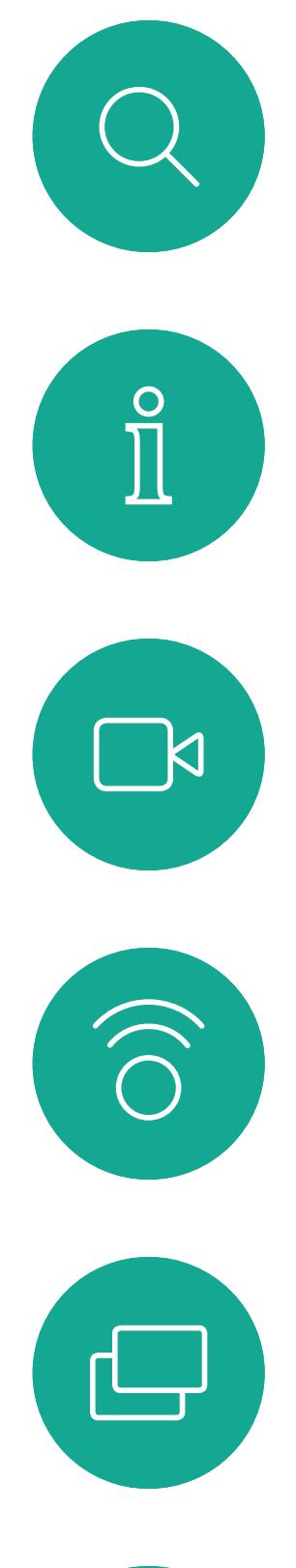

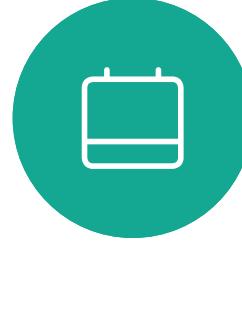

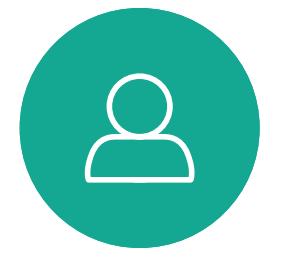

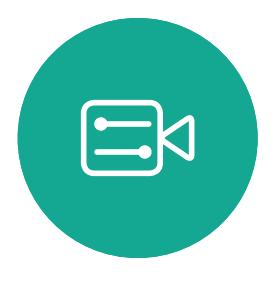

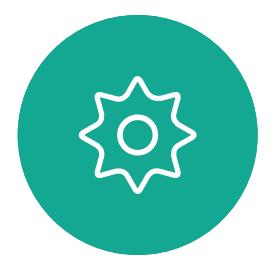

Guia do utilizador do D1534511 Cisco Webex Room Series Sistemas com Touch10 Elaborado em: setembro de 2018 para CE9.5 Todo o conteúdo © 2010-2018 26<br>26 Cisco Systems, Inc. Todos os direitos reservados

# Reuniões agendadas

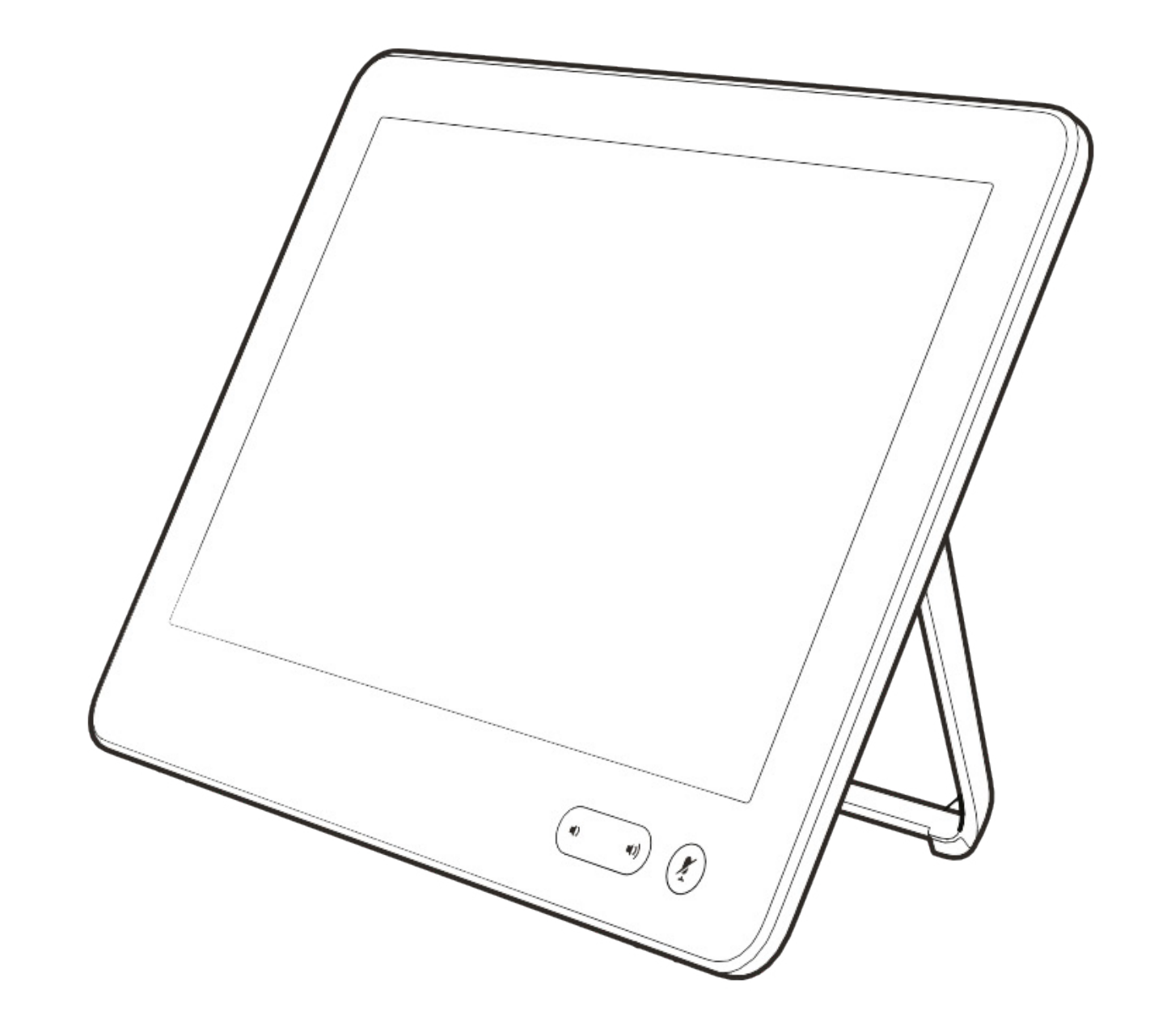

![](_page_25_Picture_8.jpeg)

 $\begin{array}{c|c|c|c} \hline \textbf{.} & \textbf{.} & \textbf{.} \\ \hline \textbf{.} & \textbf{.} & \textbf{.} \\ \hline \textbf{.} & \textbf{.} & \textbf{.} \end{array}$ 

![](_page_25_Picture_9.jpeg)

Toque em **Participar** para participar na reunião.

É possível ligar o seu sistema de vídeo a um sistema de gestão capaz de agendar reuniões em vídeo. Quaisquer reuniões agendadas aparecerão tal como apresentado à esquerda.

Se a reunião já tiver começado, pode participar de qualquer forma.

![](_page_26_Figure_11.jpeg)

### $\begin{tabular}{c} \bf -1 & 1 & 1 & 1 & 1 \\ \bf -1 & 1 & 1 & 1 & 1 \\ \bf -2 & 1 & 1 & 1 & 1 \\ \bf -3 & 1 & 1 & 1 & 1 \\ \bf -4 & 1 & 1 & 1 & 1 \\ \bf -5 & 1 & 1 & 1 & 1 \\ \bf -18 & 1 & 1 & 1 & 1 \\ \bf -28 & 1 & 1 & 1 & 1 \\ \bf -19 & 1 & 1 & 1 & 1 \\ \bf -10 & 1 & 1 & 1 & 1 \\ \bf -10 & 1 & 1 & 1 & 1 \\ \bf -10 & 1 & 1 & 1 & 1 \\ \bf$ CISCO

![](_page_26_Picture_14.jpeg)

<span id="page-26-0"></span>![](_page_26_Picture_0.jpeg)

## Participar numa reunião agendada Reuniões agendadas

![](_page_26_Picture_99.jpeg)

 $\begin{picture}(20,20) \put(0,0){\line(1,0){10}} \put(15,0){\line(1,0){10}} \put(15,0){\line(1,0){10}} \put(15,0){\line(1,0){10}} \put(15,0){\line(1,0){10}} \put(15,0){\line(1,0){10}} \put(15,0){\line(1,0){10}} \put(15,0){\line(1,0){10}} \put(15,0){\line(1,0){10}} \put(15,0){\line(1,0){10}} \put(15,0){\line(1,0){10}} \put(15,0){\line(1$ 

Quando chegar a hora, ser-lhe-á solicitado que participe na reunião. Toque em Participar.

![](_page_26_Picture_5.jpeg)

Guia do utilizador do D1534511 Cisco Webex Room Series Sistemas com Touch10 Elaborado em: setembro de 2018 para CE9.5 Todo o conteúdo © 2010-2018 27 Cisco Systems, Inc. Todos os direitos reservados

## Participar numa reunião

<span id="page-27-0"></span>![](_page_27_Figure_0.jpeg)

![](_page_27_Picture_1.jpeg)

![](_page_27_Picture_2.jpeg)

![](_page_27_Picture_3.jpeg)

![](_page_27_Picture_4.jpeg)

Guia do utilizador do D1534511 Cisco Webex Room Series Sistemas com Touch10 Elaborado em: setembro de 2018 para CE9.5 Todo o conteúdo © 2010-2018 28<br>28 Cisco Systems, Inc. Todos os direitos reservados

![](_page_27_Picture_6.jpeg)

## Contactos

![](_page_27_Picture_8.jpeg)

 $\begin{array}{c|c|c|c} \hline \cdots \end{array}$  <br> CISCO

![](_page_27_Picture_9.jpeg)

A lista de contactos é composta por três partes:

Favoritos. Contactos adicionados pelo utilizador. Estas entradas são, normalmente, alguém a quem liga frequentemente ou alguém a quem tem necessidade de aceder de forma rápida e conveniente de vez em quando.

Diretório é, normalmente, um diretório corporativo instalado no sistema pela equipa de suporte de vídeo.

Recentes é uma lista de chamadas que efetuou, recebeu ou perdeu anteriormente.

Tenha em consideração que a remoção de entradas de *Recentes* apenas pode ser efetuada através da interface da Web.

### CISCO

![](_page_28_Picture_11.jpeg)

## Favoritos, Recentes e Diretório Contactos Acerca das listas

<span id="page-28-0"></span>![](_page_28_Figure_1.jpeg)

![](_page_28_Picture_2.jpeg)

Guia do utilizador do D1534511 Cisco Webex Room Series Sistemas com Touch10 Elaborado em: setembro de 2018 para CE9.5 Todo o conteúdo © 2010-2018 29 Cisco Systems, Inc. Todos os direitos reservados

## de contactos

*Favoritos* é a sua própria lista restrita de contactos aos quais liga frequentemente ou aos quais pretende ter acesso fácil.

*Favoritos* pode ser preenchido a partir das listas *Recentes* ou *Diretório*, assim como a partir de entradas manuais.

**CISCO** 

![](_page_29_Picture_20.jpeg)

![](_page_29_Picture_0.jpeg)

## Acerca de Favoritos

![](_page_29_Picture_1.jpeg)

![](_page_29_Picture_3.jpeg)

Durante uma chamada, toque no ícone Participantes no canto superior direito, como apresentado, para apresentar a lista de participantes.

4

![](_page_29_Picture_9.jpeg)

O participante é agora um membro da lista de Favoritos (a estrela ficou dourada).

Para remover uma entrada da lista de Favoritos, aceda a Favoritos na lista de contactos e repita o procedimento.

Toque em qualquer parte fora do menu ao terminar.

Toque em Favorito.

![](_page_29_Picture_5.jpeg)

 $\Xi$ 

<span id="page-29-0"></span> $\int_{0}^{1}$ 

 $\Box$ 

 $\widehat{O}$ 

 $\Box$ 

 $\Box$ 

 $\Delta$ 

Guia do utilizador do D1534511 Cisco Webex Room Series Sistemas com Touch10 Elaborado em: setembro de 2018 para CE9.5 Todo o conteúdo © 2010-2018 30<br>30 Cisco Systems, Inc. Todos os direitos reservados

![](_page_29_Picture_8.jpeg)

Na lista de participantes, toque naquele que pretende marcar como Favorito.

# Ac **acano** Desligar 1g<br>Esportio

Toque em Efetuar chamada (não apresentado) para apresentar a lista de contactos, conforme indicado. Toque em Recentes ou Diretório e procure a entrada que pretende tornar em Favorito.

Toque na entrada a marcar como Favorito. Este procedimento levará à apresentação do ecrã acima.

![](_page_30_Figure_13.jpeg)

Um Favorito é indicado através de uma estrela dourada, como indicado.

Para remover uma entrada da lista de Favoritos, repita o procedimento.

Para sair deste menu, toque em X, conforme indicado.

**CISCO** 

![](_page_30_Picture_18.jpeg)

![](_page_30_Picture_0.jpeg)

Favoritos é a sua própria lista restrita de contactos aos quais liga frequentemente ou aos quais pretende ter acesso fácil.

Favoritos pode ser preenchido a partir das listas Recentes ou Diretório, assim como a partir de entradas manuais.

 $\begin{array}{|c|c|} \hline \rule{0.2cm}{0.2cm} & \qquad \quad \text{if} \quad \quad \text{if} \quad$ Anita Poscotto q@10.47.8.108  $\circledR$ 

## Acerca desta funcionalidade

![](_page_30_Figure_1.jpeg)

![](_page_30_Figure_3.jpeg)

Toque em Adicionar aos favoritos. A entrada é agora um Favorito.

![](_page_30_Picture_5.jpeg)

 $\Xi$ 

<span id="page-30-0"></span> $\int_{0}^{0}$ 

 $\Box$ 

 $\widehat{O}$ 

 $\bigoplus$ 

 $\Box$ 

 $\Delta$ 

Guia do utilizador do D1534511 Cisco Webex Room Series Sistemas com Touch10 Elaborado em: setembro de 2018 para CE9.5 Todo o conteúdo © 2010-2018 31 Cisco Systems, Inc. Todos os direitos reservados

<span id="page-31-0"></span>![](_page_31_Figure_0.jpeg)

![](_page_31_Picture_1.jpeg)

![](_page_31_Picture_2.jpeg)

![](_page_31_Picture_3.jpeg)

![](_page_31_Picture_4.jpeg)

Guia do utilizador do D1534511 Cisco Webex Room Series Sistemas com Touch10 Elaborado em: setembro de 2018 para CE9.5 Todo o conteúdo © 2010-2018<br>Cisco Systems, Inc. Todos os direitos reservados 32 Cisco Systems, Inc. Todos os direitos reservados

![](_page_31_Picture_6.jpeg)

![](_page_31_Picture_7.jpeg)

![](_page_31_Picture_8.jpeg)

 $\begin{array}{c|c|c|c} \hline \textbf{.} & \textbf{.} & \textbf{.} \\ \hline \textbf{.} & \textbf{.} & \textbf{.} \\ \hline \textbf{.} & \textbf{.} & \textbf{.} \end{array}$ 

![](_page_32_Picture_0.jpeg)

As definições da câmara permitemlhe controlar o zoom, pan e tilt da câmara, bem como definir e editar as predefinições de posicionamento da câmara.

Toque em Câmara para apresentar o menu de ajuste da câmara.

Além disso, a visualização própria (a imagem que os outros veem do seu sistema) pode ser ativada e desativada, bem como apresentada nos modos maximizado ou minimizado.

Se a posição da visualização própria bloquear partes importantes da imagem no seu ecrã, poderá mover a mesma.

Para sistemas equipados com a localização do orador, a ativação desta função fará com que o sistema da câmara amplie a pessoa que está a falar.

![](_page_32_Figure_13.jpeg)

![](_page_32_Picture_14.jpeg)

## Acerca do controlo da câmara

![](_page_32_Picture_1.jpeg)

2

![](_page_32_Picture_4.jpeg)

![](_page_32_Picture_5.jpeg)

<span id="page-32-0"></span> $\prod^{\circ}$ 

 $\Box$ 

 $\widehat{O}$ 

 $\bigoplus$ 

 $\Box$ 

 $\Delta$ 

![](_page_32_Picture_6.jpeg)

Guia do utilizador do D1534511 Cisco Webex Room Series Sistemas com Touch10 Elaborado em: setembro de 2018 para CE9.5 Todo o conteúdo © 2010-2018 33 Cisco Systems, Inc. Todos os direitos reservados

da câmara

O seu sistema de vídeo permite-lhe criar direções de câmara e zoom predefinidas (também denominadas pan e tilt). Se necessário, utilize estas predefinições para ampliar a pessoa que está a falar. Não se esqueça de diminuir o zoom novamente.

Introduza um nome descritivo e toque em Guardar para aplicar as alterações.

![](_page_33_Figure_11.jpeg)

Isto significa que, se pretender criar uma ou mais predefinições de ampliação, deverá também criar uma predefinição de redução (visão geral) para voltar a mudar para o modo de visão geral de uma forma prática.

Toque em Câmara para apresentar o menu de ajuste da câmara.

![](_page_33_Picture_0.jpeg)

Embora seja possível controlar a câmara remota, ou seja, a câmara de qualquer um dos outros participantes (desde que essas câmaras sejam controláveis remotamente), não pode definir nem utilizar as respetivas predefinições.

## Acerca das

A visualização própria será ativada automaticamente. Ajuste Tilt, Pan e Zoom, conforme necessário. Em seguida, toque em + Adicionar novo.

![](_page_33_Picture_5.jpeg)

<span id="page-33-0"></span> $\prod^{\mathsf{O}}$ 

 $\Box$ 

 $\widehat{O}$ 

 $\bigoplus$ 

![](_page_33_Picture_6.jpeg)

![](_page_33_Picture_7.jpeg)

![](_page_33_Picture_8.jpeg)

Toque no campo de texto.

Toque em qualquer parte

## **CISCO**

![](_page_33_Picture_24.jpeg)

fora do menu ao terminar.

Guia do utilizador do D1534511 Cisco Webex Room Series Sistemas com Touch10 Elaborado em: setembro de 2018 para CE9.5 Todo o conteúdo © 2010-2018 34 Cisco Systems, Inc. Todos os direitos reservados

![](_page_33_Figure_15.jpeg)

 $\mathbb{Q}$ 

![](_page_33_Figure_1.jpeg)

![](_page_33_Picture_9.jpeg)

## Câmara Editar predefinição de posicionamento da câmara de predefinições

A edição de predefinições consiste em selecionar uma predefinição existente, alterá-la e depois guardála com o mesmo nome.

Toque em Câmara para aceder ao menu Câmara.

![](_page_34_Picture_3.jpeg)

Ajuste Pan, Tilt e Zoom, conforme necessário.

Se pretender alterar o nome, recomendamos que elimine a predefinição e crie uma nova com o nome preferido.

![](_page_34_Figure_16.jpeg)

![](_page_34_Figure_17.jpeg)

![](_page_34_Figure_18.jpeg)

![](_page_34_Picture_19.jpeg)

Para eliminar uma predefinição existente, toque em Remover.

Guia do utilizador do D1534511 Cisco Webex Room Series Sistemas com Touch10 Elaborado em: setembro de 2018 para CE9.5 Todo o conteúdo © 2010-2018 35<br>Cisco Systems, Inc. Todos os direitos reservados

<span id="page-34-0"></span> $\int_{0}^{0}$ 

 $\Box$ 

 $\widehat{O}$ 

## Acerca da edição

 $\Box$ 

 $\qquad \qquad \Box$ 

 $\Delta$ 

 $\Xi$ 

 $\left\{\begin{matrix} 0 \\ 0 \end{matrix}\right\}$ 

![](_page_34_Picture_11.jpeg)

Toque na pequena ponta de seta da predefinição a ser editada.

Toque na predefinição a ser editada. A visualização própria será ativada automaticamente.

![](_page_34_Picture_5.jpeg)

![](_page_34_Picture_7.jpeg)

![](_page_34_Picture_1.jpeg)

Os sistemas equipados com um sistema de câmara com localização do orador utilizam câmaras que trabalham em conjunto com um conjunto de microfones incorporados. O sistema irá localizar e mostrar a pessoa a falar, para que não tenha de utilizar o menu Controlo da câmara ou as Predefinições da câmara para ampliar ou reduzir o zoom.

Nota A localização do orador não irá funcionar se os microfones estiverem sem som.

Quando a localização do orador está ativada, as predefinições de posicionamento da câmara não estarão disponíveis. Deve desativar o altifalante para obter acesso às predefinições.

Se necessário, volte a ativar a localização do orador tal como indicado nesta página.

<span id="page-35-0"></span>![](_page_35_Picture_0.jpeg)

Guia do utilizador do D1534511 Cisco Webex Room Series Sistemas com Touch10 Elaborado em: setembro de 2018 para CE9.5 Todo o conteúdo © 2010-2018 36<br>36 Systems, Inc. Todos os direitos reservados

![](_page_35_Picture_2.jpeg)

A localização do orador pode ser expandida de forma a incluir as funcionalidades Ajustar ao quadro branco e Localização do apresentador, conforme descrito na página seguinte.

**CISCO** 

![](_page_35_Picture_12.jpeg)

## Acerca da localização

Ative a funcionalidade de localização do orador, tocando no botão no canto superior direito.

Os sistemas com a localização do orador podem incluir a predefinição *Apresentador* . Esta predefinição tem de ter sido implementada pela equipa de suporte de vídeo para funcionar.

A localização do apresentador permite que a câmara amplie e localize um apresentador que se desloca no palco durante a apresentação. A zona de palco terá sido definida pela sua equipa de suporte de vídeo.

<span id="page-36-0"></span>![](_page_36_Picture_0.jpeg)

![](_page_36_Picture_1.jpeg)

Assim que o apresentador abandona o palco, a localização é interrompida. O procedimento para configurar esta funcionalidade e os produtos que a suportam podem ser encontrados no Guia do administrador do CE9.2 referente aos nossos codecs e sistemas de sala.

![](_page_36_Picture_11.jpeg)

## Acerca da localização

Nos sistemas com a localização do apresentador ativada, esta funcionalidade será uma predefinição da câmara, conforme indicado. Esteja ciente de que as predefinições da câmara não estarão acessíveis se a Localização do orador tiver sido ativada (consulte a página anterior para obter mais informações).

**CISCO** 

![](_page_36_Picture_15.jpeg)

3

Toque em qualquer parte fora do menu para sair.

Para desativar a localização do apresentador, prima a predefinição novamente.

![](_page_36_Picture_4.jpeg)

 $\Xi$ 

 $\Box$ 

 $\Delta$ 

Guia do utilizador do D1534511 Cisco Webex Room Series Sistemas com Touch10 Elaborado em: setembro de 2018 para CE9.5 Todo o conteúdo © 2010-2018 37<br>37 Cisco Systems, Inc. Todos os direitos reservados

## Câmara Controlar a própria câmara

As predefinições de câmara existentes podem ser utilizadas imediatamente durante uma chamada.

O seu sistema de vídeo pode ter mais do que uma câmara, por exemplo, uma câmara para mostrar os participantes e outra para mostrar o quadro branco.

Se necessitar de adicionar novas predefinições de câmara ou modificar as existentes, o procedimento é o mesmo de quando não existe uma chamada em curso. Como alternativa à adição ou edição de predefinições, também deverá considerar um simples ajuste do pan, tilt e zoom da câmara.

![](_page_37_Figure_20.jpeg)

## Acerca da edição de predefinições

Durante uma chamada ou quando não existe uma chamada em curso (apresentado aqui), toque em Câmara.

Durante uma chamada ou quando não existe uma chamada em curso (apresentado aqui), toque em Câmara.

Selecione a predefinição a utilizar.

my preset

![](_page_37_Picture_6.jpeg)

 $\Delta$ 

<span id="page-37-0"></span> $\prod^{\circ}$ 

 $\Box$ k

 $\widehat{O}$ 

 $\bigoplus$ 

![](_page_37_Picture_21.jpeg)

![](_page_37_Figure_22.jpeg)

![](_page_37_Figure_23.jpeg)

![](_page_37_Figure_24.jpeg)

![](_page_37_Picture_25.jpeg)

Ajuste pan, tilt e zoom. A visualização própria será temporariamente ativada para o ajudar.

![](_page_37_Picture_11.jpeg)

 $\Xi$ 

Guia do utilizador do D1534511 Cisco Webex Room Series Sistemas com Touch10 Elaborado em: setembro de 2018 para CE9.5 Todo o conteúdo © 2010-2018<br>Cisco Systems, Inc. Todos os direitos reservados 38<br>Cisco Systems, Inc. Todos os direitos reservados

![](_page_37_Picture_13.jpeg)

![](_page_37_Figure_14.jpeg)

![](_page_37_Picture_2.jpeg)

![](_page_37_Picture_8.jpeg)

### Utilizar as predefinições da câmara

### Ajustar pan, tilt e zoom da câmara

Toque em qualquer parte fora do menu ao terminar.

## <span id="page-38-0"></span>Câmara Gerir a visualização própria

A visualização própria mostra o que os outros veem a partir do seu sistema de vídeo. Normalmente, será utilizada para confirmar que eles veem o que pretende.

A visualização própria será

apresentada como uma PiP (Picturein-Picture), mas também em ecrã inteiro (consulte a próxima página). O posicionamento da PiP da visualização própria pode ser alterado em qualquer altura, durante uma chamada ou quando não existe uma chamada em curso. Para obter detalhes sobre este tema, consulte as informações duas páginas mais à frente.

## Acerca da edição de predefinições

Se pretender desativar a visualização própria, durante uma chamada, toque no avatar da visualização própria, conforme indicado.

Para ativar a visualização própria, durante uma chamada, efetue o procedimento explicado acima (quando não existe uma chamada em curso).

Guia do utilizador do D1534511 Cisco Webex Room Series Sistemas com Touch10 Elaborado em: setembro de 2018 para CE9.5 Todo o conteúdo © 2010-2018 39 Cisco Systems, Inc. Todos os direitos reservados

Durante uma chamada ou quando não existe uma chamada em curso (apresentado aqui), toque em Câmara.

![](_page_38_Picture_4.jpeg)

Agora já pode redimensionar a imagem da visualização própria (consulte a página seguinte para saber mais) ou controlar o pan, tilt e zoom da câmara (consulte a página anterior para saber mais).

Repita o procedimento para voltar a desativá-la.

![](_page_38_Picture_8.jpeg)

Toque em Desligar, conforme indicado.

![](_page_38_Picture_10.jpeg)

![](_page_38_Picture_11.jpeg)

**N** 

 $\widehat{\bigcirc}$ 

 $\Box$ 

![](_page_38_Picture_12.jpeg)

![](_page_38_Picture_13.jpeg)

![](_page_38_Picture_2.jpeg)

![](_page_38_Picture_15.jpeg)

### Quando não existe uma chamada em curso

### Durante uma chamada

![](_page_38_Figure_24.jpeg)

 $\begin{picture}(20,10) \put(0,0){\line(1,0){10}} \put(15,0){\line(1,0){10}} \put(15,0){\line(1,0){10}} \put(15,0){\line(1,0){10}} \put(15,0){\line(1,0){10}} \put(15,0){\line(1,0){10}} \put(15,0){\line(1,0){10}} \put(15,0){\line(1,0){10}} \put(15,0){\line(1,0){10}} \put(15,0){\line(1,0){10}} \put(15,0){\line(1,0){10}} \put(15,0){\line(1$ 

sições da câmara (AK) SpeakerTrac

Toque em Visualização própria para ativá-la.

### **CISCO**

![](_page_38_Picture_27.jpeg)

## Câmara Redimensionar a PiP da visualização própria

A visualização própria mostra o que os outros veem a partir do seu sistema de vídeo. Normalmente, será utilizada para confirmar que eles veem o que pretende.

A visualização própria aparece como uma PiP (Picture-in-Picture).

De vez em quando, poderá querer ativar a visualização própria durante a reunião.

- Toque em Maximizar para redimensionar
- Repita o procedimento para minimizar a

![](_page_39_Figure_21.jpeg)

Poderá querer fazer zoom, pan ou tilt da câmara para fornecer uma melhor visualização aos outros participantes. Para obter uma melhor visualização sua, poderá maximizar a visualização própria.

- 
- 

![](_page_39_Figure_30.jpeg)

![](_page_39_Figure_31.jpeg)

![](_page_39_Figure_32.jpeg)

![](_page_39_Figure_33.jpeg)

![](_page_39_Picture_34.jpeg)

Toque em Maximizar, para redimensionar a imagem da visualização própria, conforme indicado.

## Porquê redimensionar a visualização própria?

Se pretender desativar a visualização própria, durante uma chamada, toque no avatar da visualização própria, conforme indicado.

Para ativar a visualização própria, durante uma chamada, efetue o procedimento explicado acima (quando não existe uma chamada em curso).

![](_page_39_Picture_15.jpeg)

Durante uma chamada ou quando não existe uma chamada em curso (apresentado aqui), toque em Câmara.

![](_page_39_Picture_4.jpeg)

a imagem da visualização própria.

mesma.

![](_page_39_Picture_7.jpeg)

<span id="page-39-0"></span> $\prod^{\circ}$ 

 $\Box$ k

 $\widehat{\bigcirc}$ 

 $\Box$ 

![](_page_39_Picture_8.jpeg)

![](_page_39_Picture_9.jpeg)

![](_page_39_Picture_10.jpeg)

Repita o procedimento para minimizar.

Guia do utilizador do D1534511 Cisco Webex Room Series Sistemas com Touch10 Elaborado em: setembro de 2018 para CE9.5 Todo o conteúdo © 2010-2018  $40$ <br>Cisco Systems, Inc. Todos os direitos reservados

![](_page_39_Picture_2.jpeg)

![](_page_39_Picture_12.jpeg)

### Quando não existe uma chamada em curso

### Durante uma chamada

Toque em qualquer parte fora do menu ao terminar.

Toque e retenha a imagem da visualização própria.

A imagem da visualização própria ficará agora azul. Verá também as posições alternativas disponíveis para a imagem da visualização própria. Continue a reter a imagem.

Liberte a imagem levantando o dedo do ecrã. A imagem da visualização própria terá agora assumido a nova posição.

![](_page_40_Picture_15.jpeg)

![](_page_40_Figure_17.jpeg)

![](_page_40_Figure_19.jpeg)

![](_page_40_Figure_20.jpeg)

![](_page_40_Figure_21.jpeg)

![](_page_40_Picture_22.jpeg)

## Mover a PiP da visualização própria Câmara

A visualização própria mostra o que os outros veem a partir do seu sistema de vídeo. Normalmente, será utilizada para confirmar que eles veem o que pretende.

A visualização própria aparece como uma PiP (Picture-in-Picture).

De vez em quando, poderá querer ativar a visualização própria durante a reunião. Isto pode, por exemplo, servir para assegurar-se que permanece visível no ecrã.

No entanto, é possível que a posição atual da visualização própria bloqueie partes importantes da imagem no seu ecrã. Poderá então querer movê-la.

 $502 + 11$  $\begin{array}{ccccccccccccccccc} + & \mathbb{G} & \mathbb{O} & \mathbb{O} & \mathbb{O} & \mathbb{O} & \mathbb{O} \end{array}$ 

## Porquê mover a visualização própria?

![](_page_40_Figure_1.jpeg)

![](_page_40_Figure_3.jpeg)

Arraste a imagem para uma nova posição, apresentada aqui no canto superior esquerdo.

![](_page_40_Picture_5.jpeg)

 $\Xi$ 

<span id="page-40-0"></span> $\int_{0}^{2}$ 

 $\Box$ 

 $\widehat{O}$ 

 $\bigoplus$ 

 $\Box$ 

 $\Delta$ 

Guia do utilizador do D1534511 Cisco Webex Room Series Sistemas com Touch10 Elaborado em: setembro de 2018 para CE9.5 Todo o conteúdo © 2010-2018  $41$ <br>Cisco Systems, Inc. Todos os direitos reservados

![](_page_41_Picture_0.jpeg)

![](_page_41_Figure_8.jpeg)

Desse modo, poderá controlar essas câmaras a partir do seu próprio sistema de vídeo. Esta ação chama-se Controlo de câmaras remotas (FECC).

Se o sistema remoto tiver ativado o controlo da câmara (que sucede quando a câmara controla e apresenta quem está a falar), não aparece a opção FECC.

Não tem acesso a quaisquer predefinições de câmara remota.

![](_page_41_Picture_12.jpeg)

## Acerca do controlo da câmara

Ajuste a câmara remota. Toque em qualquer parte fora dos botões de controlo da câmara quando terminar.

![](_page_41_Figure_17.jpeg)

![](_page_41_Picture_19.jpeg)

![](_page_41_Picture_1.jpeg)

![](_page_41_Picture_3.jpeg)

Toque em Câmara.

![](_page_41_Picture_5.jpeg)

 $\Xi$ 

<span id="page-41-0"></span> $\prod^{\mathsf{O}}$ 

 $\Box$ 

 $\widehat{O}$ 

 $\bigoplus$ 

 $\Box$ 

 $\Delta$ 

Guia do utilizador do D1534511 Cisco Webex Room Series Sistemas com Touch10 Elaborado em: setembro de 2018 para CE9.5 Todo o conteúdo © 2010-2018  $42$ <br>Cisco Systems, Inc. Todos os direitos reservados

Toque no participante cuja câmara pretende controlar.

![](_page_41_Figure_14.jpeg)

Durante uma chamada, toque no ícone Participantes no canto superior direito, como apresentado, para apresentar a lista de participantes.

<span id="page-42-0"></span>![](_page_42_Figure_0.jpeg)

![](_page_42_Picture_1.jpeg)

![](_page_42_Picture_2.jpeg)

![](_page_42_Picture_3.jpeg)

![](_page_42_Picture_4.jpeg)

Guia do utilizador do D1534511 Cisco Webex Room Series Sistemas com Touch10 Elaborado em: setembro de 2018 para CE9.5 Todo o conteúdo © 2010-2018  $43$ <br>Cisco Systems, Inc. Todos os direitos reservados

![](_page_42_Picture_6.jpeg)

# Definições

![](_page_42_Picture_8.jpeg)

 $\begin{array}{c|c|c|c} \hline \cdots \end{array}$  <br> CISCO

![](_page_42_Picture_9.jpeg)

![](_page_43_Picture_4.jpeg)

## Obter acesso às definições Definições

![](_page_43_Picture_98.jpeg)

A página Informações do sistema fornece informações sobre o endereço IP, endereço MAC, proxy SIP, versão do software instalada e nome do dispositivo.

Além disso, inclui um conjunto de assistentes para o ajudar a definir funções úteis.

![](_page_43_Figure_9.jpeg)

![](_page_43_Figure_11.jpeg)

![](_page_43_Picture_12.jpeg)

## Acerca das definições

![](_page_43_Picture_99.jpeg)

Se necessitar de configurar definições mais avançadas, tem de aceder ao sistema através da respetiva interface da Web, para a qual irá necessitar de credenciais de administrador.

![](_page_43_Picture_3.jpeg)

<span id="page-43-0"></span> $\prod^{\circ}$ 

 $\Box$ 

 $\widehat{O}$ 

 $\bigoplus$ 

 $\Box$ 

 $\Delta$ 

![](_page_44_Picture_0.jpeg)

![](_page_44_Picture_1.jpeg)

 $\{0\}$ 

allalla

Cisco e o logótipo da Cisco são marcas comerciais da Cisco Systems, Inc. e/ou respetivas afiliadas nos E.U.A. e noutros países É possível encontrar uma lista das marcas comerciais da Cisco em www.cisco.com/go/trademarks. A são propriedade dos respetivos proprietários.

Sede nas Américas Cisco Systems, Inc. San Jose, CA

Sede na Ásia-Pacífico Cisco Systems (USA) Pte. Ltd. **Singapura** 

A Cisco possui mais de 200 escritórios em todo o mundo. Os endereços, números de telefone e números de fax encontram-se numa lista no Web site da Cisco em: www.cisco.com/go/offices.

A utilização do termo parceiros não implica uma relação de parceria entre a Cisco e qualquer outra empresa. (1005R)

Sede na Europa Cisco Systems International BV Amesterdam, Países Baixos